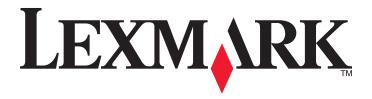

# **Lexmark 1500 Series**

# **User Guide**

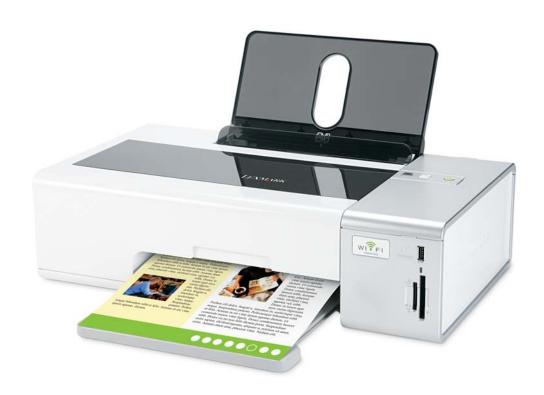

June 2007 www.lexmark.com

# **Contents**

| Safety information                            | 5  |
|-----------------------------------------------|----|
| Networking the printer                        | 6  |
| General networking                            |    |
| Wireless networking                           | 9  |
| Advanced wireless setup                       | 14 |
| Printing                                      | 16 |
| Getting started                               | 16 |
| Learning about the software print options     | 20 |
| Performing printing and related tasks         | 21 |
| Managing print jobs                           | 30 |
| Working with photos                           | 31 |
| Connecting photo storage devices              |    |
| Printing photos from photo storage devices    | 36 |
| Printing photos from the computer             | 39 |
| Working with photos over the wireless network | 41 |
| Understanding the printer                     | 44 |
| Understanding the printer parts               | 44 |
| Understanding the software                    | 47 |
| Maintaining the printer                       | 58 |
| Print cartridges                              | 58 |
| Checking the ink levels                       | 62 |
| Improving print quality                       | 62 |
| Cleaning the exterior of the printer          | 63 |
| Refilling print cartridges                    | 63 |
| Using genuine Lexmark print cartridges        | 63 |
| Ordering print cartridges                     | 64 |
| Ordering paper and other supplies             | 64 |
| Finding information about the printer         | 65 |
| Recycling Lexmark products                    | 67 |
| Contacting Customer Support                   | 68 |
| Troubleshooting                               | 69 |
| Setup troubleshooting                         | 69 |

| Glossarv                                                       | 122 |
|----------------------------------------------------------------|-----|
| Power consumption                                              | 116 |
| European EC directives conformity statement for radio products |     |
| Product information                                            | 109 |
| Edition notice                                                 | 109 |
| Notices                                                        | 109 |
| Resetting the printer to factory default settings              | 107 |
| Removing and reinstalling the software                         |     |
| Memory card reader and PictBridge troubleshooting              |     |
| Jams and misfeeds troubleshooting                              | 99  |
| Print troubleshooting                                          | 90  |
| Wireless troubleshooting                                       | 79  |

# Safety information

Use only the power supply and power supply cord provided with this product or the manufacturer's authorized replacement power supply and power supply cord.

Connect the power supply cord to an electrical outlet that is near the product and easily accessible.

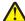

CAUTION: Do not twist, bind, crush, or place heavy objects on the power cord. Do not subject the power cord to abrasion or stress. Do not pinch the power cord between objects such as furniture and walls. If the power cord is misused, a risk of fire or electrical shock results. Inspect the power cord regularly for signs of misuse. Remove the power cord from the electrical outlet before inspecting it.

Use only a 26 AWG or larger telecommunications (RJ-11) cord when connecting this product to the public switched telephone network.

Refer service or repairs, other than those described in the user documentation, to a professional service person.

This product is designed, tested, and approved to meet strict global safety standards with the use of specific Lexmark components. The safety features of some parts may not always be obvious. Lexmark is not responsible for the use of other replacement parts.

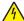

CAUTION: Do not use the fax feature during a lightning storm. Do not set up this product or make any electrical or cabling connections, such as the power supply cord or telephone, during a lightning storm.

# **Networking the printer**

# **General networking**

### Networking overview

A *network* is a collection of devices such as computers, printers, Ethernet hubs, wireless access points, and routers connected together for communication through cables or through a wireless connection. A network can be either wired, wireless, or designed to have both wired and wireless devices.

Devices on a wired network use cables to communicate with each other.

Devices on a wireless network use radio waves instead of cables to communicate with each other. For a device to be able to communicate wirelessly, it must have a wireless print server attached or installed that enables it to receive and transmit radio waves.

# Common home network configurations

For desktop computers, laptops, and printers to communicate with each other over a network, they must be connected by cables and/or have wireless network adapters built in or installed in them.

There are different ways a network can be set up. Five common examples appear below.

**Note:** The printers in the following diagrams represent Lexmark printers with Lexmark internal print servers built in or installed in them so that they can communicate over a network. Lexmark internal print servers are devices made by Lexmark to enable Lexmark printers to be connected to wired or wireless networks.

#### Wired network example

- A computer, a laptop, and a printer are connected by Ethernet cables to a hub, router, or switch.
- The network is connected to the Internet through a DSL or a cable modem.

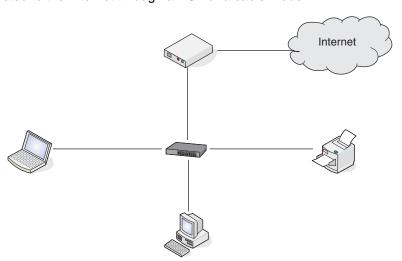

#### Wireless network examples

Four common wireless networks appear below:

- Scenario 1: Laptop and printer connected wirelessly with Internet
- Scenario 2: Computer, laptop, and printer connected wirelessly with Internet
- Scenario 3: Computer, laptop, and printer connected wirelessly without Internet
- Scenario 4: Laptop connected wirelessly to printer without Internet

#### Scenario 1: Laptop and printer connected wirelessly with Internet

- A computer is connected to a wireless router by an Ethernet cable.
- A laptop and a printer are connected wirelessly to the router.
- The network is connected to the Internet through a DSL or a cable modem.

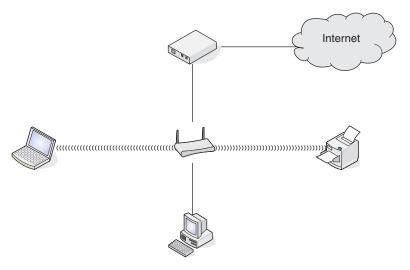

#### Scenario 2: Computer, laptop, and printer connected wirelessly with Internet

- A computer, a laptop, and a printer are connected wirelessly to a wireless router.
- The network is connected to the Internet through a DSL or a cable modem.

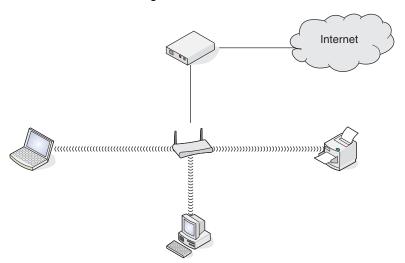

#### Scenario 3: Computer, laptop, and printer connected wirelessly without Internet

- A computer, a laptop, and a printer are connected wirelessly to a wireless access point.
- The network has no connection to the Internet.

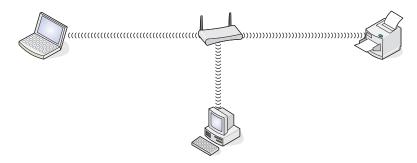

#### Scenario 4: Laptop connected wirelessly to printer without Internet

- A laptop is directly connected wirelessly to a printer without going through a wireless router.
- The network has no connection to the Internet.

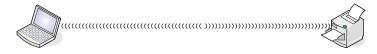

# Finding the MAC address

Most network equipment has a unique hardware identification number to distinguish it from other devices on the network. This is called the *Media Access Control (MAC)* address.

If your printer has a factory installed internal wireless print server, the MAC address is a series of letters and numbers located on the back of your printer.

If you purchased the internal wireless print server separately, the MAC address appears on an adhesive label that came with the wireless print server. Attach the adhesive label to your printer so you will be able to find the MAC address when you need it.

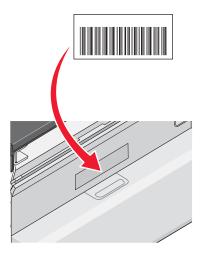

**Note:** A list of MAC addresses can be set on a router so that only devices with matching MAC addresses can be allowed to operate on the network. This is called *MAC filtering*. If MAC filtering is enabled in your router and you want to add a printer to your network, the MAC address of the printer must be included in the MAC filter list.

### Printing a network setup page

A network setup page lists your printer's configuration settings, including the IP address and MAC address of the printer.

- 1 Make sure the printer is turned on.
- 2 Press (1).

The Ulight pulses.

- 3 Press and hold .
- **4** While holding □, press ७.
- **5** When the  $\circlearrowleft$  light becomes steady, release riangle.

The network setup page prints.

# Wireless networking

#### IP addresses

### Finding IP addresses

An *IP address* is a unique number used by devices on an IP network to locate and communicate with each other. Devices on an IP network can only communicate with each other if they have unique and valid IP addresses. A unique IP address means no two devices on the same network have the same IP address.

#### How to locate a printer's IP address

You can locate the printer's IP address by printing out the printer's network setup page.

#### How to locate a computer's IP address

- 1 Click Apple menu → System Preferences.
- 2 Click Network.
- **3** From the Show pop-up menu, select **Airport**.
- 4 Click TCP/IP.

The IP address appears as four sets of numbers separated by periods, such as 192.168.0.100.

#### Related topics:

• "Printing a network setup page" on page 9

#### Assigning an IP address

An IP address may be assigned by the network using DHCP. The print object, created at the end of the installation, sends all print jobs across the network to the printer using this address.

Many networks have the ability to automatically assign an IP address. Auto-IP is the ability for individual devices to assign themselves a unique IP address. Most networks use DHCP to assign addresses.

#### Related topics:

• "Installing the printer on a network" on page 12

# Types of wireless networks

Networks can operate in one of two modes: infrastructure or ad hoc. Lexmark recommends setting up a network in infrastructure mode using the installation CD that came with the printer.

A wireless network where each device communicates with others through a wireless access point (wireless router) is set up in infrastructure mode. All devices must have valid IP addresses and share the same SSID and channel. In addition, they must share the same SSID and channel as the wireless access point (wireless router).

A simple type of wireless network is one where a PC with a wireless adapter communicates directly with a printer equipped for wireless networking. This mode of communication is called *ad hoc*. A device in this type of network must have a valid IP address and be set to ad hoc mode. The wireless print server must also be configured with the same SSID and channel.

|                                             | Infrastructure                                             | Ad hoc                                               |
|---------------------------------------------|------------------------------------------------------------|------------------------------------------------------|
| Characteristics                             |                                                            |                                                      |
| Communication                               | Through wireless access point (wireless router)            | Directly between devices                             |
| Security                                    | More security options                                      |                                                      |
| Range                                       | Determined by range and number of access points            | Restricted to range of individual devices on network |
| Speed                                       | Usually faster                                             | Usually slower                                       |
| Requirements for all devices on the network |                                                            |                                                      |
| Unique IP address for each device           | Yes                                                        | Yes                                                  |
| Mode set to                                 | Infrastructure mode                                        | Ad hoc mode                                          |
| Same SSID                                   | Yes, including the wireless access point (wireless router) | Yes                                                  |
| Same channel                                | Yes, including the wireless access point (wireless router) | Yes                                                  |

Infrastructure mode is the recommended setup method because it has:

- · Increased network security
- Increased reliability
- Faster performance
- Easier setup

# Finding the signal strength

Wireless devices have built-in antennas that transmit and receive radio signals. The signal strength listed on the printer network setup page indicates how strongly a transmitted signal is being received. Many factors can affect the signal strength. One factor is interference from other wireless devices or even other devices such as microwave ovens. Another factor is distance. The farther two wireless devices are from each other, the more likely it is that the communication signal will be weaker.

### Networking the printer

Installing and configuring a printer for use on a network lets users at different computers print to a common printer. There are two methods for networking this printer:

Configure a wireless network connection for the printer.

**Note:** To set up the printer, use a computer that connects wirelessly to the network. The printer must be near the computer you will be using to configure it. After configuration, the printer can be moved to the location where it will reside.

 Connect the printer directly to a network computer using the USB cable, and enable it to be shared across the network (printer sharing).

Note: Refer to Mac Help for details on how to share your printer across the network.

### Know your security keys

To set up your printer for wireless printing, you need the following information:

- Know the name (SSID) of your wireless network.
- If your wireless network uses a security scheme, make sure you know the password that was used to keep your network secure. This password is also known as a security key, WEP key, or WPA key.

**Note:** If you do not know this information, see the documentation that came with the wireless network, or contact the person who set up your wireless network.

Use the table below to write down the information you need to know.

| Item                        | Description |
|-----------------------------|-------------|
| SSID (name of your network) |             |
| Security key (password)     |             |

 Make sure you copy down the security key exactly, including any capital letters, and store it in a safe place for future reference.

The security key must follow the following criteria:

#### WEP key

- Exactly 10 or 26 hexadecimal characters. Hexadecimal characters are A-F and 0-9.
- Exactly 5 or 13 ASCII characters. ASCII characters are letters, numbers, and symbols found on a keyboard.

#### WPA-PSK or WPA2-PSK key

- Up to 64 hexadecimal characters. Hexadecimal characters are A–F and 0–9.
- Between 8 and 64 ASCII characters. ASCII characters are letters, numbers, and symbols found on a keyboard.

# Why do I need an installation cable?

When you set up the printer on your wireless network, you will need to temporarily connect the printer to a computer using the installation cable. This temporary connection is used to set up the wireless settings of the printer.

An installation cable is also known as a USB cable.

#### **Related topics:**

• "Why do I need to disconnect the installation cable?" on page 14

### Installing the printer on a network

Follow the instructions for the networking method you want to use. Make sure the selected network is set up and working properly, and that all relevant devices are turned on. For more information on your specific network, see your network documentation or consult the person who set up the network.

### Installing the printer on additional network computers

If you are installing your network printer for use with multiple computers on the network, insert the installation CD into each additional computer, and follow the instructions on the computer screen.

- You do not need to repeat the connection steps for each computer you want to print to the printer.
- The printer should appear as a highlighted printer in the installation. If multiple printers appear in the list, make sure you select the printer with the correct IP address/MAC address.

#### Related topics:

- "Finding the MAC address" on page 8
- "Finding IP addresses" on page 9

# Sharing the printer on a network

To let other Macintosh computers on your network that use Mac OS X version 10.3 or later use any printer connected to your Macintosh computer:

- 1 Click Apple menu → System Preferences.
- 2 Click Print & Fax.
- 3 From the Sharing tab, select Share these printers with other computers.

Note: If necessary, click the lock so you can make changes.

**4** Select the printer(s) you want to share with other computers.

To let Windows computers on your network use any printer connected to your Macintosh computer:

- 1 Click Apple menu → System Preferences.
- 2 Click Print & Fax.
- 3 From the Sharing tab, select Share these printers with other computers.

**Note:** If necessary, click the lock so you can make changes.

- 4 Select the printer(s) you want to share with other computers.
- 5 Click Show All, and then click Sharing.
- **6** From the Services tab, select **Windows Sharing**.

**Note:** Windows users should see the Windows documentation for information on adding a network printer connected to a Macintosh computer.

# Selecting a network printer

You can print using a network printer connected to a local or remote subnet.

- 1 Access the Network Selection sheet through the Lexmark Setup Assistant during setup.
  - a Install the printer software. For more information, see "Installing the printer software" on page 47.
  - **b** Once the Printer Selection screen appears, choose **Add Remote** from the drop-down menu.

The Network Selection sheet appears.

- 2 Select a printer from your local subnet or from a remote subnet.
  - If you want to select a particular printer on a remote subnet, type the IP address of the print server to which the printer is connected in the Search by IP field, and then press **return** on your keyboard.
  - If you want to search a remote subnet for supported printers, type any IP address (and an optional subnet
    mask in CIDR notation) that belongs to the particular subnet in the Search by IP field, and then press
    return on your keyboard.
- **3** From the list of printers, select the name of the printer that you want to use.
- 4 Click Select.

• "Assigning an IP address" on page 9

# Finding a printer/print server located on remote subnets

The printer software CD can automatically find the printers that are located on the same network as the computer. If the printer and print server are located on another network (called a subnet), you must manually enter an IP address during printer software installation.

### Using a wireless network connection

This printer contains an internal wireless print server, which allows the printer to be used on a wireless network. The following settings from your existing wireless network may be needed to properly configure the printer for use on the network:

- The network name, also known as the SSID
- The type of security used on the network (WEP, WPA, WPA2)
- Any applicable security keys or passwords used with the network security encryption type
- 1 Insert the printer software CD.
- 2 From the Finder desktop, double-click the Lexmark 1500 Series Installer icon
- 3 Double-click Install.
- 4 Click Continue.
- **5** Follow the instructions on the computer screen.

If your printer is already installed but you have not set it up for use on your wireless network, you need to add your printer to the Printer List.

- 1 From the Finder desktop, click **Applications**.
- 2 From Applications, double-click **Utilities**.
- 3 Double-click Printer Setup Utility.

The Printer List dialog appears.

4 From the menu bar, click Add.

The Printer Browser dialog appears.

5 Select XXXX Series <MAC:nnnnnn>, and then click Add.

The Printer Browser closes, and the printer is displayed in the Printer List dialog.

Note: XXXX is the printer series number, and nnnnnn is the last six digits of the printer's MAC address.

6 Run the Wireless Setup Assistant to configure the printer for use on your wireless network.

For more information, see "Run the Wireless Setup Assistant" on page 89.

#### **Related topics:**

• "Changing wireless settings after installation" on page 88

# Tips for using network adapters

- Make sure the adapter connections are secure.
- Make sure the computer is turned on.
- Make sure you entered the correct IP address.

# Why do I need to disconnect the installation cable?

You need to disconnect the installation cable to complete the wireless installation.

#### **Related topics:**

• "Why do I need an installation cable?" on page 11

### What do the Wi-Fi indicator lights mean?

• Off indicates that the printer is not turned on, or a wireless print server is not installed.

Select this option:

- If you want to connect the printer to the computer using a USB cable.
- If the printer does not have a wireless print server installed and you want to connect the printer to the computer using a USB cable.
- Orange indicates that the printer is ready to be configured for wireless printing, but it is not connected to a
  wireless network.

Select this option if you want to set up the printer on your wireless network.

 Orange blinking indicates that the printer is configured, but it is unable to communicate with the wireless network.

Select this option if you want to modify the wireless settings of the printer.

• Green indicates that the printer is connected to a wireless network.

Select this option to start using the printer that is already set up on your wireless network.

# **Advanced wireless setup**

# Creating an ad hoc wireless network using Mac

The recommended way to set up your wireless network is to use a wireless access point (wireless router). A network set up this way is called an *infrastructure network*. If you have an infrastructure network in your home, you should configure your printer for use on that network.

If you don't have a wireless access point (wireless router) or would like to set up a standalone network between your printer and a computer with a wireless network adapter, you can set up an *ad hoc network*.

- 1 Make sure the computer is on.
- **2** From the Finder desktop, click **Applications**.

- 3 From Applications, double-click Internet Connect.
- 4 From the toolbar, click AirPort.
- **5** From the Network pop-up menu, click **Create Network**.
- **6** Create a name for your ad hoc network, and then click **OK**.
- 7 Insert the CD for Macintosh to run the wireless setup.
- 8 From the Finder desktop, double-click the **Lexmark 1500 Series Installer** icon
- 9 Double-click the Install icon.
- 10 Click Continue.
- **11** Follow the instructions on the computer screen.

**Note:** Store your network name and password in a safe place for future reference.

# Adding a printer to an existing ad hoc wireless network using Mac

- 1 From the Finder desktop, double-click the **Lexmark 1500 Series** folder.
- 2 Double-click Wireless Setup Assistant.
- **3** Follow the instructions on the computer screen.

# **Printing**

# **Getting started**

# Loading paper

- 1 Make sure:
  - · You use paper designed for inkjet printers.
  - If you are using photo, glossy, or heavyweight matte paper, you load it with the glossy or printable side facing you. (If you are not sure which side is the printable side, see the instructions that came with the paper.)
  - The paper is not used or damaged.
  - If you are using specialty paper, you follow the instructions that came with it.
  - You do not force paper into the printer.
- **2** Before loading paper the first time, slide the paper guides out toward the edges of the paper support. You can load up to:
  - 100 sheets of plain paper
  - 25 sheets of heavyweight matte paper
  - · 25 sheets of photo paper
  - · 25 sheets of glossy paper

Note: Photos require more drying time. Remove each photo as it exits, and allow it to dry to avoid ink smudging.

3 Load the paper vertically in the center of the paper support, and adjust the paper guides to rest against the edges of the paper.

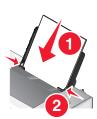

Note: To avoid paper jams, make sure the paper does not buckle when you adjust the paper guides.

#### **Related topics:**

- "Choosing compatible specialty paper types" on page 16
- "Using the automatic paper type sensor" on page 17

# Choosing compatible specialty paper types

- Heavyweight matte paper—A photo paper with a matte finish used for printing high-quality graphics.
- Lexmark PerfectFinish<sup>TM</sup> Photo paper—A high-quality photo paper specifically designed for Lexmark inkjet printers, but compatible with all inkjet printers. It is used specifically for printing professional quality photos with a glossy finish. It is best when used with genuine Lexmark evercolor<sup>TM</sup> 2 ink, providing photos that are fade- and water-resistant.
- Lexmark Photo Paper—An outstanding "everyday" heavyweight inkjet photo paper designed for use with Lexmark printers, but compatible with all brands of inkjet printers. Although inexpensive, it offers excellent image quality and outstanding value.
- Transparency—A clear, plastic media primarily used for overhead projectors.

- Card stock—A very thick paper used for printing sturdier items, such as greeting cards.
- Iron-On transfer—A type of media that has a reverse image printed on it that can be ironed onto fabric.

- "Loading paper" on page 16
- "Using the automatic paper type sensor" on page 17

# Using the automatic paper type sensor

The printer is equipped with an automatic paper type sensing device. The Paper Type Sensor automatically detects the type of paper that has been loaded into the printer and adjusts the settings for you. For example, if you want to print a photo, load photo paper into the printer. The printer detects the type of paper and automatically adjusts the settings to give you optimum photo-printing results.

### **Related topics:**

• "Loading paper" on page 16

# Loading envelopes

You can load up to 10 envelopes at a time.

Warning: Do not use envelopes that have metal clasps, string ties, or metal folding bars.

1 Load envelopes in the center of the paper support with the stamp location in the upper left corner.

#### 2 Make sure:

- The print side of the envelopes faces you.
- The envelopes are designed for use with inkjet printers.
- The paper guides rest against the edges of the envelopes.

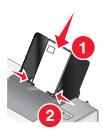

#### Notes:

- Do not load envelopes with holes, perforations, cutouts, or deep embossing.
- Do not use envelopes that have exposed flap adhesive.
- Envelopes require more drying time. Remove each envelope as it exits, and allow it to dry to avoid ink smudging.

#### Related topics:

• "Printing envelopes" on page 24

### Loading labels

You can load up to 25 sheets of labels at a time.

- 1 Load labels with the print side facing you and the top of the sheet fed into the printer first.
- 2 Make sure:
  - The print side of the labels faces you.
  - The top of the labels feeds into the printer first.
  - The adhesive on the labels does not extend to within 1 mm of the edge of the labels.
  - You use full label sheets. Partial sheets (with areas exposed by missing labels) may cause labels to peel off during printing, resulting in a paper jam.
  - The labels are loaded in the center of the paper support.
  - The paper guides rest against the edges of the labels.

**Note:** Labels require more drying time. Remove each sheet of labels as it exits, and allow it to dry to avoid ink smudging.

# Loading greeting cards, index cards, photo cards, and postcards

You can load up to 25 greeting cards, index cards, photo cards, or postcards at a time.

- 1 Load cards with the print side facing you.
- 2 Make sure:
  - The cards are loaded in the center of the paper support.
  - The paper guides rest against the edges of the cards.

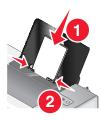

**Note:** Photo cards require more drying time. Remove each photo card as it exits, and allow it to dry to avoid ink smudging.

#### **Related topics:**

• "Printing cards" on page 23

# Loading transparencies

You can load up to 50 transparencies at a time.

- 1 Load transparencies with the rough side facing you. If the transparencies have a removable strip, each strip should face away from you and down toward the printer.
- 2 Make sure:
  - The transparencies are loaded in the center of the paper support.
  - The paper guides rest against the edges of the transparencies.

#### Notes:

- Transparencies with paper backing sheets are not recommended.
- Transparencies require more drying time. Remove each transparency as it exits, and allow it to dry to avoid ink smudging.

#### **Related topics:**

• "Printing transparencies" on page 25

# Loading iron-on transfers

You can load up to 10 iron-on transfers at once, but you will achieve best results loading them one at a time.

- 1 Load iron-on transfers with the print side of the transfer facing you.
- 2 Make sure:
  - You follow the loading instructions that came with the iron-on transfers.
  - The transfers are loaded in the center of the paper support.
  - The paper guides rest against the edges of the transfers.

#### **Related topics:**

• "Printing iron-on transfers" on page 24

### Loading custom-size paper

You can load up to 100 sheets of custom-size paper at a time.

- **1** Load paper with the print side facing you.
- 2 Make sure:
  - The paper size fits within these dimensions:

#### Width:

- 76.0-216.0 mm
- 3.0-8.5 inches

#### Length:

- 127.0-432.0 mm
- 5.0-17.0 inches
- The stack height does not exceed 10 mm.
- The paper is loaded in the center of the paper support.
- The paper guides rest against the edges of the paper.

# Loading banner paper

You can load up to 20 sheets of banner paper at a time.

- 1 Remove all paper from the paper support before loading the banner paper.
- 2 Tear off only the number of pages needed to print the banner.
- 3 Place the required stack of banner paper on a flat surface behind the printer.

**4** Feed the leading edge of the banner paper into the printer first.

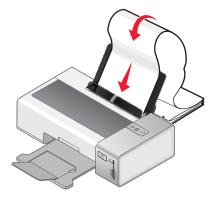

#### 5 Make sure:

- The paper is loaded in the center of the paper support.
- The paper guides rest against the edges of the paper.

#### **Related topics:**

• "Printing a banner" on page 25

# Learning about the software print options

### Choosing a paper size

- 1 With a document open, click File → Page Setup.
- 2 From the "Format for" pop-up menu, choose 1500 Series.

**Note:** When you select Any Printer, your paper size choices are limited. By selecting the name of your printer, you have many more paper size options.

- 3 From the Paper Size pop-up menu, choose a paper size.
- 4 Click OK.

#### **Related topics:**

• "Using the Page Setup dialog" on page 49

# Choosing a paper type

By default, the paper type sensor is set to Automatic. It can detect and adjust the paper type settings for plain, heavyweight matte, glossy/photo, and transparency paper. To manually choose the paper type:

- 1 With a document open, click File → Print.
- 2 From the third pop-up menu from the top, choose Quality & Media.
- 3 From the Paper Type pop-up menu, choose a paper type.
- 4 Click Print.

#### Notes:

- Manually choosing a paper type turns off the paper type sensor for the current print job.
- For multiple-page jobs, the printer assumes the subsequent pages are the same paper type as the first sheet detected.

- "Using the Print dialog" on page 50
- "Choosing compatible specialty paper types" on page 16

# Choosing a print quality

- 1 With a document open, click File → Print.
- 2 From the Printer pop-up menu, choose 1500 Series.
- 3 From the third pop-up menu from the top, choose Quality & Media.
- 4 From the Print Quality menu, select the appropriate print quality for the document:
  - Automatic—Default selection.
  - Quick Print—Best for text-only documents with reduced print quality but faster print speed.
  - Normal—Recommended for most types of documents.
  - Best—Recommended for photos and documents with graphics.
- 5 Click Print.

#### Related topics:

- "Using the Print dialog" on page 50
- "Improving print quality" on page 62

# Collating copies using the computer

The printer can sort multiple copy jobs. For example, if you print two copies of a three-page document, and you choose not to collate them, the pages print in this order: 1, 1, 2, 2, 3, 3. If you choose to collate, the pages print in this order: 1, 2, 3, 1, 2, 3.

- 1 With a document open, click File → Print.
- 2 In the Copies field, enter the number of copies you want to print.
- 3 Choose Collated.

#### Related topics:

• "Using the Print dialog" on page 50

# Performing printing and related tasks

# Printing a document

- 1 Load paper.
- 2 With a document open, click File → Print.
- **3** From the Printer pop-up menu, choose **1500 Series**.
- 4 From the third pop-up menu from the top, select the settings you want to adjust, and adjust the settings.

  You can specify print quality, the number of copies to print, the type of paper you're printing on, and how you want the pages to print.
- 5 Click Print.

- "Loading paper" on page 16
- "Using the Print dialog" on page 50

### Printing photos

1 Load photo paper with the glossy or printable side facing you. (If you are not sure which side is the printable side, see the instructions that came with the paper.)

**Note:** For best results, use Lexmark Photo Paper or Lexmark PerfectFinish Photo Paper. Do *not* use Lexmark Premium Photo Paper. Your print cartridges are not compatible with this type of paper.

- 2 Customize the settings as needed in the Page Setup dialog.
  - a With a photo open, choose File → Page Setup.
  - **b** From the "Format for" pop-up menu, choose **1500 Series**.
  - **c** From the Paper Size pop-up menu, choose the paper size loaded.
  - d Choose an orientation.
  - e Click OK.
- 3 Customize the settings as needed in the Print dialog.
  - a With a photo open, choose File → Print.
  - **b** From the Printer pop-up menu, choose **1500 Series**.
  - c For Mac OS X version 10.4 or later, click **Advanced**. Otherwise, proceed to the next step.
  - d From the Copies & Pages pop-up menu, type the number of copies to be printed in the Copies field.
  - e From the same pop-up menu, choose Quality & Media.
    - From the Paper Type pop-up menu, choose the type of paper you are using.
    - From the Print Quality menu, choose Automatic or Best.
  - f Click Print.

#### **Related topics:**

- "Printing borderless photos" on page 22
- "Using the Print dialog" on page 50

# Printing borderless photos

1 Load photo or glossy paper with the glossy or printable side facing you. (If you are not sure which side is the printable side, see the instructions that came with the paper.)

#### Notes:

- Use only the following paper sizes to print borderless photos: letter, A4, A5, B5, A6, Hagaki, 3.5 x 5 in., 4 x 6 in., 5 x 7 in., 10 x 15 cm, 13 x 18 cm, L, and 2L.
- If you use plain paper instead of a photo paper, the printed photo may come out with small margins around its borders.
- 2 Customize the settings as needed in the Page Setup dialog.
  - a With a photo open, choose File → Page Setup.
  - **b** From the "Format for" pop-up menu, choose **1500 Series**.
  - **c** From the Paper Size pop-up menu, choose the paper size loaded.

**Note:** Make sure you choose an option that has (Borderless) in it. For example, if you loaded a 4 x 6 photo card, choose **US 4 x 6 in (Borderless)**.

- **d** Choose an orientation.
- e Click OK.
- 3 Customize the settings as needed in the Print dialog.
  - a With a photo open, choose File → Print.
  - **b** From the Printer pop-up menu, choose **1500 Series**.
  - c For Mac OS X version 10.4 or later, click **Advanced**. Otherwise, proceed to the next step.
  - d From the Copies & Pages pop-up menu, type the number of copies to be printed.
  - e From the same pop-up menu, choose Quality & Media.
    - From the Paper Type pop-up menu, choose the type of paper you are using.
    - From the Print Quality menu, choose **Automatic** or **Best**.
  - f Click Print.

- "Using the Print dialog" on page 50
- "Printing photos" on page 22

# **Printing cards**

**1** Load greeting cards, index cards, or postcards.

#### Notes:

- Make sure the thickness of each card does not exceed 0.020 inch (0.50 mm).
- · Make sure the print side of the card faces you.
- 2 Customize the settings as needed in the Page Setup dialog.
  - a With a document open, click File → Page Setup.
  - **b** From the "Format for" pop-up menu, choose **1500 Series**.
  - **c** From the Paper Size pop-up menu, choose a card size.
  - d Choose an orientation.
  - e Click OK.
- 3 Customize the settings as needed in the Print dialog.
  - a From the software application, click File → Print.
  - **b** From the Printer pop-up menu, choose **1500 Series**.
  - **c** From the third pop-up menu from the top, choose **Quality & Media**.
    - From the Paper Type pop-up menu, choose the paper type of your card.
    - Select a print quality.

Note: Higher print quality settings result in better quality documents but may take longer to print.

d Click Print.

#### Notes:

- To avoid paper jams, do not force the cards into the printer.
- To prevent smudging, remove each card as it exits, and let it dry before stacking.

#### **Related topics:**

"Loading greeting cards, index cards, photo cards, and postcards" on page 18

### Printing envelopes

1 Load envelopes.

#### Notes:

- Do *not* load envelopes with holes, perforations, cutouts, deep embossing, metal clasps, metal folding bars, string ties, or exposed flap adhesive.
- Make sure the print side of the envelopes faces you.
- 2 Customize the settings as needed in the Page Setup dialog.
  - a With a document open, click File → Page Setup.
  - **b** From the "Format for" pop-up menu, choose **1500 Series**.
  - **c** From the Paper Size pop-up menu, choose the envelope size loaded.
  - **d** Choose an orientation.

#### Notes:

- Most envelopes use landscape orientation.
- Make sure the same orientation is also selected in the software application.
- e Click OK.
- **3** Customize the settings as needed in the Print dialog.
  - a From the software application, click File → Print.
  - **b** From the Printer pop-up menu, choose **1500 Series**.
  - c Click Print.

#### **Related topics:**

• "Loading envelopes" on page 17

# Printing iron-on transfers

- 1 Load iron-on transfers.
- 2 Customize the settings as needed in the Page Setup dialog.
  - a With a document open, click File → Page Setup.
  - **b** From the "Format for" pop-up menu, choose **1500 Series**.
  - **c** From the Settings pop-up menu, choose **Page Attributes**.
  - **d** Choose a paper size.
  - e Choose an orientation.
  - f Click OK.
- 3 Customize the settings as needed in the Print dialog.
  - a From the software application, click File → Print.
  - **b** From the Printer pop-up menu, choose **1500 Series**.
  - **c** From the third pop-up menu from the top, choose **Quality & Media**.
  - **d** From the Paper Type pop-up menu, choose **Iron-On Transfer**.
    - Note: Choosing Iron-On Transfer automatically mirrors the image you want to print.
  - e Select a print quality other than Quick Print. Best is recommended.
- 4 Click Print.

Note: To prevent smudging, remove each iron-on transfer as it exits, and let it dry before stacking.

#### **Related topics:**

- "Using the Page Setup dialog" on page 49
- "Using the Print dialog" on page 50

# Printing transparencies

- 1 Load transparencies.
- 2 Customize the settings as needed in the Page Setup dialog.
  - a With a document open, click File → Page Setup.
  - **b** From the "Format for" pop-up menu, choose **1500 Series**.
  - **c** From the Paper Size pop-up menu, choose a paper size.
  - **d** Choose an orientation.
  - e Click OK.
- 3 Customize the settings as needed in the Print dialog.
  - **a** From the software application, click **File** → **Print**.
  - **b** From the Printer pop-up menu, choose **1500 Series**.
  - **c** From the third pop-up menu from the top, choose **Quality & Media**.
    - From the Paper Type pop-up menu, choose **Transparency**.
    - · Select a print quality.

Note: Higher print quality settings result in better quality documents but may take longer to print.

d Click Print.

**Note:** To prevent smudging, remove each transparency as it exits, and let it dry before stacking. Transparencies may require up to 15 minutes to dry.

# Printing a banner

- **1** Remove all paper from the paper support.
- 2 Tear off only the number of pages needed for the banner (up to 20 sheets).
- **3** Place the required stack of banner paper on a flat surface behind the printer.
- **4** Load only the first page of banner paper into the paper support with the leading edge of the banner going into the printer.

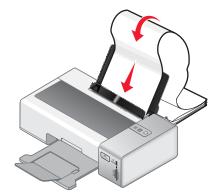

5 Adjust the left and right paper guides.

- 6 Customize the settings in the Page Setup dialog.
  - a With your document open, choose File → Page Setup.
  - **b** From the Settings pop-up menu, choose **Page Attributes**.
  - **c** From the "Format for" pop-up menu, choose the printer.
  - d From the Paper Size pop-up menu, choose A4 (Banner) or US Letter (Banner).
  - e Select an orientation.
  - f Click OK.
- 7 Customize the settings in the Print dialog.
  - a With your document open, choose File → Print.
  - **b** From the Printer pop-up menu, choose the printer.
  - **c** From the third pop-up menu from the top, choose **Quality & Media**.
    - From the Paper Type pop-up menu, choose Plain.
    - Select a print quality.

**Note:** Higher print quality settings result in better quality documents but may take longer to print.

d Click OK.

#### **Related topics:**

- "Loading banner paper" on page 19
- "Using the Print dialog" on page 50
- "Using the Page Setup dialog" on page 49

# Printing multiple pages on one sheet

- 1 Load paper.
- 2 Customize the settings as needed in the Page Setup dialog.
  - a With a document open, choose File → Page Setup.
  - **b** From the "Format for" pop-up menu, choose **1500 Series**.
  - **c** From the Settings pop-up menu, choose **Page Attributes**.
  - **d** Choose a paper size.
  - e Choose an orientation.
  - f Click OK.
- 3 Customize the settings as needed in the Print dialog.
  - a With a document open, click File → Print.
  - **b** From the Printer pop-up menu, choose **1500 Series**.
  - **c** From the third pop-up menu from the top, choose **Layout**.
    - From the Pages per Sheet pop-up menu, choose the number of pages you want to print on one sheet.
    - From the Layout Direction area, click the icon that shows the order you want the pages to print on one sheet.
    - If you want to print a border around each page image, choose an option from the Border pop-up menu.
  - d Click Print.

- "Loading paper" on page 16
- "Assembling a booklet" on page 27

### Assembling a booklet

- 1 Flip the printed stack of papers over in the paper exit tray.
- 2 Take the first bundle from the stack, fold it in half, and then set it aside with the front page down.
- **3** Take the next bundle from the stack, fold it in half, and then stack it with the front page down on top of the first bundle.

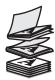

- 4 Stack the rest of the bundles with the front page down, one on top of the other, until the booklet is complete.
- **5** Bind the bundles together to complete the booklet.

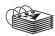

#### **Related topics:**

• "Printing multiple pages on one sheet" on page 26

# Printing multiple copies of a stored document

- 1 With a document open, click File → Print.
- 2 From the Printer pop-up menu, choose 1500 Series.
- 3 From the third pop-up menu, choose Copies & Pages.
- 4 Enter the number of copies you want to print.

#### Related topics:

• "Using the Print dialog" on page 50

# Printing the last page first (reverse page order)

#### For Mac OS X version 10.4.2 or later:

- 1 With a document open, click File → Print.
- 2 From the third pop-up menu, choose Paper Handling.
- **3** From the Page Order menu, select **Reverse**.
- 4 Click Print.

#### For Mac OS X version 10.3.9:

- 1 With a document open, click File → Print.
- 2 From the third pop-up menu, choose Paper Handling.
- 3 Select Reverse page order.
- 4 Click Print.

• "Using the Print dialog" on page 50

# Printing color images in black and white

This setting is available only if there is a black print cartridge installed.

- 1 Load paper.
- 2 Customize the settings in the Page Setup dialog as needed.
- 3 With a document open, click File → Print.
- **4** From the Printer pop-up menu, choose **1500 Series**.
- **5** From the third pop-up menu from the top, choose **Color Options**.
- 6 From the Document Color pop-up menu, choose Black Only.
- 7 Click Print.

#### **Related topics:**

• "Loading paper" on page 16

# Printing on both sides of the paper (duplexing)

The printer has a built-in duplex unit that lets you print on both sides of the paper automatically for letter- or A4-size plain paper.

If you need to print duplex using paper other than letter- or A4-size plain paper, see "Printing on both sides of the paper (duplexing) manually" on page 29.

### Printing on both sides of the paper (duplexing) automatically

The printer has a built-in duplex unit that lets you print on both sides of the paper automatically by using the settings in the Two-Sided menu of the Print dialog.

Note: Use only letter- or A4-size plain paper.

- 1 Load paper.
- 2 With a document open, click File → Print.
- 3 From the Printer pop-up menu, choose 1500 Series.
- 4 From the third pop-up menu from the top, choose Layout.
- 5 From the Two-Sided menu, select Long-edged binding or Short-edged binding.
  - For Long-edged binding, pages are bound along the long edge of the page (left edge for portrait, top edge for landscape).

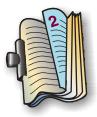

 For Short-edged binding, pages are bound along the short edge of the page (left edge for landscape, top edge for portrait).

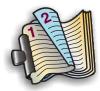

#### 6 Click Print.

#### **Related topics:**

- "Duplex unit does not operate correctly" on page 98
- "Paper jam in the duplex unit" on page 100

#### Printing on both sides of the paper (duplexing) manually

**Note:** If you are using letter- or A4-size plain paper, use automatic duplexing. For more information, see "Printing on both sides of the paper (duplexing) automatically" on page 28.

- 1 With a document open, click File → Print.
- 2 From the third pop-up menu from the top, choose Paper Handling.
- 3 From the Print menu, select **Odd numbered pages**.
- 4 Click Print.
- 5 After printing the first set of pages, flip the stack of printouts.
  Load the stack of pages back into the paper support, with the blank side of the pages facing you.
- 6 Repeat steps 1 and 2.
- 7 From the Print menu, select Even numbered pages.
- 8 Click Print.

# Printing files from a memory card or flash drive

#### Notes:

- Make sure the file types contained in the memory card or flash drive are supported by the programs installed on your computer.
- Make sure the printer is connected to the computer through a USB cable. You cannot print directly from a memory device if you are using a wireless connection.
- 1 Insert a memory card into a card slot or a flash drive into the PictBridge port on the front of the printer.
- 2 Wait for to appear on the Finder desktop, and then double-click it to view the contents of the memory card or flash drive.
- 3 Browse to the location of the file that you want to print, and then open the file.
- 4 Click File → Print.
- **5** From the Printer pop-up menu, choose **1500 Series**.

**6** From the third pop-up menu from the top, select the settings you want to adjust, and then adjust the settings. You can specify print quality, the number of copies to print, the type of paper you're printing on, and how you want the pages to print.

#### 7 Click Print.

#### **Related topics:**

- "Printing photos from a memory card or flash drive" on page 36
- "Inserting a flash drive" on page 33
- "Inserting a memory card" on page 31
- "Removing a memory card or flash drive" on page 34
- "Cannot print from a memory card or flash drive" on page 97

# **Managing print jobs**

# Pausing print jobs

- 1 While the document is printing, click the printer icon on the dock.
- **2** From the gueue window, select the job you want to pause.
- 3 Click the Hold icon.

**Note:** You can also click the **Stop Jobs** icon to pause printing all jobs.

#### **Related topics:**

- "Using the Print dialog" on page 50
- "Resuming print jobs" on page 30
- "Canceling a print job" on page 30

# Canceling a print job

- **1** While the document is printing, click the printer icon on the dock.
- 2 From the queue window, select the job you want to cancel.
- 3 Click the Delete icon.

#### **Related topics:**

- "Resuming print jobs" on page 30
- "Pausing print jobs" on page 30

# Resuming print jobs

- 1 From the Finder desktop, choose **Applications** → **Utilities** → **Print Center** or **Printer Setup Utility**, depending on the operating system version you are using.
- 2 From the list of printers, double-click your printer.
- **3** From the printer pop-up menu, click **Start Jobs** if you want to resume all print jobs in the queue. If you want to resume a particular print job, select the document name, and then click **Resume**.

- "Pausing print jobs" on page 30
- "Canceling a print job" on page 30

# Working with photos

#### Notes:

- For best results when printing photos or other high-quality images, use Lexmark Photo Paper or Lexmark PerfectFinish Photo Paper. Do *not* use Lexmark Premium Photo Paper. Your print cartridges are not compatible with this type of paper.
- To prevent smudging or scratching, avoid touching the printed surface with your fingers or sharp objects. For best results, remove each printed sheet individually from the paper exit tray, and allow the prints to dry at least 24 hours before stacking, displaying, or storing.
- If you want to work with photos over a wireless network, see "Working with photos over the wireless network" on page 41. You cannot print directly from a memory device if you are using a wireless connection. Transfer the photos from the memory device to the computer before printing the photos. For more information, see "Transferring photos from a memory device to the computer over a wireless network" on page 41.

# Connecting photo storage devices

# Inserting a memory card

- 1 Insert a memory card.
  - Insert the card with the brand name label facing to the left.
  - If there is an arrow on the card, make sure it points toward the printer.
  - Make sure you connect the memory card to the adapter that came with it before inserting it into the slot.

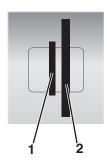

| Slots | Memory card                                                            |
|-------|------------------------------------------------------------------------|
| 1     | xD-Picture Card                                                        |
|       | xD-Picture Card (Type H)                                               |
|       | <ul> <li>xD-Picture Card (Type M)</li> </ul>                           |
|       | Secure Digital                                                         |
|       | Mini Secure Digital (with adapter)                                     |
|       | Micro Secure Digital (with adapter)                                    |
|       | MultiMedia Card                                                        |
|       | Reduced Size MultiMedia Card (with adapter)                            |
|       | MultiMedia Card mobile (with adapter)                                  |
|       | Memory Stick                                                           |
|       | Memory Stick PRO                                                       |
|       | Memory Stick Duo (with adapter) or Memory Stick Duo PRO (with adapter) |

| Slots | Memory card                      |  |
|-------|----------------------------------|--|
| 2     | Compact Flash Type I and Type II |  |
|       | Microdrive                       |  |

2 Wait for the light located near the memory card slots on the printer to come on. The light blinks to indicate the memory card is being read or is transmitting data.

**Warning:** Do not touch cables, any network adapter, the memory card, or the printer in the area shown while actively printing, reading, or writing from a memory card. A loss of data can occur. Also, do not remove a memory card while actively printing, reading, or writing from a memory card.

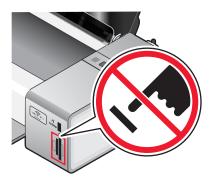

**3** When the printer recognizes that a memory card is installed, appears on the Finder desktop. Wait for this icon to appear before doing anything with the memory card.

If the printer does not read the memory card, remove and reinsert it. For more information, see "Memory card reader and PictBridge troubleshooting" on page 104.

**Note:** The printer recognizes one active media device at a time. If you insert more than one memory card, or if you insert a flash drive and a memory card, the  $\bigcirc$  light and the  $\stackrel{\triangle}{=}$  light blink alternately until either the memory card or flash drive is removed.

- "Printing files from a memory card or flash drive" on page 29
- "Printing photos from a memory card or flash drive" on page 36
- "Transferring photos from a memory device to the computer" on page 35
- "Transferring photos from a memory device to the computer over a wireless network" on page 41
- "Transferring photos from a memory device to the computer using iPhoto" on page 35
- "Removing a memory card or flash drive" on page 34
- "Cannot print from a memory card or flash drive" on page 97
- "Using the Network Card Reader" on page 55
- "Memory card cannot be inserted" on page 104
- "Nothing happens when memory card is inserted" on page 104
- "Power light and duplex light are blinking alternately" on page 70

### Inserting a flash drive

**1** Insert the flash drive into the PictBridge port on the front of the printer.

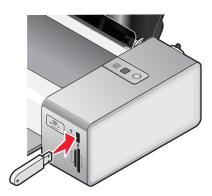

Note: An adapter may be necessary if your flash drive does not fit directly into the port.

2 When the printer recognizes that a flash drive is installed, icon to appear before doing anything with the flash drive.

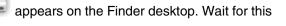

If the printer does not read the flash drive, remove and reinsert it.

**Warning:** Do not touch cables, any network adapter, the flash drive, or the printer in the area shown while actively printing, reading, or writing from the flash drive. A loss of data can occur. Also, do not remove the flash drive while actively printing, reading, or writing from the flash drive.

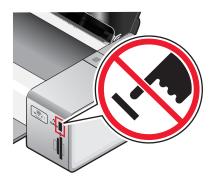

**Note:** The printer recognizes one active media device at a time. If you insert a flash drive and a memory card, the  $\circlearrowleft$  light and the  $\stackrel{\cong}{=}$  light blink alternately until either the memory card or flash drive is removed.

- "Printing files from a memory card or flash drive" on page 29
- "Printing photos from a memory card or flash drive" on page 36
- "Transferring photos from a memory device to the computer" on page 35
- "Transferring photos from a memory device to the computer over a wireless network" on page 41
- "Transferring photos from a memory device to the computer using iPhoto" on page 35
- "Removing a memory card or flash drive" on page 34
- "Cannot print from a memory card or flash drive" on page 97
- "Power light and duplex light are blinking alternately" on page 70

### Removing a memory card or flash drive

A memory card or a flash drive has to be properly removed from the printer to avoid corruption of the device or loss of stored data.

**Warning:** Do not remove a memory device from the printer while actively printing, reading, or writing from it. If the printer is connected to the computer through a USB cable:

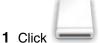

on the Finder desktop, and then drag it to the trash icon on the dock.

2 Remove the memory card or flash drive.

If the printer is connected to the computer through a wireless network, and you are using the Network Card Reader to view and download photos from the memory device:

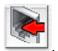

- 1 Click
- 2 Remove the memory card or flash drive.

#### **Related topics:**

- "Inserting a flash drive" on page 33
- "Inserting a memory card" on page 31

# Connecting a PictBridge-enabled digital camera

PictBridge is a technology available in most digital cameras that lets you print directly from your digital camera without using a computer. You can connect a PictBridge-enabled digital camera to the printer, and use the buttons on the camera to control and print photos.

1 Insert one end of the USB cable into the camera.

Note: Use only the USB cable that came with your camera.

2 Insert the other end of the cable into the PictBridge port on the front of the printer.

#### Notes:

- Make sure the PictBridge-enabled digital camera is set to the correct USB mode. For more information, see the documentation that came with your camera.
- The printer recognizes one active media device at a time. Remove any memory cards from the printer when you connect the camera.

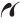

**3** If the PictBridge connection is successful, the camera automatically switches to print mode, the **PictBridge** PictBridge symbol appears on the camera display, or a message recognizing the connection appears on the camera display, depending on your camera.

For more information, see the documentation that came with your camera.

- "Using a PictBridge-enabled digital camera to control printing photos" on page 37
- "Printing photos from a digital camera using DPOF" on page 38
- "Power light and duplex light are blinking alternately" on page 70

# Transferring photos from a memory device to the computer

### Transferring photos from a memory device to the computer

1 Insert a memory card or a flash drive that contains the photos you want to transfer.

2 Wait for to appear on the Finder desktop, and then double-click it to view the contents of the memory card or flash drive.

**3** Browse to the location of the photo that you want to save on your computer, and then click the photo and drag it to the Finder desktop.

#### **Related topics:**

- "Inserting a memory card" on page 31
- "Inserting a flash drive" on page 33

### Transferring photos from a memory device to the computer using iPhoto

If you have iPhoto installed on your computer, you can use it to view photos stored on a memory device and to transfer them to the computer. iPhoto automatically launches on your computer when you insert a memory device into the printer.

1 Insert a memory card or flash drive into the printer, or connect a PictBridge-enabled digital camera to the printer.

2 When the printer recognizes that a memory device is installed, appears on the Finder desktop. Wait for this icon to appear before doing anything with the memory device.

If the printer does not read the memory device, remove and reinsert it. For more information, see "Memory card reader and PictBridge troubleshooting" on page 104.

- **3** If iPhoto does not launch automatically on your computer, go to **Applications**, and then double-click **iPhoto**. Otherwise, proceed to the next step.
- 4 If you want to transfer all the photos from the memory device to the computer, click Import.

**Note:** If you want to delete the photos from the memory device after transferring them to the computer, select **Delete items from camera after importing**.

The photos are saved in the Library. To view the photos you transferred to the computer, click **Library**.

5 If you want to transfer selected photos from the memory device to the computer, follow these steps:

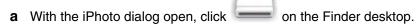

- **b** Browse to the location of the photo that you want to save on your computer.
- **c** Select the photo that you want to transfer, and then drag it to the iPhoto dialog. This saves the photo in the Library.
- **d** If you want to save more photos, repeat steps 5b and 5c.

# Printing photos from photo storage devices

# Printing photos from a memory card or flash drive

**Note:** Make sure the printer is connected to the computer through a USB cable. You cannot print directly from a memory device if you are using a wireless connection. Transfer the photos from the memory device to the computer before printing the photos.

- 1 Load photo paper with the glossy or printable side facing you. (If you are not sure which side is the printable side, see the instructions that came with the paper.)
- 2 Insert a memory card into a card slot or a flash drive into the PictBridge port on the front of the printer.
- 3 Wait for to appear on the Finder desktop, and then double-click it to view the contents of the memory card or flash drive.
- 4 Browse to the location of the photo that you want to print, and then open the photo.
- **5** Customize the settings as needed in the Page Setup dialog.
  - a With a photo open, choose File → Page Setup.
  - **b** From the "Format for" pop-up menu, choose **1500 Series**.
  - **c** From the Paper Size pop-up menu, choose the paper size loaded.
  - **d** Choose an orientation.
  - e Click OK.
- 6 Customize the settings as needed in the Print dialog.
  - a With a photo open, choose File → Print.
  - **b** From the Printer pop-up menu, choose **1500 Series**.
  - c For Mac OS X version 10.4 or later, click **Advanced**. Otherwise, proceed to the next step.
  - d From the Copies & Pages pop-up menu, type the number of copies to be printed in the Copies field.
  - e From the same pop-up menu, choose Quality & Media.
    - From the Paper Type pop-up menu, choose the type of paper you are using.
    - From the Print Quality menu, choose Automatic or Best.
  - f Click Print.

- "Printing files from a memory card or flash drive" on page 29
- "Transferring photos from a memory device to the computer" on page 35
- "Transferring photos from a memory device to the computer over a wireless network" on page 41
- "Inserting a memory card" on page 31
- "Inserting a flash drive" on page 33

## Using a PictBridge-enabled digital camera to control printing photos

You can connect a PictBridge-enabled digital camera to the printer, and use the buttons on the camera to control and print photos.

- 1 Insert one end of the USB cable into the camera.
- 2 Insert the other end of the cable into the PictBridge port on the front of the printer.

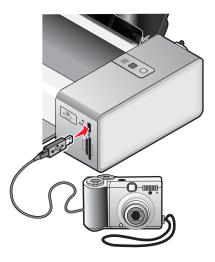

**Warning:** Do not touch the USB cable, any network adapter, or the printer in the area shown while actively printing from a PictBridge-enabled digital camera. A loss of data can occur. Also, do not remove the USB cable or network adapter while actively printing from a PictBridge-enabled digital camera.

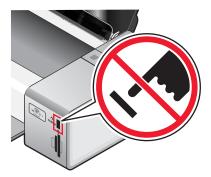

#### Notes:

- Make sure the PictBridge-enabled digital camera is set to the correct USB mode. For more information, see the documentation that came with your camera.
- The printer recognizes one active media device at a time. If you have a memory card already inserted when you connect a PictBridge-enabled digital camera, the 🖒 light and the 🖹 light blink alternately until the memory card is removed or the camera is unplugged.

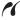

- **3** If the PictBridge connection is successful, the camera automatically switches to print mode, the **PictBridge** PictBridge symbol appears on the camera display, or a message recognizing the connection appears on the camera display, depending on your camera.
  - For more information, see the documentation that came with your camera.
- 4 Follow the instructions in the documentation that came with your camera to select and print photos.

### **Related topics:**

- "Connecting a PictBridge-enabled digital camera" on page 34
- "Printing photos from a digital camera using DPOF" on page 38
- "Power light and duplex light are blinking alternately" on page 70

## Printing photos from a digital camera using DPOF

If your camera supports Digital Print Order Format (DPOF), you can use the camera to specify which photos to print and how many of each. The printer recognizes these settings when you connect the camera to the printer or insert the memory card of the camera into the printer.

**Note:** If you specified a photo size in the camera, make sure the size of the paper loaded in the printer is not smaller than the size you specified in the DPOF selection.

- 1 Load photo paper with the glossy or printable side facing you. (If you are not sure which side is the printable side, see the instructions that came with the paper.)
- 2 Insert one end of the USB cable into the camera.
- 3 Insert the other end of the cable into the PictBridge port on the front of the printer.

#### Notes:

- Make sure the PictBridge-enabled digital camera is set to the correct USB mode. For more information, see the documentation that came with your camera.
- The printer recognizes one active media device at a time. Make sure there is no memory card in the card slots.

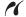

**4** If the PictBridge connection is successful, the camera automatically switches to print mode, the **PictBridge** PictBridge symbol appears on the camera display, or a message recognizing the connection appears on the camera display.

For more information, see the documentation that came with your camera.

5 Follow the instructions in the documentation that came with your camera to select and print photos.

**Note:** If no DPOF selections were specified in your camera beforehand, you can make the selections while the camera is connected to the printer. For more information, see the documentation that came with your camera.

#### **Related topics:**

- "Connecting a PictBridge-enabled digital camera" on page 34
- "Using a PictBridge-enabled digital camera to control printing photos" on page 37
- "Power light and duplex light are blinking alternately" on page 70

## Printing photos from the computer

## **Printing photos**

1 Load photo paper with the glossy or printable side facing you. (If you are not sure which side is the printable side, see the instructions that came with the paper.)

**Note:** For best results, use Lexmark Photo Paper or Lexmark PerfectFinish Photo Paper. Do *not* use Lexmark Premium Photo Paper. Your print cartridges are not compatible with this type of paper.

- 2 Customize the settings as needed in the Page Setup dialog.
  - a With a photo open, choose File → Page Setup.
  - **b** From the "Format for" pop-up menu, choose **1500 Series**.
  - **c** From the Paper Size pop-up menu, choose the paper size loaded.
  - **d** Choose an orientation.
  - e Click OK.
- 3 Customize the settings as needed in the Print dialog.
  - a With a photo open, choose File → Print.
  - **b** From the Printer pop-up menu, choose **1500 Series**.
  - **c** For Mac OS X version 10.4 or later, click **Advanced**. Otherwise, proceed to the next step.
  - d From the Copies & Pages pop-up menu, type the number of copies to be printed in the Copies field.
  - e From the same pop-up menu, choose Quality & Media.
    - From the Paper Type pop-up menu, choose the type of paper you are using.
    - From the Print Quality menu, choose Automatic or Best.
  - f Click Print.

#### **Related topics:**

- "Printing borderless photos" on page 22
- "Using the Print dialog" on page 50

## Printing borderless photos

1 Load photo or glossy paper with the glossy or printable side facing you. (If you are not sure which side is the printable side, see the instructions that came with the paper.)

#### Notes:

- Use only the following paper sizes to print borderless photos: letter, A4, A5, B5, A6, Hagaki, 3.5 x 5 in., 4 x 6 in., 5 x 7 in., 10 x 15 cm, 13 x 18 cm, L, and 2L.
- If you use plain paper instead of a photo paper, the printed photo may come out with small margins around
  its borders.
- 2 Customize the settings as needed in the Page Setup dialog.
  - a With a photo open, choose File → Page Setup.
  - **b** From the "Format for" pop-up menu, choose **1500 Series**.
  - **c** From the Paper Size pop-up menu, choose the paper size loaded.

**Note:** Make sure you choose an option that has (Borderless) in it. For example, if you loaded a 4 x 6 photo card, choose **US 4 x 6 in (Borderless)**.

- **d** Choose an orientation.
- e Click OK.
- 3 Customize the settings as needed in the Print dialog.
  - a With a photo open, choose File → Print.
  - **b** From the Printer pop-up menu, choose **1500 Series**.
  - c For Mac OS X version 10.4 or later, click **Advanced**. Otherwise, proceed to the next step.
  - d From the Copies & Pages pop-up menu, type the number of copies to be printed.
  - e From the same pop-up menu, choose Quality & Media.
    - From the Paper Type pop-up menu, choose the type of paper you are using.
    - From the Print Quality menu, choose Automatic or Best.
  - f Click Print.

### **Related topics:**

- "Using the Print dialog" on page 50
- "Printing photos" on page 22

## Printing cards

**1** Load greeting cards, index cards, or postcards.

#### Notes:

- Make sure the thickness of each card does not exceed 0.020 inch (0.50 mm).
- · Make sure the print side of the card faces you.
- **2** Customize the settings as needed in the Page Setup dialog.
  - a With a document open, click File → Page Setup.
  - **b** From the "Format for" pop-up menu, choose **1500 Series**.
  - **c** From the Paper Size pop-up menu, choose a card size.
  - d Choose an orientation.
  - e Click OK.
- 3 Customize the settings as needed in the Print dialog.
  - a From the software application, click File → Print.
  - **b** From the Printer pop-up menu, choose **1500 Series**.
  - **c** From the third pop-up menu from the top, choose **Quality & Media**.
    - From the Paper Type pop-up menu, choose the paper type of your card.
    - Select a print quality.

Note: Higher print quality settings result in better quality documents but may take longer to print.

d Click Print.

#### Notes:

- To avoid paper jams, do not force the cards into the printer.
- To prevent smudging, remove each card as it exits, and let it dry before stacking.

#### **Related topics:**

"Loading greeting cards, index cards, photo cards, and postcards" on page 18

## Printing color images in black and white

This setting is available only if there is a black print cartridge installed.

- 1 Load paper.
- 2 Customize the settings in the Page Setup dialog as needed.
- 3 With a document open, click File → Print.
- 4 From the Printer pop-up menu, choose 1500 Series.
- **5** From the third pop-up menu from the top, choose **Color Options**.
- 6 From the Document Color pop-up menu, choose Black Only.
- 7 Click Print.

### **Related topics:**

• "Loading paper" on page 16

## Working with photos over the wireless network

You can work with photos over a wireless network by using the Network Card Reader. When you have a memory device inserted into a network printer, the Network Card Reader software lets you connect to the printer, display thumbnails of the photos stored on the memory device, and transfer photos and documents to the computer. For more information, see "Using the Network Card Reader" on page 55.

**Warning:** Close the Network Card Reader software before you remove a memory device. Also, do *not* remove a memory device while the card reader light is blinking.

# Transferring photos from a memory device to the computer over a wireless network

If the printer is connected to a computer through a wireless network connection, you can transfer photos from a memory card or flash drive to the computer.

Note: The printer may require that you select a computer (and a PIN, if required by that computer).

- 1 Insert a memory card or flash drive containing the images you want transferred.
- 2 From the Finder desktop, double-click the Lexmark 1500 Series folder.
- 3 Double-click the Network Card Reader icon.
- 4 Select the printer you want to use.

**Note:** You need to add a printer to the Source list before you can select a printer to use. For more information, see "Using the Network Card Reader" on page 55.

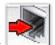

5 Click

Wait for the Network Card Reader dialog to appear.

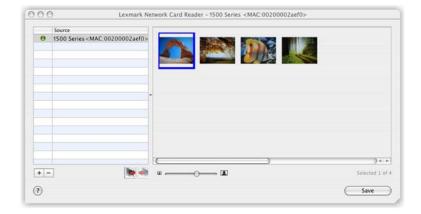

- 6 Select the images you want to save.
- 7 Click Save.
- **8** Choose the folder where you want the selected images to be saved.
- 9 Click Save.

## Viewing photos from a memory device inserted into a network printer

- 1 When your computer recognizes that a memory device is inserted into a network printer, the message **Memory**Card Detected appears on the computer screen.
- 2 Click Yes.

#### Notes:

- The Memory Card Detected message is received by all computers connected to the network printer.
   When another user clicks Yes first, you will be temporarily locked out from the network printer you are trying to access until the other user disconnects from it.
- You have the option to receive a notification whenever a memory device is inserted into a network printer. To set this notification, see "Using the Network Card Reader" on page 55.

The Network Card Reader dialog appears.

3 View the thumbnails of the photos stored on the memory device.

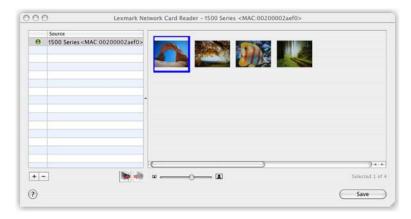

4 If you want to save the photos on your computer, select the photos you want to save.

- 5 Click Save.
- **6** Choose the folder where you want the selected photos to be saved.
- 7 Click Save.

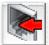

8 When you are finished viewing and saving photos, click

## **Related topics:**

- "Using the Network Card Reader" on page 55
- "Transferring photos from a memory device to the computer over a wireless network" on page 41

# **Understanding the printer**

## **Understanding the printer parts**

## Checking the box contents

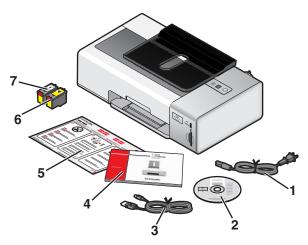

|   | Name                     | Description                                                                                                    |  |
|---|--------------------------|----------------------------------------------------------------------------------------------------|--|
| 1 | Power supply cord        | Fits into the power supply attached to the back of the printer                                                                                                    |  |
| 2 | Installation software CD | <ul> <li>Installation software for the printer</li> <li>Mac Help</li> <li>User's Guide: Comprehensive Version in electronic format</li> </ul>                          |  |
| 3 | Installation cable       | Connects the printer to the computer temporarily during some methods of installation                                                                                   |  |
| 4 | User's Guide             | Printed booklet that serves as a guide  Note: Complete user information (Mac Help or User's Guide: Comprehensive Version) can be found on the installation software CD |  |
| 5 | Quick Setup sheet        | Initial setup instructions                                                                                                    |  |
| 6 | Color print cartridge    | Cartridge to be installed in the right cartridge carrier                                                                                                    |  |
| 7 | Black print cartridge    | Cartridge to be installed in the left cartridge carrier                                                                                                    |  |

## **Related topics:**

• "Understanding the parts of the printer" on page 45

## Understanding the parts of the printer

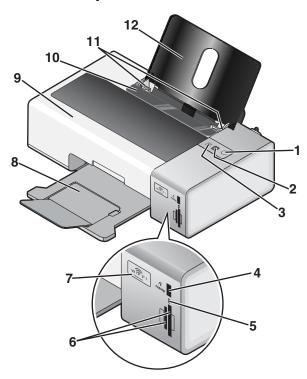

|   | Use the           | То                                                                                                    |
|---|-------------------|----------------------------------------------------------------------------------------------------|
| 1 | ච                 | <ul> <li>Turn the printer on and off.</li> <li>If the printer is inactive for 30 minutes, the printer reverts to sleep mode to conserve energy. Press (b) or start a print job to turn the printer back on.</li> <li>When the printer is in sleep mode, pressing and holding (b) for two seconds will turn off the printer.</li> <li>Cancel a print job. Press (b) in the middle of a print job.</li> <li>Be alerted for errors. For more information, see "Power light is blinking" on page 69.</li> </ul>                   |
| 2 | <b>□</b> ↓        | <ul> <li>Load or eject paper.</li> <li>Cancel a print job. Press ☐↓ in the middle of a print job.</li> </ul>                                                                                                    |
| 3 |                   | <ul> <li>Print on both sides of the paper (duplex). A green backlight comes on when the duplex function is activated.</li> <li>Note: This button is not functional with a Macintosh operating system. You can print two-sided documents with a Macintosh operating system by using the settings in the Two-Sided menu of the Print dialog.</li> <li>Be alerted for errors. For more information, see "Duplex light is blinking" on page 70 and "Power light and duplex light are blinking alternately" on page 70.</li> </ul> |
| 4 | PictBridge port   | Connect a PictBridge-enabled digital camera or a flash drive to the printer.                                                                                                    |
| 5 | Card reader light | Check card reader status. The light blinks to indicate a memory card is being accessed.                                                                                                    |
| 6 | Memory card slots | Insert a memory card. For more information on what types of memory cards can be inserted into each slot, see "Inserting a memory card" on page 31.                                                                                                    |

|    | Use the          | То                                                                                                    |
|----|------------------|----------------------------------------------------------------------------------------------------|
| 7  | Wi-Fi indicator  | Check wireless status:  Off indicates that the printer is not turned on or that no wireless option is installed.  Orange  — indicates that the printer is ready to be configured for wireless printing  — indicates that the printer is connected for USB printing  Orange blinking indicates that the printer is configured but is unable to communicate with the wireless network.  Green indicates that the printer is connected to a wireless network. |
| 8  | Paper exit tray  | Stack paper as it exits.                                                                                                    |
| 9  | Access cover     | <ul><li>Install or change the print cartridges.</li><li>Clear paper jams.</li></ul>                                                                                                    |
| 10 | Paper feed guard | Prevent items from falling into the paper slot.                                                                                                    |
| 11 | Paper guides     | Keep paper straight when feeding.                                                                                                    |
| 12 | Paper support    | Load paper.                                                                                                    |

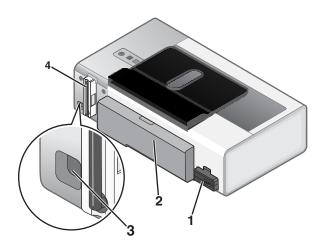

|   | Use the                        | То                                                                                                    |  |
|---|--------------------------------|----------------------------------------------------------------------------------------------------|--|
| 1 | Power supply                   | Connect the printer to a power source using the power cord.  1 Plug the power cord all the way into the power supply on the printer.  2 Plug the power cord into an electrical outlet that other electrical devices have been using. |  |
|   |                                | 3 If the ₺ light is not on, press ₺.                                                                                                    |  |
| 2 | Duplex unit                    | <ul> <li>Print on both sides of the paper.</li> <li>Remove paper jams. For more information, see "Paper jam in the duplex unit" on page 100.</li> </ul>                                                                              |  |
| 3 | USB port                       | Connect the printer to a computer using an installation cable.                                                                                                    |  |
|   |                                | <b>Warning:</b> Do not touch the USB port except when plugging in or removing a USB cable or installation cable.                                                                                                    |  |
| 4 | Internal wireless print server | Connect to a wireless network.                                                                                                    |  |

## **Understanding the software**

## Installing the printer software

Using the CD that came with the printer:

- 1 Close all open software applications.
- 2 Insert the printer software CD.
- **3** From the Finder desktop, double-click the printer CD icon that automatically appears.

- 4 Double-click the **Install** icon.
- **5** Follow the instructions on the computer screen.

Using the World Wide Web:

- 1 Go to the Lexmark Web site at www.lexmark.com.
- 2 From the home page, navigate through the menu selection, and then click **Drivers & Downloads**.
- 3 Choose the printer and the printer driver for your operating system.
- 4 Follow the instructions on the computer screen to download the driver and install the printer software.

### **Related topics:**

- "Removing the printer software" on page 48
- "Removing and reinstalling the software" on page 107
- "Software does not install" on page 72

## Removing the printer software

If the printer software is not installed properly, a communication error message appears when you try to print. Remove the printer software, and then reinstall it.

1 From the Finder desktop, double-click the **Lexmark 1500 Series** folder.

If the folder for the printer is not found on the desktop or was accidentally deleted:

- **a** Go to the Mac OS X drive where the printer software was installed.
- b Choose Library → Printers → Lexmark → 2007 → Lexmark 1500 Series folder.
- 2 Double-click the 1500 Series Uninstaller icon.
- 3 Complete the user authentication notice, and then click **OK**.

**Note:** For information on passwords, click ② to go to the Help Center.

- 4 Click Uninstall.
- 5 Click OK.

#### **Related topics:**

- "Installing the printer software" on page 47
- "Software does not install" on page 72
- "Removing and reinstalling the software" on page 107

## Using the Printer Selection dialog

The Printer Selection dialog appears in the Lexmark Setup Assistant during installation. It lists all printers connected to your computer and all printers detected on the local network. It also lets you select the printer that you want to use.

- 1 From the pop-up menu at the top, choose any of these options:
  - Available printers—View a list of shared printers and remote printers on the local network.
  - Add Remote (available only in printers with networking support)—Add a printer from another subnet.
  - Use Shared—Use a shared printer on the local network.

| If you select                                                   | Do this                                                                                                    |
|-----------------------------------------------------------------|----------------------------------------------------------------------------------------------------|
| Available printers                                              | A list of all available and shared printers appears in the Printer Name window.                                              |
|                                                                 | <b>a</b> From the list of printers, choose the printer that you want to use.                                                 |
|                                                                 | b Click Select.                                                                                                    |
| Add remote (available only in printers with networking support) | The Network Selection sheet appears. It lets you search the network for a printer and then add it to your printer list.      |
|                                                                 | To do this, follow these steps:                                                                                              |
|                                                                 | <b>a</b> In the "Search by IP Address" field, type the IP address or the subnet address of the printer that you want to use. |
|                                                                 | <b>b</b> On your keyboard, press <b>return</b> .                                                                             |
|                                                                 | A list of printers detected by the computer appears.                                                                         |
|                                                                 | <b>c</b> From the list of printers, choose the printer that you want to use.                                                 |
|                                                                 | d Click Select.                                                                                                    |
| Use Shared                                                      | A list of all shared printers appears in the Printer Name window.                                                            |
|                                                                 | <b>a</b> From the list of printers, choose the printer that you want to use.                                                 |
|                                                                 | b Click Select.                                                                                                    |

### 2 Click Continue.

#### Related topics:

• "Installing the printer software" on page 47

## Using the Printer Setup Complete dialog

The Printer Setup Complete dialog provides helpful options after successful installation. From here you can:

- Check for special offers.
- Print a test page.

### Related topics:

• "Installing the printer software" on page 47

## Using the Page Setup dialog

You can open the Page Setup dialog from almost any application:

1 With a document or photo open, choose File → Page Setup.

The Page Setup dialog appears.

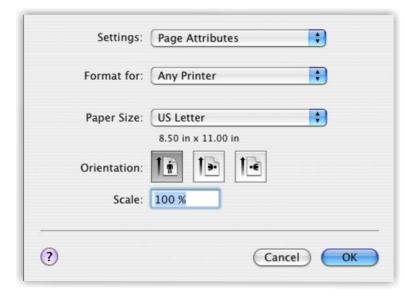

### 2 Adjust the settings.

| From here   | Choose                   | То                                                                             |
|-------------|--------------------------|--------------------------------------------------------------------------------|
| Settings    | Page Attributes          | Choose a paper size, orientation, or scaling value for a photo.                |
|             | Save as Default          | Save customized settings as the default settings.                              |
| Format for  | The name of your printer | Format a page for printing with the printer.                                   |
| Paper Size  |                          | Choose a paper size from the list.                                             |
| Orientation |                          | Choose an orientation.                                                         |
| Scale       |                          | Reduce or enlarge a photo to a percentage of its original size.                |
|             |                          | <b>Note:</b> Recommended values are between 25% and 400% of the original size. |

These buttons are at the bottom of the Page Setup dialog:

| Click  | То                                                                     |
|--------|------------------------------------------------------------------------|
| 2      | Go to the Help Center for more information.                            |
| Cancel | Exit the Page Setup dialog without making any changes to the settings. |
| ОК     | Save the settings and exit the Page Setup dialog.                      |

### Related topics:

• "Using the Print dialog" on page 50

## Using the Print dialog

You can open the Print dialog from almost any application:

1 With a document open, choose File → Print.

### The Print dialog appears.

• For Mac OS X version 10.3:

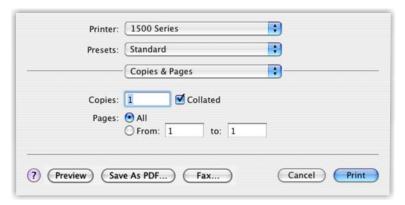

• For Mac OS X version 10.4 or later:

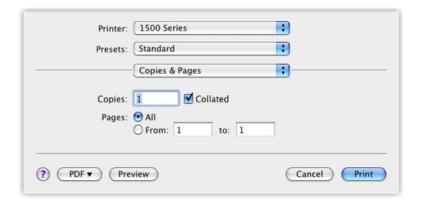

- 2 From the Printer pop-up menu, choose 1500 Series.
- 3 Change the settings as needed.

| From here      | Choose   | То                                                                     |
|----------------|----------|------------------------------------------------------------------------|
| Copies & Pages | Copies   | Specify the number of copies you want to print.                        |
|                | Collated | Sort multiple copy jobs.                                               |
|                | Pages    | <ul><li>Print all the pages.</li><li>Print a range of pages.</li></ul> |
|                |          | Print the current page.                                                |

| From here                                                     | Choose                                                                           | То                                                                                                    |
|---------------------------------------------------------------|----------------------------------------------------------------------------------|----------------------------------------------------------------------------------------------------|
| Layout                                                        | Pages per Sheet                                                                  | Print multiple pages on a single sheet of paper.                                                                                                    |
|                                                               | Layout Direction                                                                 | Specify the arrangement of multiple pages on a single sheet.                                                                                                    |
|                                                               | Border                                                                           | Print a border around each page.                                                                                                    |
|                                                               | Two-Sided                                                                        | Print on both sides of the paper. Choose any of these options:              Off             Long-edged binding (pages are bound along the long edge of the page)             Short-edged binding (pages are bound along the short edge of the page) |
| Output Options                                                | Save as File                                                                     | Save the print job as a file.                                                                                                    |
| Note: This option is available only in Mac OS X version 10.3. | Format  Note: This is activated only when the "Save as File" option is selected. | Choose any of these options:  PDF Postscript                                                                                                    |
| Scheduler                                                     | Print Document                                                                   | Schedule a print job. You can choose to print a file immediately, put it on hold, or specify a time for the printer to print.                                                                                                    |
|                                                               | Priority                                                                         | Specify a priority for printing.                                                                                                    |
| Paper Handling                                                | Page Order                                                                       | Choose any of these options:  • Automatic  • Normal  • Reverse                                                                                                    |
|                                                               | Print                                                                            | Choose any of these print options:  • All pages  • Odd numbered pages  • Even numbered pages                                                                                                    |
|                                                               | Destination Paper Size                                                           | Choose one of these options:  • Use documents paper size  • Scale to fit paper size  Note: "Scale down only" is activated only when the "Scale to fit paper size" option is selected.                                                               |
| ColorSync                                                     | Color Conversion                                                                 | Choose Standard.                                                                                                    |
|                                                               | Quartz Filter                                                                    | Choose a filtering option.                                                                                                    |

| From here                                                                          | Choose                         | То                                                                                                    |
|------------------------------------------------------------------------------------|--------------------------------|----------------------------------------------------------------------------------------------------|
| Cover Page  Note: This option is available only in Mac OS X version 10.4 or later. | Print Cover Page               | Choose any of these options:  None Before document After document                                                                   |
|                                                                                    | Cover Page Type                | Choose any of these options:  Standard Classified Confidential Secret Top Secret Unclassified                                       |
|                                                                                    | Billing Info                   | Enter billing information.                                                                                                    |
| Quality & Media                                                                    | Paper Type                     | Specify the type of paper loaded.                                                                                                   |
|                                                                                    | Print Quality                  | Choose a print quality.                                                                                                    |
| Color Options                                                                      | Document Color                 | Choose a color setting. Choose Color or Black Only.                                                                                 |
| Advanced Options                                                                   | Mirror                         | Print the document as a mirror image.                                                                                               |
|                                                                                    | Automatic Image<br>Sharpening  | Reduce image blurring.                                                                                                    |
| Printer Services                                                                   | Lexmark 1500 Series<br>Utility | Go to the Utility.                                                                                                    |
|                                                                                    | Troubleshooting                | Open the Help Center.                                                                                                    |
|                                                                                    | Order Supplies                 | Visit our Web site to order printer supplies.                                                                                       |
|                                                                                    | Contact Lexmark                | Visit our Web site.                                                                                                    |
|                                                                                    | Software Version               | View the software version on installed files.                                                                                       |
| Preview                                                                            | Rotate                         | Choose the orientation of the photo.                                                                                                |
| Note: This option is available only if the file opened is a photo.                 | Quartz Filter                  | Choose any of these options:  Black and White Blue Tone Gray Tone Lightness Decrease Lightness Increase Reduce File Size Sepia Tone |
| Summary                                                                            |                                | View a summary of the current print settings.                                                                                       |

These buttons are at the bottom of the Print dialog:

| Click                                   | То                                                                                                    |
|-----------------------------------------|----------------------------------------------------------------------------------------------------|
| <b>?</b>                                | Go to the Help Center to find more information.                                                       |
| Preview                                 | Get a full view of a photo, and see additional options for viewing or reviewing it prior to printing. |
| Save as PDF (in Mac OS X version 10.3)  | Print a document to a file, and create a PDF.                                                         |
| PDF (in Mac OS X version 10.4 or later) | Choose various PDF options for a file.                                                                |
| Fax (in Mac OS X version 10.3)          | Fax a document.                                                                                       |
| Cancel                                  | Exit the Print dialog without making any changes to the settings.                                     |
| Print                                   | Print a document.                                                                                     |

### **Related topics:**

• "Using the Page Setup dialog" on page 49

## **Using Printer Services**

Printer Services provides helpful Web links and information. From here you can:

- · Access the Utility.
- · Access Troubleshooting.
- · Order supplies.
- Contact Customer Support.
- Obtain software version information.

To access Printer Services:

- 1 With a document open, click File → Print.
- 2 From the third pop-up menu from the top, choose Printer Services.

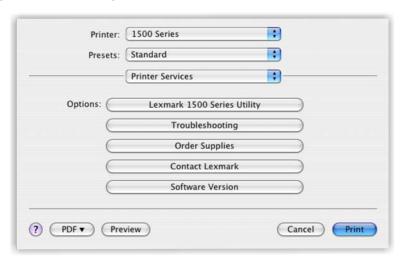

### **Related topics:**

- "Using the Print dialog" on page 50
- "Using the Utility" on page 56

## Using the Network Card Reader

When you have a memory device inserted into a network printer, the Network Card Reader software lets you connect to the printer, display thumbnails of the photos stored on the memory device, and transfer photos and documents to the computer.

There are three ways to open the Network Card Reader:

• From the Finder desktop, double-click the Lexmark 1500 Series folder.

Double-click the Lexmark Network Card Reader icon.

• Go to the Mac OS X drive where the printer software was installed.

Choose Library → Printers → Lexmark → 2007 → Lexmark 1500 Series folder.

Double-click the Lexmark Network Card Reader icon.

- Insert a memory card or flash drive into the printer.
  - 1 When your computer recognizes that a memory device is inserted into a network printer, the message Memory Card Detected appears on the computer screen.
  - 2 Click Yes.

#### Notes:

- The Memory Card Detected message is received by all computers connected to the network printer. When another user clicks Yes first, you will be temporarily locked out from the network printer you are trying to access until the other user disconnects from it.
- You have the option to receive a notification whenever a memory device is installed on a network printer.
   To set this notification, see the steps on adjusting the settings of the Network Card Reader below.

The Network Card Reader dialog appears on the computer screen.

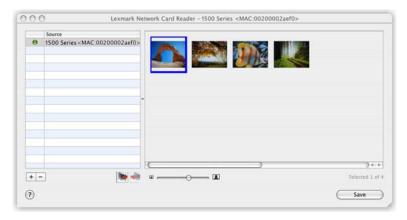

To adjust the settings of the Network Card Reader:

- 1 Choose Lexmark Network Card Reader → Preferences.
- 2 If necessary, click General.
- 3 Choose whether to show a notification dialog when a memory device is inserted into the printer.
- 4 Click Settings.
- **5** Assign a name to your computer.

**6** Choose whether to specify a PIN to be able to access your computer.

Note: The PIN should be a combination of four digits from 1-9.

#### 7 Click Apply.

These buttons are at the bottom of the Network Card Reader dialog:

| Click | То                                                                     |  |
|-------|------------------------------------------------------------------------|--|
| +     | Add a network printer to the list.                                     |  |
| _     | Remove a network printer from the list.                                |  |
|       | Connect to a network printer on the list.                              |  |
|       | Disconnect from a network printer on the list.                         |  |
| ×     | Adjust the size of the thumbnail(s) on the Network Card Reader dialog. |  |
| ?     | Go to the Help Center to find more information.                        |  |
| Save  | Save the selected images on your computer.                             |  |

## Using the Utility

The Utility is the central source for printer maintenance and helpful Web links. From here you can:

- Install the print cartridges.
- Print a test page.
- Print an alignment page.
- Clean the print cartridge nozzles.
- Order ink or supplies.
- Register your printer.
- Contact Customer Support.
- · Check for special offers.

There are two ways to open the Utility:

• From the Finder desktop, double-click the Lexmark 1500 Series folder.

Double-click the Lexmark 1500 Series Utility icon.

• From an application:

For Mac OS X version 10.3 or later:

- 1 With a document open, click File → Print.
- **2** From the third pop-up menu from the top, choose **Printer Services**.
- 3 Click Lexmark 1500 Series Utility.

For Mac OS X version 10.4 or later:

- 1 With a document open, click File → Print.
- 2 Click Advanced.

- 3 From the third pop-up menu from the top, choose Printer Services.
- 4 Click Lexmark 1500 Series Utility.

The Utility has two tabs with different links under each tab:

Maintenance Tab

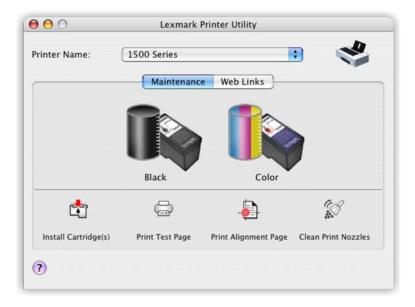

- Web Links Tab

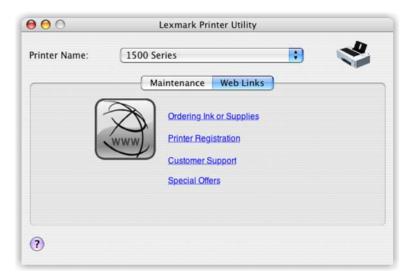

## **Related topics:**

• "Using Printer Services" on page 54

# **Maintaining the printer**

## **Print cartridges**

## Installing print cartridges

1 If you are installing new print cartridges, remove the sticker and tape from the back and bottom of the cartridges.

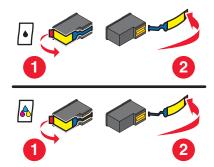

Warning: Do not touch the gold contact area on the back or the metal nozzles on the bottom of the cartridges.

2 Press down on the cartridge carrier levers to raise the cartridge carrier lids.

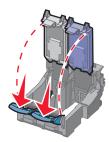

3 Insert the black cartridge or the photo cartridge in the left carrier. Insert the color cartridge in the right carrier.

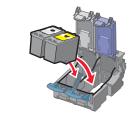

4 Snap the lids closed.

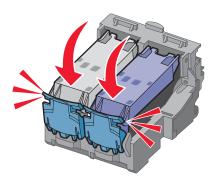

Maintaining the printer

**5** Close the access cover.

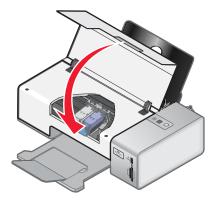

## **Related topics:**

- "Aligning the print cartridges" on page 60
- "Removing a used print cartridge" on page 59

## Removing a used print cartridge

- 1 Make sure the printer is on.
- 2 Lift the access cover.

The print cartridge carrier moves and stops at the loading position, unless the printer is busy.

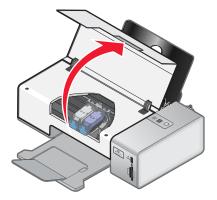

3 Press down on the cartridge carrier lever to raise the cartridge carrier lid.

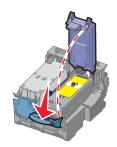

4 Remove the used print cartridge.

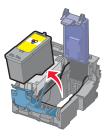

To recycle the used cartridge, see "Recycling Lexmark products" on page 67.

If the cartridge you removed is not empty and you want to use it later, see "Preserving the print cartridges" on page 62.

### **Related topics:**

• "Installing print cartridges" on page 58

## Aligning the print cartridges

- **1** Load plain paper.
- 2 From the Finder desktop, double-click the Lexmark 1500 Series folder.
- 3 Double-click the Lexmark 1500 Series Utility icon.
- 4 From the Maintenance tab, click Print Alignment Page.
- **5** Follow the instructions on the computer screen.

If you aligned the cartridges to improve print quality, print your document again. If print quality has not improved, clean the print cartridge nozzles.

### **Related topics:**

- "Installing print cartridges" on page 58
- "Preserving the print cartridges" on page 62
- "Cleaning the print cartridge nozzles" on page 60
- "Wiping the print cartridge nozzles and contacts" on page 61
- "Improving print quality" on page 62

## Cleaning the print cartridge nozzles

- **1** Load plain paper.
- 2 From the Finder desktop, double-click the **Lexmark 1500 Series** folder.
- 3 Double-click the Lexmark 1500 Series Utility icon.
- 4 From the Maintenance tab, click Clean Print Nozzles.

A page prints, forcing ink through the print cartridge nozzles to clean them.

- **5** To verify that the print quality has improved, print the document again.
- **6** If print quality has not improved, try cleaning the nozzles up to two more times.

#### Related topics:

- "Wiping the print cartridge nozzles and contacts" on page 61
- "Improving print quality" on page 62

## Wiping the print cartridge nozzles and contacts

- 1 Remove the print cartridges.
- 2 Dampen a clean, lint-free cloth with water.
- 3 Gently hold the cloth against the nozzles for about three seconds, and then wipe in the direction shown.

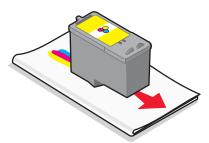

**4** Using another clean section of the dampened cloth, gently hold the cloth against the contacts for about three seconds, and then wipe in the direction shown.

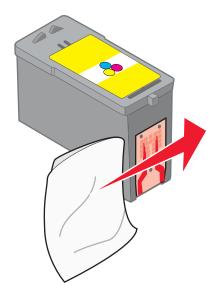

- **5** With another clean section of the dampened cloth, repeat step 3 and step 4.
- 6 Let the nozzles and contacts dry completely.
- 7 Reinsert the print cartridges.
- **8** Print the document again.
- **9** If the print quality does not improve, clean the print nozzles. For more information, see "Cleaning the print cartridge nozzles" on page 60.
- **10** Repeat step 9 up to two more times.
- 11 If print quality is still not satisfactory, replace the print cartridges.

#### **Related topics:**

- "Cleaning the print cartridge nozzles" on page 60
- "Preserving the print cartridges" on page 62

## Preserving the print cartridges

- Keep new cartridges in their packaging until you are ready to install them.
- Do not remove a cartridge from the printer except to replace, clean, or store it in an airtight container. The cartridges do not print correctly if left exposed for an extended period of time.

### **Related topics:**

- "Wiping the print cartridge nozzles and contacts" on page 61
- "Cleaning the print cartridge nozzles" on page 60

## Checking the ink levels

- 1 From the Finder desktop, double-click the **Lexmark 1500 Series** folder.
- 2 Double-click the Lexmark 1500 Series Utility icon.
- 3 From the Maintenance tab, check the ink levels of the cartridges.

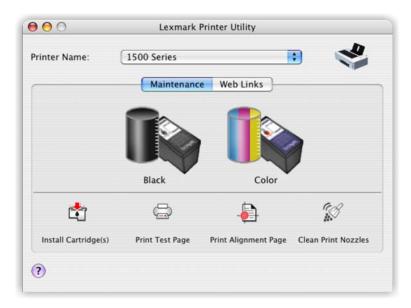

If an exclamation point (!) appears on a cartridge, the ink level is low. Install a new cartridge. For more information, see "Installing print cartridges" on page 58.

For cartridge ordering information, see "Ordering print cartridges" on page 64.

## Improving print quality

These are possible solutions. Try one or more of the following:

## Check paper

- Use the appropriate paper for the document. If you are printing photos or other high-quality images, for best results use Lexmark Photo Paper or Lexmark PerfectFinish Photo Paper. Do *not* use Lexmark Premium Photo Paper. Your print cartridges are not compatible with this type of paper.
- Use a paper that is a heavier weight or bright white.

## Check print cartridges

If the document still does not have the print quality you want, follow these steps:

- 1 Align the print cartridges. For more information, see "Aligning the print cartridges" on page 60.
  - If print quality has not improved, continue to step 2.
- 2 Clean the print cartridge nozzles. For more information, see "Cleaning the print cartridge nozzles" on page 60. If print quality has not improved, continue to step 3.
- 3 Remove and reinsert the print cartridges. For more information, see "Removing a used print cartridge" on page 59 and "Installing print cartridges" on page 58.
  - If print quality has not improved, continue to step 4.
- 4 Wipe the print nozzles and contacts. For more information, see "Wiping the print cartridge nozzles and contacts" on page 61.
  - If print quality is still not satisfactory, replace the print cartridges. For more information, see "Ordering print cartridges" on page 64.

## Cleaning the exterior of the printer

1 Make sure that the printer is turned off and unplugged from the wall outlet.

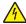

CAUTION: To avoid the risk of electric shock, unplug the power cord from the wall outlet and disconnect all cables to the printer before proceeding.

- 2 Remove paper from the paper support and paper exit tray.
- 3 Dampen a clean, lint-free cloth with water.
  - Warning: Do not use household cleaners or detergents, as they may damage the finish of the printer.
- 4 Wipe only the outside of the printer, making sure to remove any ink residue that has accumulated on the paper exit tray.
  - Warning: Using a damp cloth to clean the interior may cause damage to your printer.
- 5 Make sure the paper support and paper exit tray are dry before beginning a new print job.

## Refilling print cartridges

The warranty does not cover repair of failures or damage caused by a refilled cartridge. Lexmark does not recommend use of a refilled cartridge. Refilling a cartridge can affect print quality and may cause damage to the printer. For best results, use Lexmark supplies.

## Using genuine Lexmark print cartridges

Lexmark printers, print cartridges, and photo paper are designed to perform together for superior print quality.

If you receive an Out of Original Lexmark Ink message, the original Lexmark ink in the indicated cartridge (s) has been depleted.

If you believe you purchased a new, genuine Lexmark print cartridge, but the Out of Original Lexmark Ink message appears:

- 1 Click **Learn More** on the message.
- 2 Click Report a non-Lexmark print cartridge.

To prevent the message from appearing again for the indicated cartridge(s):

- Replace your cartridge(s) with new Lexmark print cartridge(s).
- If you are printing from a computer, click Learn more on the message, select the check box, and click Close.
- If you are using the printer without a computer, press Cancel.

Lexmark's warranty does not cover damage caused by non-Lexmark ink or print cartridges.

## Ordering print cartridges

Lexmark 1500 Series models

| Item                         | Part number | Average cartridge standard page yield is up to <sup>1</sup> |
|------------------------------|-------------|-------------------------------------------------------------|
| Black cartridge              | 42A         | 220                                                         |
| Black cartridge <sup>2</sup> | 42          | 220                                                         |
| High yield black cartridge   | 44          | 500                                                         |
| Color cartridge              | 41A         | 210                                                         |
| Color cartridge <sup>2</sup> | 41          | 210                                                         |
| High yield color cartridge   | 43          | 350                                                         |
| Photo cartridge              | 40          | Not applicable                                              |

<sup>&</sup>lt;sup>1</sup> Values obtained by continuous printing. Declared yield value in accordance with ISO/IEC 24711.

## Ordering paper and other supplies

To order supplies or to locate a dealer near you, visit our Web site at www.lexmark.com.

#### Notes:

- For best results, use only Lexmark print cartridges.
- For best results when printing photos or other high-quality images, use Lexmark Photo Paper or Lexmark Perfectfinish<sup>TM</sup> Photo Paper. Do *not* use Lexmark Premium Photo Paper. Your print cartridges are not compatible with this type of paper.
- To prevent smudging or scratching, avoid touching the printed surface with your fingers or sharp objects. For best results, remove each printed sheet individually from the paper exit tray, and allow the sheets to dry at least 24 hours before stacking, displaying, or storing.

| Item                                         | Part Number |
|----------------------------------------------|-------------|
| USB cable                                    | 1021294     |
| For more information, go to www.lexmark.com. |             |

| Paper                                             | Paper size   |  |
|---------------------------------------------------|--------------|--|
| Lexmark Photo Paper                               | • Letter     |  |
|                                                   | • A4         |  |
|                                                   | • 4 x 6 in.  |  |
|                                                   | • 10 x 15 cm |  |
| Note: Availability may vary by country or region. |              |  |

<sup>&</sup>lt;sup>2</sup> Licensed Return Program Cartridge

| Paper                                             | Paper size   |  |
|---------------------------------------------------|--------------|--|
| Lexmark PerfectFinish Photo Paper                 | Letter       |  |
|                                                   | • A4         |  |
|                                                   | • 4 x 6 in.  |  |
|                                                   | • 10 x 15 cm |  |
|                                                   | • L          |  |
| Note: Availability may vary by country or region. |              |  |

For information on how to purchase Lexmark Photo Paper or Lexmark PerfectFinish Photo Paper in your country or region, go to **www.lexmark.com**.

## Finding information about the printer

## Quick Setup sheet

| Description                                                                               | Where to find                                                                                |
|-------------------------------------------------------------------------------------------|----------------------------------------------------------------------------------------------|
| The <i>Quick Setup</i> sheet gives you instructions for setting up hardware and software. | You can find this document in the printer box or on the Lexmark Web site at www.lexmark.com. |

### User's Guide

| Description                                                                                                    | Where to find                                                                                |
|----------------------------------------------------------------------------------------------------|----------------------------------------------------------------------------------------------|
| The <i>User's Guide</i> gives you instructions for setting up the printer and some basic instructions for using the printer. | You can find this document in the printer box or on the Lexmark Web site at www.lexmark.com. |
| <b>Note:</b> If your printer supports Macintosh operating systems, see the Mac Help:                                         |                                                                                              |
| From the Finder desktop, double-click the     Lexmark 1500 Series folder.                                                    |                                                                                              |
| 2 Double-click the printer <b>Help</b> icon.                                                                                 |                                                                                              |

## **Utility and Printer Services**

| Description                                                                                          | Where to find                                                                                                    |
|----------------------------------------------------------------------------------------------------|----------------------------------------------------------------------------------------------------|
| The Utility and Printer Services provide information on general maintenance and other related tasks. | You can access these in the Print dialog from any software application. For more information, see "Using the Utility" on page 56. |

## Help

| Description                                                                                                    | Where to find                                         |
|----------------------------------------------------------------------------------------------------|-------------------------------------------------------|
| If your printer connects to a computer, the Help gives you instructions for using the printer and other information such as:  • Using the software  • Loading paper  • Printing  • Working with photos  • Scanning (if supported by your printer)  • Making copies (if supported by your printer)  • Faxing (if supported by your printer) | When you install the printer software, your printer's |
| <ul> <li>Maintaining the printer</li> <li>Connecting the printer to a network (if supported by</li> </ul>                                                                                                    |                                                       |
| <ul> <li>your printer)</li> <li>Troubleshooting problems with printing, copying, scanning, faxing, paper jams, and misfeeds</li> </ul>                                                                                                    |                                                       |

### **Customer support**

| oustomer support  |                                                                                                    |                                                                                                    |  |
|-------------------|----------------------------------------------------------------------------------------------------|----------------------------------------------------------------------------------------------------|--|
| Description       | Where to find (North America)                                                                                                    | Where to find (rest of world)                                                                                                    |  |
| Telephone support | Call us at  US: 1-800-332-4120 Monday—Friday (8:00 AM—11:00 PM ET) Saturday (Noon—6:00 PM ET)  Canada: 1-800-539-6275 English Monday—Friday (8:00 AM—11:00 PM ET) Saturday (Noon—6:00 PM ET) French Monday—Friday (9:00 AM—7:00 PM ET)  Mexico: 01-800-253-9627 Monday—Friday (8:00 AM—8:00 PM ET)  Note: Support numbers and times may change without notice. For the most recent phone numbers available, see the printed warranty statement that shipped with your printer. | Telephone numbers and support hours vary by country or region.  Visit our Web site at www.lexmark.com.  Select a country or region, and then select the Customer Support link.  Note: For additional information about contacting Lexmark, see the printed warranty that shipped with your printer. |  |

| Description    | Where to find (North America)                                                                                                    | Where to find (rest of world)                                                                                                    |
|----------------|----------------------------------------------------------------------------------------------------|----------------------------------------------------------------------------------------------------|
| E-mail support | For e-mail support, visit our Web site: www.lexmark.com.                                                                                                    | E-mail support varies by country or region, and may not be available in some instances.                                                                                                    |
|                | <ol> <li>Click CUSTOMER SUPPORT.</li> <li>Click Technical Support.</li> <li>Select your printer family.</li> <li>Select your printer model.</li> <li>From the Support Tools section, click e-Mail Support.</li> <li>Complete the form, and then click Submit Request.</li> </ol> | Visit our Web site at www.lexmark.com. Select a country or region, and then select the Customer Support link.  Note: For additional information about contacting Lexmark, see the printed warranty that shipped with your printer. |

### **Limited Warranty**

| Description                                                                                                    | Where to find (US)                                                                                                    | Where to find (rest of world)                                                                              |
|----------------------------------------------------------------------------------------------------|----------------------------------------------------------------------------------------------------|----------------------------------------------------------------------------------------------------|
| Limited Warranty Information Lexmark International, Inc. furnishes a limited warranty that this printer will be free of defects in materials and workmanship for a period of 12 months after the original date of purchase. | To view the limitations and conditions of this limited warranty, see the Statement of Limited Warranty included with this printer, or set forth at www.lexmark.com.  1 Click CUSTOMER SUPPORT.  2 Click Warranty Information.  3 From the Statement of Limited Warranty section, click Inkjet & All-In-One Printers.  4 Scroll through the Web page to view | Warranty information varies by country or region. See the printed warranty that shipped with your printer. |
| materials and workmanship for a period of 12 months after the                                                                                                    | <ol> <li>Click CUSTOMER SUPPORT.</li> <li>Click Warranty Information.</li> <li>From the Statement of Limited<br/>Warranty section, click Inkjet &amp;<br/>All-In-One Printers.</li> </ol>                                                                                                    |                                                                                                    |

Record the following information (located on the store receipt and the back of the printer), and have it ready when you contact us so that we may serve you faster:

- Machine Type number
- Serial number
- · Date purchased
- Store where purchased

## Related topics:

- "Using the Utility" on page 56
- "Recycling Lexmark products" on page 67
- "Contacting Customer Support" on page 68

## **Recycling Lexmark products**

To return Lexmark products to Lexmark for recycling:

- 1 If you are returning a print cartridge, place it in the return bag that came with your product.
  - Note: The return bag is not available in all countries and regions.
- 2 Visit our Web site at www.lexmark.com/recycle.

**3** Follow the instructions on the computer screen.

## **Contacting Customer Support**

#### **How do I contact Lexmark Customer Support?**

Call us at:

• US: 1-800-332-4120

Monday-Friday (8:00 AM-11:00 PM ET)

Saturday (Noon-6:00 PM ET)

• Canada: 1-800-539-6275

English Monday-Friday (8:00 AM-11:00 PM ET)

Saturday (Noon-6:00 PM ET)

French Monday-Friday (9:00 AM-7:00 PM ET)

• Mexico: 01-800-253-9627

Monday-Friday (8:00 AM-8:00 PM ET)

Note: Phone numbers and support times may change without notice.

#### Is contact information available online?

Yes. You can access the Lexmark home page on the World Wide Web at www.lexmark.com.

## **Troubleshooting**

## Setup troubleshooting

### Power button is not lit

These are possible solutions. Try one or more of the following:

### **Press power button**

Make sure the printer is on by pressing 0.

### Disconnect and reconnect the power cord

- 1 Disconnect the power cord from the wall outlet, and then from the printer.
- 2 Plug the cord all the way into the power supply on the printer.

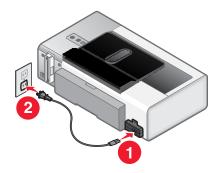

- 3 Plug the cord into an electrical outlet that other electrical devices have been using.
- 4 If the  $\bigcirc$  light is not on, press  $\bigcirc$ .

## Power light is blinking

The power light blinks when it detects errors in the printer.

**Note:** If the  $\circlearrowleft$  light and the  $\stackrel{ ext{light}}{=}$  light blink alternately, see "Power light and duplex light are blinking alternately" on page 70.

These are possible solutions. Try one or more of the following:

#### **Check print cartridges**

Make sure there is a cartridge installed in the printer. If you are using a photo cartridge, make sure there is also a color cartridge installed.

If a cartridge is missing, install the missing cartridge.

#### Check the ink level of the color print cartridge

The color cartridge may be low on ink or out of ink. Check the ink level of the color cartridge. For more information, see "Checking the ink levels" on page 62.

If the color ink level is low, replace the color cartridge with a new one. To order a new cartridge, see "Ordering print cartridges" on page 64.

### Load paper

The printer is out of paper. Load more paper to continue printing. For more information, see "Loading paper" on page 16.

### Clear the paper jam

Check to see if the paper jam is in the paper support or in the duplex unit, and then remove the paper jam. For more information, see "Jams and misfeeds troubleshooting" on page 99.

### Clear the cartridge carrier jam

For more information, see "Cartridge carrier jam" on page 103.

## Duplex light is blinking

**Note:** If the  $\circlearrowleft$  light and the light blink alternately, see "Power light and duplex light are blinking alternately" on page 70.

The black cartridge may be low on ink or out of ink. Check the ink level of the black cartridge. For more information, see "Checking the ink levels" on page 62.

If the black ink level is low, replace the black cartridge with a new one. To order a new cartridge, see "Ordering print cartridges" on page 64.

## Power light and duplex light are blinking alternately

The  $\circlearrowleft$  light and the  $\stackrel{ ext{light}}{=}$  light blink alternately when the printer detects errors in the memory card slots or in the PictBridge port.

These are possible solutions. Try one or more of the following:

## Remove extra memory devices

The printer recognizes one active media device at a time. Do not insert two memory cards at one time, a flash drive and a memory card at one time, or a PictBridge-enabled digital camera and a memory card at one time.

### Make sure your camera is a PictBridge-enabled digital camera

Check to see if your camera is a PictBridge-enabled digital camera. For more information, see the documentation that came with your camera.

### **Enable PictBridge printing from the camera**

Enable PictBridge printing on the camera by selecting the correct USB mode. If the camera USB selection is incorrect, the camera is detected as a USB storage device, or the  $\circlearrowleft$  light and  $\trianglerighteq$  light blink alternately. For more information, see the documentation that came with your camera.

### Make sure you inserted a valid device into the PictBridge port

Only the following devices are recognized by the PictBridge port:

- PictBridge-enabled digital camera
- Flash drive

Any other USB devices are not recognized.

### Make sure the paper size setting on the camera is supported by the printer

Use only the following paper sizes when printing photos from your camera:

- 3.5 x 5 inches
- 4 x 6 inches
- 4 x 8 inches
- 5 x 7 inches
- 10 x 20 inches
- Letter (8.5 x 11 inches)
- A6 (105 x 148 mm)
- A5 (148 x 210 mm)
- A4 (210 x 297 mm)
- L (89 x 127 mm)
- 2L (127 x 178 mm)
- Hagaki card (100 x 148 mm)
- 10 x 15 cm
- 13 x 18 cm

To view or change the print size settings on your camera, see the documentation that came with your camera.

### Make sure the printer is properly communicating with the camera

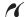

If the PictBridge connection is successful, the camera automatically switches to print mode, the **PictBridge** PictBridge symbol appears on the camera display, or a message recognizing the connection appears on the camera display, depending on your camera.

If the PictBridge connection is unsuccessful, try one or more of the following:

- Make sure you are using the USB cable that came with your camera.
- Make sure the USB cable that you are using is not damaged.

If the error occurs after the printer has successfully connected with the camera, try one or more of the following:

- Disconnect the camera, and then connect it again.
- If the lights keep on blinking, check for error messages on the camera display, and then see the documentation that came with your camera.

## Cable is not connected, is loose, or is damaged

The printer cable must be fully connected and undamaged for proper communication.

### Make sure the USB cable is connected to the USB port on the back of the computer

The USB port on the back of the computer is marked by •••. Plug the long, flat end of the USB cable into this port.

#### Make sure the other end of the USB cable is connected to the back of the printer

Plug the smaller, more square end of the USB cable into the back of the printer.

### Make sure the cable is not damaged or loose

Make sure:

- The USB cable is not damaged.
- The  $\circlearrowleft$  light is on.

For more information, see the related topic below.

#### Software does not install

These are possible solutions. Try one or more of the following:

### Check your operating system

The following operating systems are supported:

- Windows Vista
- Windows XP
- Windows 2000 with Service Pack 3 or later
- Mac OS X

### **Check your system requirements**

Check that your computer meets the minimum system requirements listed on the printer box.

### **Check your USB connection**

Follow these steps if you are not using the printer on a wireless network:

- 1 Check the USB cable for any obvious damage.
- 2 Firmly plug the square end of the USB cable into the back of the printer.
- 3 Firmly plug the rectangular end of the USB cable into the USB port of the computer.

The USB port is marked with the USB symbol.

#### Reconnect the power supply

- 1 Press  $\odot$  to turn the printer off.
- 2 Disconnect the power cord from the wall outlet.
- **3** Gently remove the power supply from the printer.
- **4** Reconnect the power supply to the printer.
- **5** Plug the power cord into the wall outlet.
- **6** Press 1 to turn the printer on.

#### Uninstall and reinstall software

Uninstall the printer software, and then reinstall it. For more information, see "Removing and reinstalling the software" on page 107.

## Printer does not appear in the Printer Selection dialog

The Printer Selection dialog appears in the Lexmark Setup Assistant during installation. If the printer does not appear in the Printer Selection dialog, try one or more of these possible solutions.

## Is the printer connected to a wireless network?

- Make sure that the network printer is on the same network as your computer.
- Make sure that the antenna of the internal wireless print server is raised.
- If you are connecting to a secure wireless network, make sure that you have entered the correct SSID number, BSS type, and WEP or WPA information.
- Click to refresh the list.

#### Is the printer connected to the computer using a USB cable?

- Make sure that one end of the USB cable is firmly connected to the printer, and the other end is firmly connected
  to the computer.
- Make sure that the USB cable that you are using is not damaged.
- Make sure that the printer is turned on. Connect the printer to a working electrical outlet, and then press  $\circlearrowleft$  to turn on the computer.
- Click .

## Are you connecting a printer to a remote subnet?

For more information, see "Selecting a network printer" on page 12.

## Is there more than one network printer displayed?

All Lexmark printers connected on your network should be displayed in the Printer Selection dialog. If there is more than one printer of the same model in your network, you must know the MAC address of the network printer that you want to connect to, and select the printer displaying that MAC address. For more information, see "Finding the MAC address" on page 8.

# Printer is not able to communicate with the computer

The printer and computer are not able to exchange data. Verify that the printer is plugged in, and the 0 light is on.

# Printer cannot communicate with computers over peer-to-peer network

These are possible solutions. Try one or more of the following:

## Check the status of the host computer and printer

Make sure:

- The host computer is on and is directly connected to the printer.
- The host computer can print to the printer.
- The printer is shown as **Shared** in the Printer Browser list.

#### Check the printer status

To check whether the printer is Shared and is added to your list of printers:

- 1 Double-click the **System Preferences** icon.
- 2 Double-click Print & Fax.
- 3 From the Printing tab, click the + sign to launch the Printer Browser.

- **4** From the Default Browser tab, check under Connections whether the printer you like to be connected to is shared. If so, click the printer name.
- 5 Click Add.

#### Restart the host computer and the remote computer

Try printing again.

## Printer is plugged in but does not print

These are possible solutions. Try one or more of the following:

#### Make sure the printer is set as the default printer

Try printing a test page.

## Make sure the print queue is ready to print

Make sure the printer is set as the default printer and is not being held or paused.

# Printing a test page using the computer

- 1 Load plain paper.
- 2 From the Finder desktop, double-click the Lexmark 1500 Series folder.
- 3 Double-click the Lexmark 1500 Series Utility icon.
- 4 From the Maintenance tab, click **Print Test Page**.

A page prints.

If the test page did not print at all or has quality problems, attend to any error messages that appear on the screen.

#### **Related topics:**

- "Using the Utility" on page 56
- "Test page does not print" on page 74

# Test page does not print

These are possible solutions. Try one or more of the following:

#### Make sure the printer is receiving power

If the  $\bigcirc$  light is not on, the printer may not be receiving power. Try one or more of the following:

- Press to turn on the printer.
- Plug the printer into a different electrical outlet.
- If the printer is plugged into a surge protector, unplug the printer, and plug it directly into an electrical outlet.

#### **Check the USB connection**

- 1 Check that the USB cable is connected to the computer. The USB port on the back of the computer is marked by the USB symbol. Plug the long, flat end of the USB cable into this port.
- 2 Make sure that the smaller, more square end of the USB cable is plugged into the back of the printer.
- **3** Check that the USB cable is not damaged and that the  $\bigcirc$  light is on.

#### Make sure the cartridges are properly installed

With the front of the printer facing you, check for proper print cartridge installation. If you are using a color cartridge, make sure it is properly installed in the right carrier. If you are using a black cartridge or photo cartridge, make sure it is properly installed in the left carrier.

Make sure the sticker and tape are removed from the print cartridges:

- **1** Lift the access cover.
- 2 Remove the print cartridges from the print cartridge carrier.
- 3 Make sure the sticker and tape are removed from the bottom and back of the print cartridges.

# Make sure the printer is set as the default printer and is not on hold or paused

#### To set the printer as default

- 1 From the Finder desktop, choose **Applications** → **Utilities** → **Print Center** or **Printer Setup Utility**, depending on the operating system version you are using.
- 2 From the printer list dialog, select your printer.
- 3 Click the Make Default icon.

#### To resume print jobs

- 1 From the Finder desktop, choose **Applications** → **Utilities** → **Print Center** or **Printer Setup Utility**, depending on the operating system version you are using.
- 2 From the list of printers, double-click your printer.

The printer pop-up menu appears.

3 If you want to resume all print jobs in the queue, click Start Jobs.

If you want to resume a particular print job, select the document name, and then click **Resume**.

#### Try printing a test page again

- **1** Load plain paper.
- 2 From the Finder desktop, double-click the Lexmark 1500 Series folder.
- 3 Double-click the Lexmark 1500 Series Utility icon.
- 4 From the Maintenance tab, click **Print Test Page**.

A page prints.

If the test page did not print at all or has quality problems, attend to any error messages that appear on the screen.

# Page does not print

These are possible solutions. Try one or more of the following:

#### Check power

If the  $\bigcirc$  light is not on, see "Power button is not lit" on page 69.

#### Load paper correctly

Remove the paper from the paper support, and then load the paper again.

#### Check the ink levels

Check the ink levels, and install new print cartridges if necessary.

## Remove tape on cartridges

- 1 Remove the print cartridges.
- 2 Make sure the sticker and tape have been removed.

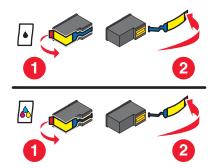

3 Reinstall the cartridges.

# Make sure the printer is set as the default printer and is not on hold or paused

#### To set printer as default

- 1 From the Finder desktop, choose **Applications** → **Utilities** → **Print Center** or **Printer Setup Utility**, depending on the operating system version you are using.
- 2 From the Printer List dialog, select your printer.
- 3 Click the Make Default icon.

#### To resume print jobs

- 1 From the Finder desktop, choose **Applications** → **Utilities** → **Print Center** or **Printer Setup Utility**, depending on the operating system version you are using.
- **2** From the list of printers, double-click your printer.
  - The printer pop-up menu appears.
- 3 If you want to resume all print jobs in the queue, click Start Jobs.
  If you want to resume a particular print job, select the document name, and then click Resume.

#### Reconnect the power supply

- 1 Press  $\odot$  to turn off the printer.
- **2** Disconnect the power cord from the wall outlet.
- **3** Gently remove the power supply from the printer.
- **4** Reconnect the power supply to the printer.
- **5** Plug the power cord into the wall outlet.
- 6 Press (b) to turn the printer back on.

#### Reinstall the software

- 1 Uninstall the printer software, and then reinstall it. For more information, see "Removing and reinstalling the software" on page 107.
- 2 If the software still does not install correctly, visit our Web site at www.lexmark.com to check for the latest software.
  - a In all countries or regions except the United States, select your country or region.
  - **b** Click the links for drivers or downloads.
  - **c** Select your printer family.
  - **d** Select your printer model.
  - **e** Select your operating system.
  - f Select the file you want to download, and then follow the directions on the computer screen.

# Printer is out of paper

- 1 Load paper.
- 2 Press ▶.

# Checking printer readiness

The printer may not be ready to print. Check the following. When you think you have solved the problem, test the solution by sending a document to print.

#### Make sure the printer has paper and is properly loaded

Make sure you have followed the correct loading instructions for your printer.

## Remove the sticker and tape from the print cartridges

- 1 Lift the access cover.
- 2 Remove the print cartridges from the print cartridge carrier.
- 3 Make sure the sticker and tape are removed from the bottom and back of the cartridges.

## Do the print cartridges have ink?

- 1 From the Finder desktop, double-click the Lexmark 1500 Series folder.
- 2 Double-click the Lexmark 1500 Series Utility icon.

**3** From the Maintenance tab, check the ink levels of the cartridges.

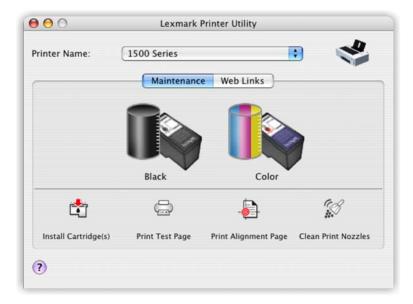

If an exclamation point (!) appears on a cartridge, the ink level is low. Install a new cartridge. For more information, see "Installing print cartridges" on page 58.

For cartridge ordering information, see "Ordering print cartridges" on page 64.

#### Check the USB connection

- 1 Check that the USB cable is connected to the computer. The USB port on the back of the computer is marked by the USB symbol. Plug the long, flat end of the USB cable into this port.
- 2 Make sure that the smaller, more square end of the USB cable is plugged into the back of the printer.
- **3** Check that the USB cable is not damaged and that the  $\bigcirc$  light is on.

# Checking the printer status

- 1 From the Finder desktop, double-click **System Preferences**.
- 2 Click the Print & Fax icon.
- 3 From the Printing tab, click 1500 Series.
- 4 Click the Print Queue tab.
- 5 Make sure:
  - The job status is **Printing**.
  - The printing status is not set to Hold. Otherwise, click Start Jobs.

# Checking the print cartridges

## Are the print cartridges properly installed?

For more information, see "Installing print cartridges" on page 58.

#### Are the sticker and tape removed from the cartridges?

Lift the access cover. Press down on the cartridge carrier levers to raise the cartridge carrier lids.

#### Are the cartridges low on ink?

- 1 From the Finder desktop, double-click the **Lexmark 1500 Series** folder.
- 2 Double-click the Lexmark 1500 Series Utility icon.
- 3 From the Maintenance tab, check the ink levels of the cartridges.

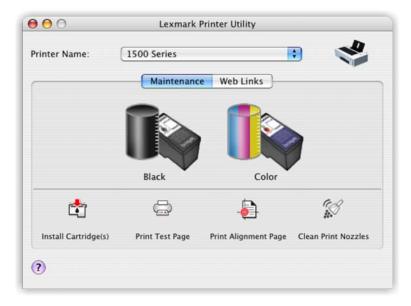

If an exclamation point (!) appears on a cartridge, the ink level is low. Install a new cartridge. For more information, see "Installing print cartridges" on page 58.

For cartridge ordering information, see "Ordering print cartridges" on page 64.

# Wireless troubleshooting

# Check your security keys

A security key is like a password. All devices on the same network share the same security key.

**Note:** Make sure you copy down the security key exactly, including any capital letters, and store it in a safe place for future reference.

The security key must follow the following criteria.

#### WEP kev

- Exactly 10 or 26 hexadecimal characters. Hexadecimal characters are A–F and 0–9.
- Exactly 5 or 13 ASCII characters. ASCII characters are letters, numbers, and symbols found on a keyboard.

#### WPA-PSK or WPA2-PSK key

- Up to 64 hexadecimal characters. Hexadecimal characters are A-F and 0-9.
- Between 8 and 64 ASCII characters. ASCII characters are letters, numbers, and symbols found on a keyboard.

# How do I find out what type of security my network is using?

You must know the security key and security mode in order to properly set up the printer for use on the wireless network. To obtain this information, see the documentation that came with your wireless router, see the Web page associated with the router, or consult the person who set up your wireless network.

# Printer is configured correctly, but cannot be found on the network

Make sure:

- The printer has power and the  $\circlearrowleft$  light is on.
- The printer is within range of the wireless network.
- The printer is located away from other electronic devices that may interfere with the wireless signal.
- Your wireless network is using a unique network name (SSID). If not, it is possible that the printer/print server is communicating over a different, nearby network that uses the same network name.
- The printer has a valid IP address on the network.

## Wireless network printer does not print

These are possible solutions. Try one or more of the following:

#### **Check power**

Maker sure the printer 0 light is on.

#### Check cable

- Make sure the power cable is connected to the printer and to the electrical outlet.
- Make sure the USB cable or the installation cable is not connected.

## **Check Wi-Fi indicator light**

Make sure the Wi-Fi indicator light is green.

#### Check that the printer driver is installed

Make sure the printer driver is installed on the computer from which you are sending the print job.

- **1** Check if the printer folder is on the desktop.
  - If the printer folder is on the desktop, then your printer driver is installed.
- 2 If the printer driver is not installed, insert the printer software CD into your computer.
- **3** Follow the instructions on the screen.

Note: You must install the printer driver on each computer that uses the network printer.

# Check if printer is connected to the wireless network

- 1 Print a network setup page.
- **2** Check to see if "Status: Connected" appears under Network Card.

#### Reboot the computer

Turn off and restart the computer.

#### **Check printer ports**

Make sure the correct printer port is selected.

#### Reinstall software

Uninstall and then reinstall the printer software.

**Note:** If more than one printer appears in the "Select your printer" list, pick the printer with the MAC address that matches the address on the back of your printer.

# Wi-Fi indicator light is not lit

## **Check power**

If the  $\bigcirc$  light is not on, see "Power button is not lit" on page 69.

#### Remove and reinstall the internal print server

- 1 Turn off your printer, and then unplug the power cord from the wall outlet.
  - **Warning:** Failure to unplug the printer can cause damage to your printer and to the internal wireless print server. Make sure the printer is turned off and the power cord is unplugged from the wall outlet before you proceed.
- 2 While holding the printer firmly with one hand, hold the internal print server with your other hand and then pull it away from the printer.

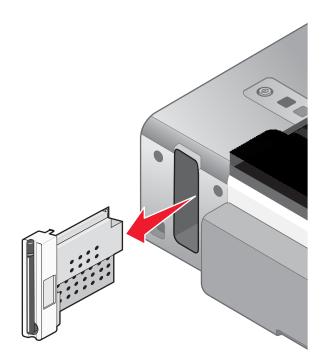

**3** Reinstall the internal print server.

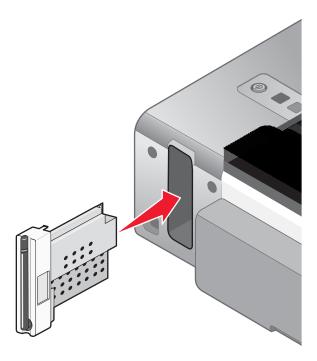

**Warning:** Wireless print servers are easily damaged by static electricity. Touch something metal such as the printer frame before you touch the wireless print server.

# Network printer does not show up in the printer selection list during installation

#### Check whether the printer is on the same wireless network as the computer

The SSID of the printer must match the SSID of the wireless network.

- 1 If you do not know the SSID of the network, use the following steps to check the status of AirPort and obtain the SSID before rerunning the Wireless Setup Assistant.
  - a From the Finder desktop, click Applications.
  - **b** From Applications, double-click **Internet Connect**.
  - c From the toolbar, click AirPort.The SSID of the network the computer is connected to is displayed in the Network pop-up menu.
  - d Write down the SSID.
- 2 Reconfigure the printer's settings.
- 3 Insert the CD for Macintosh.
- 4 From the Finder desktop, double-click the Lexmark 1500 Series Installer icon
- 5 Double-click Install.
- 6 Click Continue.
- **7** Follow the instructions on the computer screen.

**Note:** Store the SSID in a safe place for future reference.

## Wireless printer is no longer working

These are possible solutions. Try one or more of the following:

#### **Check power**

- Make sure the printer power light is on. For more information, see "Power button is not lit" in the "Troubleshooting" chapter.
- Make sure the wireless access point (wireless router) is on.

#### Move your wireless access point (wireless router) to minimize interference

There may be temporary interference from other devices such as microwaves or other appliances, cordless phones, baby monitors, and security system cameras. Make sure your wireless access point (wireless router) is not positioned too closely to these devices.

## Move your computer and/or printer

Move the computer and/or printer closer to the wireless access point (wireless router). Although the possible distance between devices in 802.11b or 802.11g networks is 300 feet, the effective range for optimal performance is generally 100–150 feet.

You can find the signal strength of the network on the network setup page. For more information, see "Printing a network setup page" in the "Networking" chapter.

#### Try adjusting external antennas

Generally, antennas work best if they are pointing straight up. You may find, however, that reception improves if you experiment with different angles for your printer and/or wireless access point (wireless router) antennas.

#### Check network name

The network name, or SSID (Service Set Identifer) is a setting on a wireless device that allows devices to join the same wireless network.

For more information, see "Checking your network name" for Windows or Mac in the "Wireless troubleshooting" section.

## Reboot the computer

Turn off and restart the computer.

#### Ping the wireless access point

Ping the wireless access point (wireless router) to make sure the network is working.

For more information, see "Ping the access point" for Windows or Mac in the "Wireless troubleshooting" section

#### Ping the printer

Ping the printer to make sure it is on the network.

For more information, see "Ping the printer" for Windows or Mac in the "Wireless troubleshooting" section.

#### Run the wireless setup again

If your wireless settings have changed, you will need to run the printer wireless setup again. Some reasons your settings may have changed include your having manually changed your WEP or WPA keys, channel, or other network settings, or the wireless access point (wireless router) having been reset to factory defaults.

#### Notes:

- If you change network settings, change them on all the network devices before changing them for the wireless access point (wireless router).
- If you have already changed the wireless network settings on your wireless access point (wireless router), you must change the settings on all the other network devices before you can see them on the network.

For more information, see "Run the Wireless Setup Utility" for Windows or "Run the Wireless Setup Assistant" for Mac.

#### Printer cannot connect to the wireless network

These are possible solutions. Try one or more of the following:

#### Make sure your computer is connected to your wireless access point (wireless router)

- If you do not know the SSID of the network, use the following steps to check the status of AirPort and obtain the SSID.
  - 1 From the Finder desktop, click Applications.
  - 2 From Applications, double-click Internet Connect.
  - 3 From the toolbar, click Airport.
    The SSID of the network the computer is connected to is displayed in the Network pop-up menu.
  - 4 Write down the SSID.
- If there are other computers or resources on your wireless network, check to see if you can access them from your computer.

#### Move the computer and/or printer closer to the wireless router

Although the possible distance between devices in 802.11b or 802.11g networks is 300 feet, the effective range for optimal performance is generally 100–150 feet.

Try setting up the printer again by rerunning the Wireless Setup Assistant.

#### Check whether the printer is on the same wireless network as the computer

The SSID of the printer must match the SSID of the wireless network.

If you do not know the SSID of the network, use the following steps to obtain it, and then rerun the Wireless Setup Assistant to set up the printer again.

1 Enter the IP address of your wireless access point (wireless router) into your browser's Web address field.

If you do not know the IP address of the wireless access point (wireless router):

- a Click Apple menu → System Preferences.
- b Click Network.
- **c** From the Show pop-up menu, select **Airport**.
- d Click TCP/IP.

The "Router" entry is typically the wireless access point (wireless router).

- **2** Enter your user name and password when prompted.
- 3 Click OK.
- 4 On the main page, click Wireless or another selection where settings are stored. The SSID will be displayed.
- **5** Write down the SSID, security type and the security keys if they are shown.

#### Notes:

- Make sure you copy them down exactly, including any capital letters.
- Store the SSID and the security keys in a safe place for future reference.

#### Check your security keys

A security key is like a password. All devices on the same network will share the same security key.

- If you are using the WPA type of security, make sure you entered the correct key. Security keys are case-sensitive.
- If you are using the WEP type of security, you should enter the key as a series of digits (0-9) and letters (A-F).

**Note:** If you do not know this information, see the documentation that came with the wireless network, or contact the person who set up your wireless network.

#### Check your advanced security settings

- If you are using MAC address filtering to limit access to your wireless network, you must add the printer's MAC address to the list of addresses allowed to connect to your wireless access point (wireless router).
- If you set your wireless access point (wireless router) to issue a limited number of IP addresses, you must change
  this so that the printer can be added.

**Note:** If you do not know how to make these changes, see the documentation that came with the wireless network, or contact the person who set up your wireless network.

## Wi-Fi indicator light is orange

These are possible solutions. Try one or more of the following:

#### Check cable

Make sure the installation cable is not connected to the printer.

#### Configure the optional internal wireless print server

Note: This solution does not apply to printers that have a pre-installed internal wireless print server.

If you purchased the optional internal wireless print server after your printer was already set up, see "Configuring the optional internal wireless print server" in the "Setting up the printer" chapter.

#### Check network name

Make sure your network does not have the same name as another network near you. For example, if you and your neighbor both use a manufacturer's default network name, your printer could be connecting to your neighbor's network.

If you are not using a unique network name, consult the documentation for your wireless access point (wireless router) to learn how to set a network name.

If you set a new network name, you must reset the printer and computer SSID to the same network name.

For more information, see "Checking your network name" in the "Wireless troubleshooting" section.

#### **Check security keys**

Make sure security keys are correct. For more information, see "Check your security keys" on page 79.

#### Move your computer and/or printer

Move the computer and/or printer closer to the wireless access point (wireless router). Although the possible distance between devices in 802.11b or 802.11g networks is 300 feet, the effective range for optimal performance is generally 100–150 feet.

You can find the signal strength of the network on the network setup page. For information on how to print a setup page, see "Printing a network setup page" on page 9.

#### **Check MAC address**

If your network uses MAC address filtering, provide the MAC address for the printer to your network. If you need help finding the MAC address, see "Finding the MAC address" on page 8.

## Wi-Fi indicator light is blinking orange during installation

When the Wi-Fi indicator light is blinking orange, it indicates that the printer has been set up for wireless networking but cannot connect to the network for which it has been configured. The printer may be unable to join the network because of interference or its distance from the wireless access point (wireless router), or until its settings are changed.

These are possible solutions. Try one or more of the following:

#### Make sure the access point is on

Check the access point and, if necessary, turn it on.

#### Move your wireless access point (wireless router) to minimize interference

There may be temporary interference from other devices such as microwave ovens or other appliances, cordless phones, baby monitors, and security system cameras. Make sure your wireless access point (wireless router) is not positioned too closely to these devices.

#### Try adjusting external antennas

Generally, antennas work best if they are pointing straight up. You may find, however, that reception improves if you experiment with different angles for your printer and/or wireless access point (wireless router) antennas.

#### Move your computer and/or printer

Move the computer and/or printer closer to the wireless access point (wireless router). Although the possible distance between devices in 802.11b or 802.11g networks is 300 feet, the effective range for optimal performance is generally 100–150 feet.

You can find the signal strength of the network on the network setup page.

#### **Check security keys**

Make sure security keys are correct.

#### **Check MAC address**

If your network uses MAC address filtering, provide the MAC address for the printer to your network.

#### Ping the wireless access point (wireless router) to make sure the network is working

- 1 Check the status of AirPort and, if you do not already know it, find the IP address of the wireless access point (wireless router).
  - a Click Apple menu → System Preferences.
  - b Click Network.

**c** If necessary, select **Network Status** in the Show pop-up menu.

The AirPort status indicator should be green. Green means the port is active (turned on) and connected.

#### Notes:

- Yellow means the port is active but is not connected.
- Red means the port has not been configured.
- **d** From the Show pop-up menu, select **AirPort**.
- e Click TCP/IP.
  - The IP address appears as four sets of numbers separated by periods, such as 192.168.0.100.
  - The "Router" entry is typically the wireless access point (wireless router).
- **2** Ping the wireless access point (wireless router).
  - a From the Finder desktop, click Applications.
  - **b** From Applications, double-click **Utilities**.
  - c Double-click Network Utility, and then click Ping.
  - **d** Type the IP address of the wireless access point (wireless router) in the network address field. For example: 10.168.0.100
  - e Click Ping.
- 3 If the wireless access point (wireless router) responds, you will see several lines that display the number of bytes received from the wireless access point (wireless router). This ensures that your computer is connected to the wireless access point (wireless router).
- **4** If the wireless access point (wireless router) does not respond, nothing is displayed. You can use Network Diagnostics to help resolve the problem.

# Run the Wireless Setup Assistant again

If your wireless settings have changed, you must run the printer wireless setup again. Some reasons your settings may have changed include your having manually changed your WEP or WPA keys, channel, or other network settings; or the wireless access point (wireless router) having been reset to factory defaults.

#### Notes:

- If you change network settings, change them on all the network devices before changing them for the wireless access point (wireless router).
- If you have already changed the wireless network settings on your wireless access point (wireless router), you must change the settings on all the other network devices before you can see them on the network.
- 1 From the Finder desktop, double-click the **Lexmark 1500 Series** folder.
- 2 Double-click Wireless Setup Assistant.
- **3** Follow the instructions on the computer screen.

# Wireless Setup Assistant cannot communicate with the printer during installation

These are possible solutions. Try one or more of the following:

#### **Check power**

Make sure the U light is on.

#### Check the installation cable

- 1 Disconnect the installation cable, and check it for any obvious damage.
- 2 Firmly plug the rectangular end of the USB cable into the USB port of the computer.

The USB port is marked with the USB symbol.

- 3 Firmly plug the square end of the USB cable into the USB port on the back of the printer.
- 4 From the Finder desktop, double-click the Lexmark 1500 Series folder.
- 5 Double-click Wireless Setup Assistant.
- **6** Follow the instructions on the computer screen.

# Changing wireless settings after installation

Use the Wireless Setup Assistant to change your password, network name (SSID), or other wireless setting.

- 1 From the Finder desktop, double-click the Lexmark 1500 Series folder.
- 2 Double-click Wireless Setup Assistant.
- **3** Follow the instructions on the computer screen.

# Checking your network name

Make sure your network does not have the same name as another network near you. For example, if you and your neighbor both use a manufacturer's default network name, your printer could be connecting to your neighbor's network.

If you are not using a unique network name, consult the documentation for your wireless access point (wireless router) to learn how to set a network name.

If you set a new network name, you must reset the printer and computer SSID to the same network name.

- To reset the computer SSID, see the documentation that came with your computer.
- To reset the printer SSID:
  - 1 From the Finder desktop, double-click the Lexmark 1500 Series folder.
  - 2 Double-click Wireless Setup Assistant.
  - **3** Follow the instructions on the computer screen.

# Ping the access point

- 1 Check the status of AirPort and, if you do not already know it, find the IP address of the wireless access point (wireless router).
  - a Click Apple menu → System Preferences.
  - **b** Click **Network**.
  - **c** If necessary, select **Network Status** in the Show pop-up menu.

The AirPort status indicator should be green. Green means the port is active (turned on) and connected.

#### Notes:

- Yellow means the port is active but is not connected.
- Red means the port has not been configured.
- **d** From the Show pop-up menu, select **AirPort**.

- e Click TCP/IP.
  - The IP address appears as four sets of numbers separated by periods, such as 192.168.0.100.
  - The "Router" entry is typically the wireless access point (wireless router).
- 2 Ping the wireless access point (wireless router).
  - a From the Finder desktop, click Applications.
  - **b** From Applications, double-click **Utilities**.
  - c Double-click **Network Utility**, and then click **Ping**.
  - **d** Type the IP address of the wireless access point (wireless router) in the network address field. For example: 10.168.0.100
  - e Click Ping.
- 3 If the wireless access point (wireless router) responds, you will see several lines that display the number of bytes received from the wireless access point (wireless router). This ensures that your computer is connected to the wireless access point (wireless router).
- **4** If the wireless access point (wireless router) does not respond, nothing is displayed. You can use Network Diagnostics to help resolve the problem.

# Ping the printer

- **1** From the Finder desktop, click **Applications**.
- 2 From Applications, click Utilities.
- 3 Double-click Network Utility, and then click Ping.
- **4** Type the IP address of the printer in the network address field. For example:

```
10.168.0.101
```

- 5 Click Ping.
- **6** If the printer responds, you will see several lines that display the number of bytes received from the printer. This ensures that your computer is communicating with your printer.
- 7 If the printer does not respond, nothing is displayed.
  - Your computer might not be connected to the network. You can use Network Diagnostics to help resolve the problem.
  - You may need to change the wireless settings of your printer.

# Run the Wireless Setup Assistant

- 1 From the Finder desktop, double-click the **Lexmark 1500 Series** folder.
- 2 Double-click Wireless Setup Assistant.
- **3** Follow the instructions on the computer screen.

# Resetting an internal wireless print server to factory default settings

- 1 Make sure the printer is turned off.
- 2 Open the access cover and leave it open.
- **3** Press and hold .
- **4** While holding **□**, press **∪**.

- **5** Wait for the printer to turn on, and then release .
- 6 Close the access cover.
- 7 Wait for the  $\circlearrowleft$  light to stop blinking.

The internal wireless print server is reset to factory default settings. To verify, print a network setup page.

#### **Related topics:**

• "Printing a network setup page" on page 9

# **Print troubleshooting**

# Checking the ink levels

- 1 From the Finder desktop, double-click the Lexmark 1500 Series folder.
- 2 Double-click the Lexmark 1500 Series Utility icon.
- **3** From the Maintenance tab, check the ink levels of the cartridges.

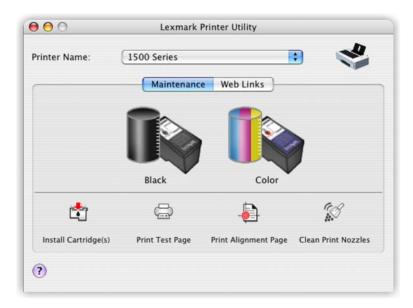

If an exclamation point (!) appears on a cartridge, the ink level is low. Install a new cartridge. For more information, see "Installing print cartridges" on page 58.

For cartridge ordering information, see "Ordering print cartridges" on page 64.

#### Ink levels seem incorrect

These are possible solutions. Try one or more of the following:

#### Are you printing graphics or photos?

When you print documents with a large number of graphics, or with the Photo Quality/Speed setting, the printer uses more ink. The type of documents you print and the print quality you select affect the amount of ink the printer uses.

#### Are you printing a large file?

The ink levels displayed in the printer software are not updated during a print job; they represent the ink level at the beginning of a print job. The ink levels may seem inconsistent in the Printing Status window when you are printing a large file.

## Ink levels seem to go down too quickly

These are possible solutions. Try one or more of the following:

## Are you printing photos or documents with a large number of graphics?

Because photos and graphics require more ink than text documents, ink usage increases when you print photos or graphics.

## Are you printing with the Best Quality/Speed setting?

To reduce ink usage, select **Best** only when you are printing on photo or heavyweight matte paper. All other paper types print best at a lower Quality/Speed setting. Use the Quick Print or Normal setting to print most text documents.

# Improving print quality

These are possible solutions. Try one or more of the following:

## **Check paper**

- Use the appropriate paper for the document. If you are printing photos or other high-quality images, for best results use Lexmark Photo Paper or Lexmark PerfectFinish Photo Paper. Do *not* use Lexmark Premium Photo Paper. Your print cartridges are not compatible with this type of paper.
- Use a paper that is a heavier weight or bright white.

#### **Check print cartridges**

If the document still does not have the print quality you want, follow these steps:

- **1** Align the print cartridges. For more information, see "Aligning the print cartridges" on page 60. If print quality has not improved, continue to step 2.
- **2** Clean the print cartridge nozzles. For more information, see "Cleaning the print cartridge nozzles" on page 60. If print quality has not improved, continue to step 3.
- **3** Remove and reinsert the print cartridges. For more information, see "Removing a used print cartridge" on page 59 and "Installing print cartridges" on page 58.
  - If print quality has not improved, continue to step 4.
- **4** Wipe the print nozzles and contacts. For more information, see "Wiping the print cartridge nozzles and contacts" on page 61.

If print quality is still not satisfactory, replace the print cartridges. For more information, see "Ordering print cartridges" on page 64.

# Poor text and graphic quality

- Blank pages
- Dark print
- · Faded print
- · Incorrect colors
- · Light and dark bands in print

- Skewed lines
- Smudges
- Streaks
- · White lines in print

These are possible solutions. Try one or more of the following:

#### Check ink

Check the ink levels, and install new print cartridges if necessary.

#### Review steps to improve print quality

See "Improving print quality" on page 62.

#### Remove sheets as they are printed

To avoid ink smudging when you are working with the following media, remove each sheet as it exits, and allow it to dry:

- · Documents with graphics or images
- Photo paper
- · Heavyweight matte or glossy paper
- Transparencies
- Labels
- Envelopes
- · Iron-on transfers

Note: Transparencies may take up to 15 minutes to dry.

## Use a different brand of paper

Each paper brand accepts ink differently and prints with color variations. If you are printing photos or other high-quality images, for best results use Lexmark PerfectFinish Photo Paper or Lexmark Photo Paper. Do *not* use Lexmark Premium Photo Paper. Your print cartridges are not compatible with this type of paper.

#### **Check paper condition**

Use only new, unwrinkled paper.

## Removing and reinstalling the software

Software may not be installed correctly. For more information, see "Removing and reinstalling the software" on page 107.

# Poor quality at the edges of the page

These are possible causes and solutions. Try one or more of the following:

#### **Check minimum print settings**

Unless you are using the borderless feature, use these minimum print margin settings:

- Left and right margins:
  - 6.35 mm (0.25 in.) for letter size paper
  - 3.37 mm (0.133 in.) for all paper sizes except letter
- Top margin: 1.7 mm (0.067 in.)
- Bottom margin: 12.7 mm (0.5 in.)

# Select the Borderless print feature

- 1 With a document open, choose File → Page Setup.
- 2 From the "Format for" pop-up menu, choose 1500 Series.
- **3** From the Paper Size pop-up menu, choose the paper size loaded.

**Note:** Make sure you choose an option that has (Borderless) in it. For example, if you loaded letter-size photo paper, choose **US Letter (Borderless)**.

- 4 Choose an orientation.
- 5 Click OK.

#### Make sure paper size matches the printer setting

- 1 From the software application, click File → Page Setup.
- 2 From the "Format for" pop-up menu, choose 1500 Series.
- **3** From the Paper Size pop-up menu, check the paper size.

#### Clean print cartridge nozzles

For more information, see "Cleaning the print cartridge nozzles" on page 60.

## Print speed is slow

These are possible solutions. Try one or more of the following:

#### Maximize computer processing speed

- Close all applications not in use.
- Try minimizing the number and size of graphics and images in the document.
- Remove as many unused fonts as possible from your system.

#### Add memory to your computer

Consider purchasing more RAM.

## Select a lower print quality

- 1 From the software application, click **File** → **Print**.
- 2 From the third pop-up menu from the top, choose Quality & Media.
- 3 From the Print Quality menu, select Normal.

#### Remove and reinstall the software

It is sometimes helpful to remove the existing printer software and reinstall it. For more information, see "Removing and reinstalling the software" on page 107.

# Partial document or photo prints

# Check that the paper size being used matches the printer setting

- **1** With a document or photo open, choose **File** → **Page Setup**. The Page Setup dialog appears. See "Using the Page Setup dialog" on page 49.
- 2 From the "Format for" pop-up menu, choose 1500 Series.
- **3** From the "Paper size" pop-up menu, choose the correct paper size.
- 4 Click OK.

# Partial photo prints when using a PictBridge-enabled digital camera Make sure photo size and paper size are set correctly

Make sure the photo paper in the paper support matches the photo size or print size selected on your digital camera.

To view the print size settings on your digital camera, see the documentation that came with your camera.

## Photo smudges or scratches

To prevent photo smudging or scratching, avoid touching the printed surface with your fingers or sharp objects. For best results, remove each printed sheet individually from the paper exit tray, and allow the prints to dry at least 24 hours before stacking, displaying, or storing.

# A blank or incorrect page prints

## Remove the sticker and tape from the print cartridges

Lift the access cover, and remove the print cartridges from the print cartridge carrier. Make sure the sticker and tape are removed from the print nozzles located on the bottom of the cartridges.

#### Make sure the cartridges are properly installed

With the front of the printer facing you, check for proper print cartridge installation. If you are using a color cartridge, make sure it is properly installed in the right carrier. If you are using a black or photo cartridge, make sure it is properly installed in the left carrier.

#### **Check the USB connection**

- 1 Check that the USB cable is connected to the computer. The USB port on the back of the computer is marked by the USB symbol. Plug the long, flat end of the USB cable into this port.
- 2 Make sure that the smaller, more square end of the USB cable is plugged into the back of the printer.
- 3 Check that the USB cable is not damaged and that the  $\circlearrowleft$  light is on.

## Close other open files before printing

Before sending a file to print, close all other open files in the program you are using. The printer prints a blank page when too many files are open in the same program.

# Page prints with different fonts

## Make sure the correct printer is selected

When printing from an application, make sure the selected printer is the correct printer you want to use to print your job.

It is useful to have the default printer set to be the printer you use most often for printing.

## Make sure the TrueType font is available on the computer

The font you are trying to print may not be available in the program font selection box. Not all fonts are designed to be printed; make sure the font is a TrueType font. See the program documentation for more information.

#### Make sure the fonts are applied correctly in the program

Most programs do not print a stretched or resized font.

## Printed characters are improperly formed or are not aligned correctly

These are possible solutions. Try one or more of the following:

#### Align the print cartridges

The cartridges may be out of alignment.

- 1 Load plain paper.
- 2 From the Finder desktop, double-click the Lexmark 1500 Series folder.
- 3 Double-click the Lexmark 1500 Series Utility icon.
- 4 From the Maintenance tab, click Print Alignment Page.
- **5** Follow the instructions on the computer screen.

#### Clean the print cartridges

You may need to clean the print cartridge nozzles.

## Print is too dark or smudged

These are possible solutions. Try one or more of the following:

#### Make sure the ink is dry before handling the paper

Remove the paper as it exits, and let the ink dry before handling.

## Make sure the Quality/Speed setting is appropriate for the paper type loaded in the printer

The Best Quality/Speed setting may cause smearing if used with plain paper. If you are using plain paper, try using the Normal setting.

## Make sure the print cartridge nozzles are clean

You may need to clean the print cartridge nozzles.

# Glossy photo paper or transparencies stick together

## Do photos or transparencies dry and stick together on the paper exit tray?

Remove the photos or transparencies from the paper exit tray as they exit the printer. Allow them to dry before stacking. It takes longer for the ink to dry on the surface of photo paper or transparencies than it does on most printouts.

# Are you using a transparency or photo paper designed for an inkjet printer?

For information on ordering supplies, see "Choosing compatible specialty paper types" on page 16.

# Transparencies or photos contain white lines

## Adjust the Quality/Speed settings

- 1 With a document open, click File → Print.
- 2 From the Printer pop-up menu, choose 1500 Series.
- 3 From the third pop-up menu from the top, choose Quality & Media.

- 4 From the Print Quality menu, select the appropriate print quality for the document:
  - Automatic—Default selection.
  - Quick Print—Best for text-only documents with reduced print quality but faster print speed.
  - Normal—Recommended for most types of documents.
  - Best—Recommended for photos and documents with graphics.
- 5 Click Print.

#### Adjust the application settings for the document

Use a different fill pattern in the application you are using to print the graphics. For more information, see the documentation that came with the application.

#### Perform maintenance on the print catridges

You may need to clean the print cartridge nozzles.

# Vertical straight lines are not smooth

#### Adjust the Quality/Speed settings

- 1 With a document open, click File → Print.
- 2 From the Printer pop-up menu, choose 1500 Series.
- 3 From the third pop-up menu from the top, choose Quality & Media.
- 4 From the Print Quality menu, select the appropriate print quality for the document:
  - Automatic—Default selection.
  - Quick Print—Best for text-only documents with reduced print quality but faster print speed.
  - Normal—Recommended for most types of documents.
  - Best—Recommended for photos and documents with graphics.
- 5 Click Print.

#### Align the print cartridges

- 1 Load plain paper.
- 2 From the Finder desktop, double-click the **Lexmark 1500 Series** folder.
- 3 Double-click the Lexmark 1500 Series Utility icon.
- 4 From the Maintenance tab, click Print Alignment Page.
- **5** Follow the instructions on the computer screen.

# White lines appear in graphics or solid black areas

#### Adjust the Quality/Speed settings

- For excellent print quality and reduced print speed, select **Best**.
- For good print quality and average print speed, select Normal.
- For reduced print quality and faster print speed, select Quick Print.
- For the default print quality, select **Automatic**. The paper type sensor determines the print quality based on the type of paper it detects loaded in the paper support.

#### Adjust the application settings for the document

Use a different fill pattern in the application you are using to print the graphics. For more information, see the documentation that came with the application.

## Perform maintenance on the print cartridges

You may need to clean the print cartridge nozzles.

## Colors on printout are faded or differ from colors on the screen

Check the following. When you think you have solved the problem, test the solution by sending a document to print.

## Adjust the color and print speed

You may need to adjust the color and print speed.

#### Check the level of ink in the print catridges

- 1 From the Finder desktop, double-click the **Lexmark 1500 Series** folder.
- 2 Double-click the Lexmark 1500 Series Utility icon.
- 3 From the Maintenance tab, check the ink levels of the cartridges.

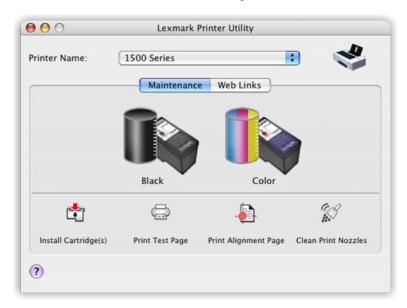

If an exclamation point (!) appears on a cartridge, the ink level is low. Install a new cartridge.

# Cannot print from a memory card or flash drive

These are possible solutions. Try one or more of the following:

## Check the file types stored on the memory card or flash drive

Make sure the file types stored on the memory device are supported by the programs installed on your computer.

#### Check the memory card or flash drive

Make sure the memory card or flash drive is not corrupted. Remove memory devices properly from the printer to avoid corruption or loss of data.

#### Check the network connection

If the printer and computer are connected over a network, make sure that the correct host and device are communicating. Select the correct printer from the computer.

## Make sure the printer is connected to the computer through a USB cable

You cannot print directly from a memory device if you are using a wireless connection. Transfer the photos from the memory device to the computer before printing the photos.

## Cannot print from digital camera using PictBridge

These are possible solutions. Try one or more of the following:

#### Make sure the camera is a PictBridge-enabled digital camera

See the documentation that came with your camera to determine whether it is a PictBridge-enabled digital camera.

#### **Enable PictBridge printing from the camera**

Enable PictBridge printing on the camera by selecting the correct USB mode. If the camera USB selection is incorrect, the camera is detected as a USB storage device, or the  $\circlearrowleft$  light and  $\trianglerighteq$  light blink alternately. For more information, see the documentation that came with your camera.

## Make sure the printer is properly communicating with the camera

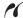

If the PictBridge connection is successful, the camera automatically switches to print mode, the **PictBridge** PictBridge symbol appears on the camera display, or a message recognizing the connection appears on the camera display, depending on your camera.

If the PictBridge connection is unsuccessful, try one or more of the following:

- Make sure you are using the USB cable that came with your camera.
- Make sure the USB cable that you are using is not damaged.

If the error occurs after the printer has successfully connected with the camera, try one or more of the following:

- Disconnect the camera, and then connect it again.
- If the lights keep on blinking, check for error messages on the camera display, and then see the documentation that came with your camera.

#### Remove memory cards

Remove memory cards from the printer. The printer recognizes one active media device at a time.

#### Check error messages

If an error message appears on the camera display, see the documentation that came with your camera.

# Duplex unit does not operate correctly

These are possible solutions. Try one or more of the following:

#### Check paper size and type

Check the paper size and type to make sure the paper is supported by the printer. If you are using automatic duplexing, use only letter- or A4-size plain paper.

## Check for paper jams

Check for and clear any paper jams. For more information, see "Paper jam in the duplex unit" on page 100.

## Make sure the duplex unit is properly installed

Remove the duplex unit and reinstall it. For more information, see "Paper jam in the duplex unit" on page 100.

# Checking printer ports

Make sure the correct printer port is selected.

- 1 From the Finder desktop, click Applications.
- 2 From Applications, double-click **Utilities**.
- 3 Double-click Printer Setup Utility.

The Printer List dialog appears.

- **4** Verify that **XXXX Series <MAC:nnnnnnnnnnn** is the default printer, where XXXX is the model series number of your printer and nnnnnnnnnnn is the 12-digit MAC address of your printer.
- 5 If USB is selected instead:
  - a Select XXXX Series, where XXXX is the model series number of your printer.
  - **b** Click Make Default.
  - **c** Close the window, and try printing again.

# Jams and misfeeds troubleshooting

# Paper jam in the printer

- 1 Firmly grasp the paper, and gently pull it out.
- 2 Press 1.

# Paper jam in the paper support

- 1 Firmly grasp the paper, and gently pull it out.
- 2 Press →.

# Paper jam in the duplex unit

1 Push down on the duplex latch as you grasp the duplex unit.

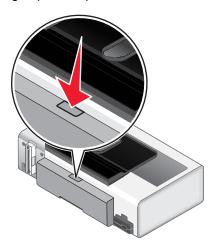

2 Pull out the duplex unit.

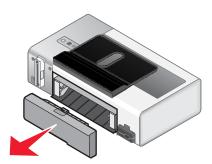

3 Firmly grasp the paper, and gently pull it out.

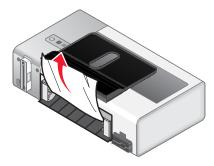

4 Push down on the duplex latch as you reinstall the duplex unit.

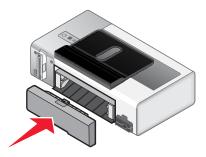

- 5 Press ▶.
- 6 On your computer, delete or stop the print job, and then try sending it again.

# Paper or specialty media misfeeds

These are the possible solutions. Try one or more of the following:

#### **Check paper condition**

Use only new, unwrinkled paper.

#### **Check paper loading**

- Load a smaller amount of paper into the printer.
- Load paper with the print side facing you. (If you are not sure which side is the printable side, see the instructions that came with the paper.)

See the "Getting Started" section in the "Printing" chapter for information about:

- · Maximum loading amounts per paper type
- · Specific loading instructions for supported paper and specialty media

#### Remove each page as it is printed

Remove each page as it exits, and let it dry completely before stacking.

#### Adjust the paper guides

Adjust the paper guides:

- When using media less than 215.9 mm (8.5 inches) wide
- To rest against the edge of the paper or media, making sure it does not buckle.

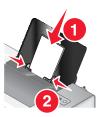

# Printer does not feed paper, envelopes, or specialty media

These are possible solutions. Try one or more of the following:

#### Check for paper jams

Check for and clear any paper jams. For more information, see "Jams and misfeeds troubleshooting" on page 99.

#### Check media loading

- · Verify that the specialty media is loaded correctly.
- Try loading one page, envelope, or sheet of specialty media at a time.

For more information, see the "Getting Started" section in the "Printing" chapter.

# Make sure the printer is set as the default printer and is not on hold or paused To set printer as default:

- 1 From the Finder desktop, choose **Applications** → **Utilities** → **Print Center** or **Printer Setup Utility**, depending on the operating system version you are using.
- 2 From the Printer List dialog, select your printer.
- 3 Click the Make Default icon.

#### To resume print jobs:

- 1 From the Finder desktop, choose **Applications** → **Utilities** → **Print Center** or **Printer Setup Utility**, depending on the operating system version you are using.
- 2 From the list of printers, double-click your printer.

The printer pop-up menu appears.

3 If you want to resume all print jobs in the queue, click **Start Jobs**.

If you want to resume a particular print job, select the document name, and then click **Resume**.

## Banner paper jams

These are possible solutions. Try one or more of the following:

#### Clear banner paper jams

- 1 Firmly grasp the paper, and gently pull it out.
- 2 Press 🕒 i.

## Adjust the paper type settings

To keep a banner print job from jamming:

- Use only the number of sheets needed for the banner.
- Select the following settings to enable the printer to feed paper continuously without jamming:
  - 1 With your document open, choose File → Page Setup.
  - **2** From the Settings pop-up menu, choose **Page Attributes**.
  - **3** From the "Format for" pop-up menu, choose the printer.
  - 4 From the Paper Size pop-up menu, choose A4 Banner or US Letter Banner.
  - 5 Select an orientation.
  - 6 Click OK.

# Paper continues to jam

## Are you using paper designed for an inkjet printer?

Check the type of paper you are using. Some low-quality papers may be too thin or too slick to be fed correctly into the printer. For more information, see "Choosing compatible specialty paper types" on page 16.

## Are you loading the paper correctly?

For more information, see "Loading paper" on page 16.

Note: Do not force paper into the printer.

# Cartridge carrier jam

These are possible solutions. Try one or more of the following:

# Remove any obstructions in the cartridge carrier

- 1 Lift the access cover.
- 2 Remove any objects blocking the path of the print cartridge carrier.
- 3 Make sure the cartridge carrier lids are closed.
- 4 Close the access cover.
- 5 Press

# Remove and reinstall the print cartridges

- 1 Lift the access cover.
- 2 Press down on the cartridge carrier levers to raise the cartridge carrier lids.

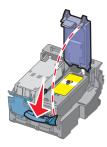

3 Remove both print cartridges.

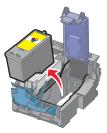

4 Reinstall the print cartridges.

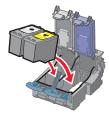

5 Snap the lids closed.

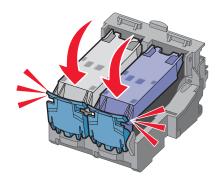

6 Close the access cover.

7 Press .

# Memory card reader and PictBridge troubleshooting

## Memory card cannot be inserted

There are possible solutions. Try one or more of the following:

#### **Check memory card type**

Make sure that the type of memory card you are using can be used in the printer. For more information, see "Inserting a memory card" on page 31.

#### **Check memory card placement**

Make sure you have inserted the memory card in the correct slot. For more information, see "Inserting a memory card" on page 31.

# Nothing happens when memory card is inserted

These are possible solutions. Try one or more of the following:

#### Reinsert the memory card

The memory card may not have been inserted properly. Remove the memory card and then reinsert it.

#### **Check memory card type**

Make sure that the type of memory card you are using can be used in the printer. For more information, see "Inserting a memory card" on page 31.

#### Check memory card placement

Make sure you inserted the memory card into the correct slot. For more information, see "Inserting a memory card" on page 31.

#### Check to see if the memory card is damaged

Check to see if there is no obvious damage to the memory card. Remove memory cards properly from the printer to avoid corruption of data.

#### Check the file types stored on the memory card

Make sure the file types stored on the memory card are supported by the programs installed on your computer.

#### Make sure the USB cable is connected

- 1 Check that the USB cable is connected to the computer. The USB port on the back of the computer is marked by the USB symbol. Plug the long, flat end of the USB cable into this port.
- 2 Make sure that the smaller, more square end of the USB cable is plugged into the back of the printer.
- 3 Check that the USB cable is not damaged and that the  $\circlearrowleft$  light is on.

#### Check the network connection

If the printer and computer are connected over a network, make sure that the correct host and device are communicating. Select the correct printer from the computer.

## Nothing happens when camera is connected

These are possible solutions. Try one or more of the following:

#### Remove memory cards

Remove memory cards from the printer. The printer recognizes one active media device at a time.

#### Check USB cable

Use only the USB cable that came with your camera.

#### Check camera connection

Make sure you connected the camera to the printer properly.

## Make sure the camera is properly equipped

- If your camera does not have internal memory, make sure you have inserted a memory card into the camera.
- Make sure the batteries in the camera are new, newly charged, or have a high capacity.

#### **Check error messages**

If an error message appears on the camera display, see the documentation that came with your camera.

# Power light and duplex light are blinking alternately

The  $\circlearrowleft$  light and the  $\stackrel{ ext{light}}{=}$  light blink alternately when the printer detects errors in the memory card slots or in the PictBridge port.

These are possible solutions. Try one or more of the following:

#### Remove extra memory devices

The printer recognizes one active media device at a time. Do not insert two memory cards at one time, a flash drive and a memory card at one time, or a PictBridge-enabled digital camera and a memory card at one time.

#### Make sure your camera is a PictBridge-enabled digital camera

Check to see if your camera is a PictBridge-enabled digital camera. For more information, see the documentation that came with your camera.

## **Enable PictBridge printing from the camera**

Enable PictBridge printing on the camera by selecting the correct USB mode. If the camera USB selection is incorrect, the camera is detected as a USB storage device, or the  $\circlearrowleft$  light and  $\trianglerighteq$  light blink alternately. For more information, see the documentation that came with your camera.

#### Make sure you inserted a valid device into the PictBridge port

Only the following devices are recognized by the PictBridge port:

- · PictBridge-enabled digital camera
- Flash drive

Any other USB devices are not recognized.

## Make sure the paper size setting on the camera is supported by the printer

Use only the following paper sizes when printing photos from your camera:

- 3.5 x 5 inches
- 4 x 6 inches
- 4 x 8 inches
- 5 x 7 inches
- 10 x 20 inches
- Letter (8.5 x 11 inches)
- A6 (105 x 148 mm)
- A5 (148 x 210 mm)
- A4 (210 x 297 mm)
- L (89 x 127 mm)
- 2L (127 x 178 mm)
- Hagaki card (100 x 148 mm)
- 10 x 15 cm
- 13 x 18 cm

To view or change the print size settings on your camera, see the documentation that came with your camera.

## Make sure the printer is properly communicating with the camera

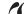

If the PictBridge connection is successful, the camera automatically switches to print mode, the **PictBridge** PictBridge symbol appears on the camera display, or a message recognizing the connection appears on the camera display, depending on your camera.

If the PictBridge connection is unsuccessful, try one or more of the following:

- Make sure you are using the USB cable that came with your camera.
- Make sure the USB cable that you are using is not damaged.

If the error occurs after the printer has successfully connected with the camera, try one or more of the following:

- Disconnect the camera, and then connect it again.
- If the lights keep on blinking, check for error messages on the camera display, and then see the documentation that came with your camera.

# Photos do not transfer from a memory card across a wireless network

These are possible solutions. Try one or more of the following:

## Select the printer on your wireless network

- 1 From the Finder desktop, double-click the **Lexmark 1500 Series** folder.
- 2 Double-click the Network Card Reader icon.

- **3** Select your wireless printer, and then click **Connect**.
- 4 Insert the memory card into the printer.

Your photos are downloaded and displayed as thumbnail images.

- 5 Select the thumbnail images you want to save, and then click **Save**.
- 6 Open your downloaded images using an application such as iPhoto or Preview.
- 7 From the application menu, click **Print**.

#### **Check memory card placement**

Make sure you inserted the memory card into the correct slot. For more information, see the related topic below.

#### **Check memory card type**

Make sure that the type of memory card you are using can be used in the printer. For more information, see the related topic below.

#### Check to see if the memory card is damaged

Make sure there is no obvious damage to the memory card. Remove memory cards properly from the printer to avoid corruption of data. For more information, see the related topic below.

# Removing and reinstalling the software

If the printer is not functioning properly, or if a communications error message appears when you try to use the printer, you may need to remove and reinstall the printer software.

- 1 Close all open software applications.
- 2 From the Finder desktop, double-click the Lexmark 1500 Series folder.
- 3 Double-click the 1500 Series Uninstaller icon.
- **4** Follow the instructions on the computer screen to remove the printer software.
- **5** Restart the computer before reinstalling the printer software.
- 6 Insert the CD, and then follow the instructions on the computer screen to reinstall the software.

# Related topics:

- "Installing the printer software" on page 47
- "Removing the printer software" on page 48
- "Software does not install" on page 72

# Resetting the printer to factory default settings

- 1 Make sure the printer is turned off.
- 2 Open the access cover and leave it open.
- 3 Press and hold .
- 4 While holding □, press ₺.
- 5 When the  $\bigcirc$  light blinks, release  $\bigcirc$ +.

- 6 Close the access cover.
- 7 Wait for the  $\odot$  light to stop blinking.

The printer is reset to factory default settings.

## **Notices**

#### **Edition notice**

June 2007

The following paragraph does not apply to any country where such provisions are inconsistent with local law: LEXMARK INTERNATIONAL, INC., PROVIDES THIS PUBLICATION "AS IS" WITHOUT WARRANTY OF ANY KIND, EITHER EXPRESS OR IMPLIED, INCLUDING, BUT NOT LIMITED TO, THE IMPLIED WARRANTIES OF MERCHANTABILITY OR FITNESS FOR A PARTICULAR PURPOSE. Some states do not allow disclaimer of express or implied warranties in certain transactions; therefore, this statement may not apply to you.

This publication could include technical inaccuracies or typographical errors. Changes are periodically made to the information herein; these changes will be incorporated in later editions. Improvements or changes in the products or the programs described may be made at any time.

References in this publication to products, programs, or services do not imply that the manufacturer intends to make these available in all countries in which it operates. Any reference to a product, program, or service is not intended to state or imply that only that product, program, or service may be used. Any functionally equivalent product, program, or service that does not infringe any existing intellectual property right may be used instead. Evaluation and verification of operation in conjunction with other products, programs, or services, except those expressly designated by the manufacturer, are the user's responsibility.

For Lexmark technical support, visit support.lexmark.com.

For information on supplies and downloads, visit www.lexmark.com.

If you don't have access to the Internet, you can contact Lexmark by mail:

Lexmark International, Inc. Bldg 004-2/CSC 740 New Circle Road NW Lexington, KY 40550

© 2007 Lexmark International, Inc.

All rights reserved.

#### UNITED STATES GOVERNMENT RIGHTS

This software and any accompanying documentation provided under this agreement are commercial computer software and documentation developed exclusively at private expense.

## **Product information**

| Product name:       |
|---------------------|
| Lexmark 1500 Series |
| Machine type:       |
| 4118                |
| Model(s):           |
| W22                 |
| W2F                 |

#### **Trademarks**

Lexmark and Lexmark with diamond design are trademarks of Lexmark International, Inc., registered in the United States and/or other countries.

evercolor and PerfectFinish are trademarks of Lexmark International, Inc.

TrueType is a trademark of Apple Inc.

All other trademarks are the property of their respective owners.

#### **Conventions**

Note: A Note identifies something that could help you.

Warning: A Warning identifies something that could damage your product hardware or software.

 $\wedge$ 

**CAUTION:** A *CAUTION* identifies something that could cause you harm.

CAUTION: This type of CAUTION indicates that you should not touch the marked area.

**CAUTION:** This type of CAUTION indicates a *hot surface*.

4

**CAUTION:** This type of CAUTION indicates a *shock hazard*.

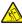

CAUTION: This type of CAUTION indicates a tipping hazard.

# Federal Communications Commission (FCC) compliance information statement

This product has been tested and found to comply with the limits for a Class B digital device, pursuant to Part 15 of the FCC Rules. Operation is subject to the following two conditions: (1) this device may not cause harmful interference, and (2) this device must accept any interference received, including interference that may cause undesired operation.

The FCC Class B limits are designed to provide reasonable protection against harmful interference when the equipment is operated in a residential installation. This equipment generates, uses, and can radiate radio frequency energy and, if not installed and used in accordance with the instructions, may cause harmful interference to radio communications. However, there is no guarantee that interference will not occur in a particular installation. If this equipment does cause harmful interference to radio or television reception, which can be determined by turning the equipment off and on, the user is encouraged to try to correct the interference by one or more of the following measures:

- Reorient or relocate the receiving antenna.
- Increase the separation between the equipment and receiver.
- Connect the equipment into an outlet on a circuit different from that to which the receiver is connected.
- Consult your point of purchase or service representative for additional suggestions.

The manufacturer is not responsible for radio or television interference caused by using other than recommended cables or by unauthorized changes or modifications to this equipment. Unauthorized changes or modifications could void the user's authority to operate this equipment.

**Note:** To assure compliance with FCC regulations on electromagnetic interference for a Class B computing device, use a properly shielded and grounded cable such as Lexmark part number 1021294 for USB attach. Use of a substitute cable not properly shielded and grounded may result in a violation of FCC regulations.

Any questions regarding this compliance information statement should be directed to:

Director of Lexmark Technology & Services Lexmark International, Inc. 740 West New Circle Road Lexington, KY 40550 (859) 232–3000

## **Exposure to radio frequency radiation**

The following notice is applicable if your printer has a wireless network card installed.

The radiated output power of this device is far below the radio frequency exposure limits of the FCC and other regulatory agencies. A minimum separation of 20 cm (8 inches) must be maintained between the antenna and any persons for this device to satisfy the RF exposure requirements of the FCC and other regulatory agencies.

## **Industry Canada compliance statement**

This Class B digital apparatus meets all requirements of the Canadian Interference-Causing Equipment Standard ICES-003.

#### Avis de conformité aux normes de l'industrie du Canada

Cet appareil numérique de classe B est conforme aux exigences de la norme canadienne relative aux équipements pouvant causer des interférences NMB-003.

## Japanese VCCI notice

製品にこのマークが表示されている場合、 次の要件を満たしています。

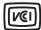

この装置は、情報処理装置等電波障害自主規制協議会(VCCI)の基準に基づくクラスB情報技術装置です。この装置は、家庭環境で使用することを目的としていますが、この装置がラジオやテレビジョン受信機に近接して使用されると、受信障害を引き起こすことがあります。取扱説明書に従って正しい取り扱いをしてください。

## **Korean MIC statement**

제품에 이 기호가 있는 경우 다음 문구가 적용됩니다.

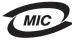

B급 기기 (가정용 정보통신기기)

이 기기는 가정용으로 전자파적합등록을 한 기기로서 주거지역에서는 물론 모든 지역에서 사용할 수 있습니다.

## **Industry Canada notice**

The following notices are applicable if your printer has a wireless network card installed.

## Industry Canada (Canada)

This device complies with Industry Canada specification RSS-210. Operation is subject to the following two conditions: (1) this device may not cause interference, and (2) this device must accept any interference, including interference that may cause undesired operation of the device.

This device has been designed to operate only with the antenna provided. Use of any other antenna is strictly prohibited per regulations of Industry Canada.

To prevent radio interference to the licensed service, this device is intended to be operated indoors and away from windows to provide maximum shielding. Equipment (or its transmit antenna) that is installed outdoors is subject to licensing.

The installer of this radio equipment must ensure that the antenna is located or pointed such that it does not emit RF fields in excess of Health Canada limits for the general population; consult Safety Code 6, obtainable from Health Canada's Web site www.hc-sc.gc.ca/rpb.

The term "IC:" before the certification/registration number only signifies that the Industry Canada technical specifications were met.

#### Industry Canada (Canada)

Cet appareil est conforme à la norme RSS-210 d'Industry Canada. Son fonctionnement est soumis aux deux conditions suivantes :

(1) cet appareil ne doit pas provoquer d'interférences et (2) il doit accepter toute interférence reçue, y compris celles risquant d'altérer son fonctionnement.

Cet appareil a été conçu pour fonctionner uniquement avec l'antenne fournie. L'utilisation de toute autre antenne est strictement interdite par la réglementation d'Industry Canada.

En application des réglementations d'Industry Canada, l'utilisation d'une antenne de gain supérieur est strictement interdite.

Pour empêcher toute interférence radio au service faisant l'objet d'une licence, cet appareil doit être utilisé à l'intérieur et loin des fenêtres afin de garantir une protection optimale.

Si le matériel (ou son antenne d'émission) est installé à l'extérieur, il doit faire l'objet d'une licence.

L'installateur de cet équipement radio doit veiller à ce que l'antenne soit implantée et dirigée de manière à n'émettre aucun champ HF dépassant les limites fixées pour l'ensemble de la population par Santé Canada. Reportez-vous au Code de sécurité 6 que vous pouvez consulter sur le site Web de Santé Canada www.hc-sc.gc.ca/rpb.

Le terme « IC » précédant le numéro de d'accréditation/inscription signifie simplement que le produit est conforme aux spécifications techniques d'Industry Canada.

## **European Community (EC) directives conformity**

This product is in conformity with the protection requirements of EC Council directives 89/336/EEC and 2006/95/EC on the approximation and harmonization of the laws of the Member States relating to electromagnetic compatibility and safety of electrical equipment designed for use within certain voltage limits.

A declaration of conformity with the requirements of the directives has been signed by the Director of Manufacturing and Technical Support, Lexmark International, Inc., S.A., Boigny, France.

This product satisfies the Class B limits of EN 55022 and safety requirements of EN 60950.

# European EC directives conformity statement for radio products

The following notices are applicable if your printer has a wireless network card installed

This product is in conformity with the protection requirements of EC Council directives 89/336/EEC, 2006/95/EC, and 1999/5/EC on the approximation and harmonization of the laws of the Member States relating to electromagnetic compatibility, safety of electrical equipment designed for use within certain voltage limits and on radio equipment and telecommunications terminal equipment.

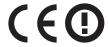

The Alert sign indicates that there are restrictions within certain member states.

A declaration of conformity with the requirements of the directives is available from the Director of Manufacturing and Technical Support, Lexmark International, S. A., Boigny, France.

The following restrictions apply:

| Country/region        | Restriction                                                                                                    |
|-----------------------|----------------------------------------------------------------------------------------------------|
| All countries/regions | This product is for indoor use only. This product may not be used outdoors.                                                                                              |
| L'Italia              | Si fa presente inoltre che l'uso degli apparati in esame è regolamentato da:  • D.Lgs 1.8.2003, n.259, articoli 104 (attività soggette ad autorizzazione generale) e 105 |
|                       | (libero uso), per uso privato;                                                                                                    |
|                       | D.M. 28.5.03, per la fornitura al pubblico dell'accesso R-LAN alle reti e ai servizi di telecomunicazioni.                                                               |

This product satisfies the limits of EN 55022; safety requirements of EN 60950; radio spectrum requirements of ETSI EN 300 328; and the EMC requirements of EN 55024, ETSI EN 301 489-1 and ETSI EN 301 489-17.

| Česky    | Společnost Lexmark International, Inc. tímto prohlašuje, že výrobek tento výrobek je ve shodě se základními požadavky a dalšími příslušnými ustanoveními směrnice 1999/5/ES.                                       |
|----------|----------------------------------------------------------------------------------------------------|
| Dansk    | Lexmark International, Inc. erklærer herved, at dette produkt overholder de væsentlige krav og øvrige relevante krav i direktiv 1999/5/EF.                                                                         |
| Deutsch  | Hiermit erklärt Lexmark International, Inc., dass sich das Gerät dieses Gerät in Übereinstimmung mit den grundlegenden Anforderungen und den übrigen einschlägigen Bestimmungen der Richtlinie 1999/5/EG befindet. |
| Ελληνική | ΜΕ ΤΗΝ ΠΑΡΟΥΣΑ Η LEXMARK INTERNATIONAL, INC. ΔΗΛΩΝΕΙ ΟΤΙ ΑΥΤΌ ΤΟ ΠΡΟΪΟΝ ΣΥΜΜΟΡΦΩΝΕΤΑΙ ΠΡΟΣ ΤΙΣ ΟΥΣΙΩΔΕΙΣ ΑΠΑΙΤΗΣΕΙΣ ΚΑΙ ΤΙΣ ΛΟΙΠΕΣ ΣΧΕΤΙΚΕΣ ΔΙΑΤΑΞΕΙΣ ΤΗΣ ΟΔΗΓΙΑΣ 1999/5/ΕΚ.                                       |
| English  | Hereby, Lexmark International, Inc., declares that this type of equipment is in compliance with the essential requirements and other relevant provisions of Directive 1999/5/EC.                                   |
| Español  | Por medio de la presente, Lexmark International, Inc. declara que este producto cumple con los requisitos esenciales y cualesquiera otras disposiciones aplicables o exigibles de la Directiva 1999/5/CE.          |
| Eesti    | Käesolevaga kinnitab Lexmark International, Inc., et seade see toode vastab direktiivi 1999/5/EÜ põhinõuetele ja nimetatud direktiivist tulenevatele muudele asjakohastele sätetele.                               |
| Suomi    | Lexmark International, Inc. vakuuttaa täten, että tämä tuote on direktiivin 1999/5/EY oleellisten vaatimusten ja muiden sitä koskevien direktiivin ehtojen mukainen.                                               |
| Français | Par la présente, Lexmark International, Inc. déclare que l'appareil ce produit est conforme aux exigences fondamentales et autres dispositions pertinentes de la directive 1999/5/CE.                              |
| Magyar   | Alulírott, Lexmark International, Inc. nyilatkozom, hogy a termék megfelel a vonatkozó alapvető követelményeknek és az 1999/5/EC irányelv egyéb előírásainak.                                                      |
| Íslenska | Hér með lýsir Lexmark International, Inc. yfir því að þessi vara er í samræmi við grunnkröfur og aðrar kröfur, sem gerðar eru í tilskipun 1999/5/EC.                                                               |

| Italiano   | Con la presente Lexmark International, Inc. dichiara che questo questo prodotto è conforme ai requisiti essenziali ed alle altre disposizioni pertinenti stabilite dalla direttiva 1999/5/CE. |  |  |  |  |
|------------|----------------------------------------------------------------------------------------------------|--|--|--|--|
| Latviski   | Ar šo Lexmark International, Inc. deklarē, ka šis izstrādājums atbilst Direktīvas 1999/5/EK būtiskajām prasībām un citiem ar to saistītajiem noteikumiem.                                     |  |  |  |  |
| Lietuvių   | Šiuo Lexmark International, Inc. deklaruoja, kad šis produktas atitinka esminius reikalavimus ir kitas 1999/5/EB direktyvos nuostatas.                                                        |  |  |  |  |
| Malti      | Bil-preżenti, Lexmark International, Inc., jiddikjara li dan il-prodott huwa konformi mal-ħtiġijiet essenzjali u ma dispożizzjonijiet oħrajn relevanti li jinsabu fid-Direttiva 1999/5/KE.    |  |  |  |  |
| Nederlands | Hierbij verklaart Lexmark International, Inc. dat het toestel dit product in overeenstemming is met de essentiële eisen en de andere relevante bepalingen van richtlijn 1999/5/EG.            |  |  |  |  |
| Norsk      | Lexmark International, Inc. erklærer herved at dette produktet er i samsvar med de grunnleggende krav og øvrige relevante krav i direktiv 1999/5/EF.                                          |  |  |  |  |
| Polski     | Niniejszym Lexmark International, Inc. oświadcza, że niniejszy produkt jest zgodny z zasadniczymi wymogami oraz pozostałymi stosownymi postanowieniami Dyrektywy 1999/5/EC.                   |  |  |  |  |
| Português  | A Lexmark International Inc. declara que este este produto está conforme com os requisitos essenciais e outras disposições da Diretiva 1999/5/CE.                                             |  |  |  |  |
| Slovensky  | Lexmark International, Inc. týmto vyhlasuje, že tento produkt spĺňa základné požiadavky a všetky príslušné ustanovenia smernice 1999/5/ES.                                                    |  |  |  |  |
| Slovensko  | Lexmark International, Inc. izjavlja, da je ta izdelek v skladu z bistvenimi zahtevami in ostalimi relevantnimi določili direktive 1999/5/ES.                                                 |  |  |  |  |
| Svenska    | Härmed intygar Lexmark International, Inc. att denna produkt står i överensstämmelse med de väsentliga egenskapskrav och övriga relevanta bestämmelser som framgår av direktiv 1999/5/EG.     |  |  |  |  |
|            |                                                                                                    |  |  |  |  |

## Noise emission levels

The following measurements were made in accordance with ISO 7779 and reported in conformance with ISO 9296. **Note:** Some modes may not apply to your product.

| 1-meter average sound pressure, dBA |           |  |  |  |
|-------------------------------------|-----------|--|--|--|
| Printing                            | 48        |  |  |  |
| Ready                               | inaudible |  |  |  |

Values are subject to change. See www.lexmark.com for current values.

# Waste from Electrical and Electronic Equipment (WEEE) directive

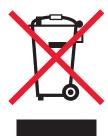

The WEEE logo signifies specific recycling programs and procedures for electronic products in countries of the European Union. We encourage the recycling of our products. If you have further questions about recycling options, visit the Lexmark Web site at **www.lexmark.com** for your local sales office phone number.

## **Product disposal**

Do not dispose of the printer or supplies in the same manner as normal household waste. Consult your local authorities for disposal and recycling options.

# **Temperature information**

| Ambient temperature              | 15° ~ 32° C (60° ~ 90° F)                               |
|----------------------------------|---------------------------------------------------------|
| Shipping and storage temperature | -40° ~ 60° C (-40° ~ 140° F), 1° ~ 60° C (34° ~ 140° F) |

## Information for Chinese RoHS program

|                                              |                                            |                 | -               |                                   |                               |                                     |  |
|----------------------------------------------|--------------------------------------------|-----------------|-----------------|-----------------------------------|-------------------------------|-------------------------------------|--|
| Part name                                    | Toxic and hazardous substances or elements |                 |                 |                                   |                               |                                     |  |
|                                              | Lead<br>(Pb)                               | Mercury<br>(Hg) | Cadmium<br>(Cd) | Hexavalent<br>Chromium (Cr<br>VI) | Polybrominated biphenyl (PBB) | Polybrominated diphenylether (PBDE) |  |
| Circuit boards                               | Х                                          | 0               | 0               | 0                                 | 0                             | 0                                   |  |
| Power supply                                 | Х                                          | 0               | 0               | 0                                 | 0                             | 0                                   |  |
| Power cords                                  | Х                                          | 0               | 0               | 0                                 | 0                             | 0                                   |  |
| Connectors                                   | Х                                          | 0               | 0               | 0                                 | 0                             | 0                                   |  |
| Mechanical<br>assemblies—<br>shafts, rollers | Х                                          | 0               | 0               | 0                                 | 0                             | 0                                   |  |
| Mechanical<br>assemblies—<br>motors          | х                                          | 0               | 0               | 0                                 | 0                             | 0                                   |  |
| Mechanical<br>assemblies—<br>other           | х                                          | 0               | 0               | 0                                 | 0                             | 0                                   |  |

O: Indicates that the content of the toxic and hazardous substance in all the homogenous materials of the part is below the concentration limit requirement as described in SJ/T11363-2006.

This product is compliant with the European Union Directive 2002/95/EC concerning the restriction of use of certain hazardous substances.

X: Indicates that the content of the toxic and hazardous substance in at least one homogenous material of the part exceeds the concentration limit requirement as described in SJ/T11363-2006.

#### **ENERGY STAR**

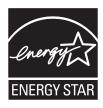

## **Power consumption**

## **Product power consumption**

The following table documents the power consumption characteristics of the product.

**Note:** Some modes may not apply to your product.

| Mode               | Description                                                                                                    | Power consumption (Watts) |
|--------------------|----------------------------------------------------------------------------------------------------|---------------------------|
| Printing           | The product is generating hard-copy output from electronic inputs.                                                                           | 13.8                      |
| Copying            | The product is generating hard-copy output from hard-copy original documents.                                                                | not applicable            |
| Scanning           | The product is scanning hard-copy documents.                                                                                                 | not applicable            |
| Ready              | The product is waiting for a print job.                                                                                                    | 7.5                       |
| Power Saver        | The product is in energy-saving mode.                                                                                                    | 5.8                       |
| High Off           | The product is plugged into a wall outlet, but the power switch is turned off.                                                               | not applicable            |
| Low Off (<1 W Off) | The product is plugged into a wall outlet, the power switch is turned off, and the product is in the lowest possible power consumption mode. | not applicable            |
| Off                | The product is plugged into a wall outlet, but the power switch is turned off.                                                               | 0.6                       |

The power consumption levels listed in the previous table represent time-averaged measurements. Instantaneous power draws may be substantially higher than the average.

Values are subject to change. See www.lexmark.com for current values.

#### Power Saver

This product is designed with an energy-saving mode called Power Saver. The Power Saver Mode is equivalent to the EPA Sleep Mode. The Power Saver Mode saves energy by lowering power consumption during extended periods of inactivity. The Power Saver Mode is automatically engaged after this product is not used for a specified period of time, called the Power Saver Timeout.

| Factory default Power Saver Timeout for this product (in minutes):  | 30  | 1 |
|---------------------------------------------------------------------|-----|---|
| Tractory deladit rower Saver Timeout for this product (in minutes). | 100 |   |

#### Off mode

If this product has an off mode which still consumes a small amount of power, then to completely stop product power consumption, disconnect the power supply cord from the wall outlet.

#### Total energy usage

It is sometimes helpful to calculate the total product energy usage. Since power consumption claims are provided in power units of Watts, the power consumption should be multiplied by the time the product spends in each mode in order to calculate energy usage. The total product energy usage is the sum of each mode's energy usage.

#### LEXMARK LICENSE AGREEMENTS

PLEASE READ CAREFULLY: BY USING THIS PRODUCT, YOU AGREE TO BE BOUND BY ALL THE TERMS AND CONDITIONS OF THESE LICENSE AGREEMENTS. IF YOU DO NOT AGREE WITH THE TERMS OF THESE LICENSE AGREEMENTS, PROMPTLY RETURN THE PRODUCT UNUSED AND REQUEST A REFUND OF THE AMOUNT YOU PAID. IF YOU ARE INSTALLING THIS PRODUCT FOR USE BY OTHER PARTIES, YOU AGREE TO INFORM THE USERS THAT USE OF THE PRODUCT INDICATES ACCEPTANCE OF THESE TERMS.

#### CARTRIDGE LICENSE AGREEMENT

I agree that the patented print cartridge(s) shipped with this printing device are sold subject to the following license/agreement: The patented print cartridge(s) contained inside is/are licensed for a single use only and is/are designed to stop working after delivering a fixed amount of ink. A variable amount of ink will remain in the cartridge when replacement is required. After this single use, the license to use the print cartridge terminates, and the used cartridge must be returned only to Lexmark for remanufacturing, refilling or recycling. If I buy another cartridge in the future that is sold subject to the above terms, I accept such terms as to that cartridge. If you do not accept the terms of this single use license/agreement; return this product in its original packaging to your point of purchase. A replacement cartridge sold without these terms is available at www.lexmark.com.

#### LEXMARK SOFTWARE LICENSE AGREEMENT

This Software License Agreement ("License Agreement") is a legal agreement between you (either an individual or a single entity) and Lexmark International, Inc. ("Lexmark") that, to the extent your Lexmark product or Software Program is not otherwise subject to a written software license agreement between you and Lexmark or its suppliers, governs your use of any Software Program installed on or provided by Lexmark for use in connection with your Lexmark product. The term "Software Program" includes machine-readable instructions, audio/visual content (such as images and recordings), and associated media, printed materials and electronic documentation, whether incorporated into, distributed with or for use with your Lexmark product.

- 1 STATEMENT OF LIMITED WARRANTY. Lexmark warrants that the media (e.g., diskette or compact disk) on which the Software Program (if any) is furnished is free from defects in materials and workmanship under normal use during the warranty period. The warranty period is ninety (90) days and commences on the date the Software Program is delivered to the original end-user. This limited warranty applies only to Software Program media purchased new from Lexmark or an Authorized Lexmark Reseller or Distributor. Lexmark will replace the Software Program should it be determined that the media does not conform to this limited warranty.
- 2 DISCLAIMER AND LIMITATION OF WARRANTIES. EXCEPT AS PROVIDED IN THIS LICENSE AGREEMENT AND TO THE MAXIMUM EXTENT PERMITTED BY APPLICABLE LAW, LEXMARK AND ITS SUPPLIERS PROVIDE THE SOFTWARE PROGRAM "AS IS" AND HEREBY DISCLAIM ALL OTHER WARRANTIES AND CONDITIONS, EITHER EXPRESS OR IMPLIED, INCLUDING, BUT NOT LIMITED TO, TITLE, NON-INFRINGEMENT, MERCHANTABILITY AND FITNESS FOR A PARTICULAR PURPOSE, AND ABSENCE OF VIRUSES, ALL WITH REGARD TO THE SOFTWARE PROGRAM. This Agreement is to be read in conjunction with certain statutory provisions, as that may be in force from time to time, that imply warranties or conditions or impose obligations on Lexmark that cannot be excluded or modified. If any such provisions apply, then to the extent Lexmark is able, Lexmark hereby limits its liability for breach of those provisions to one of the following: replacement of the Software Program or reimbursement of the price paid for the Software Program.

- **3 LICENSE GRANT**. Lexmark grants you the following rights provided you comply with all terms and conditions of this License Agreement:
  - **a** Use. You may Use one (1) copy of the Software Program. The term "Use" means storing, loading, installing, executing, or displaying the Software Program. If Lexmark has licensed the Software Program to you for concurrent use, you must limit the number of authorized users to the number specified in your agreement with Lexmark. You may not separate the components of the Software Program for use on more than one computer. You agree that you will not Use the Software Program, in whole or in part, in any manner that has the effect of overriding, modifying, eliminating, obscuring, altering or de-emphasizing the visual appearance of any trademark, trade name, trade dress or intellectual property notice that appears on any computer display screens normally generated by, or as a result of, the Software Program.
  - **b** Copying. You may make one (1) copy of the Software Program solely for purposes of backup, archiving, or installation, provided the copy contains all of the original Software Program's proprietary notices. You may not copy the Software Program to any public or distributed network.
  - **c** Reservation of Rights. The Software Program, including all fonts, is copyrighted and owned by Lexmark International, Inc. and/or its suppliers. Lexmark reserves all rights not expressly granted to you in this License Agreement.
  - **d** Freeware. Notwithstanding the terms and conditions of this License Agreement, all or any portion of the Software Program that constitutes software provided under public license by third parties ("Freeware") is licensed to you subject to the terms and conditions of the software license agreement accompanying such Freeware, whether in the form of a discrete agreement, shrink-wrap license, or electronic license terms at the time of download. Use of the Freeware by you shall be governed entirely by the terms and conditions of such license.
- 4 TRANSFER. You may transfer the Software Program to another end-user. Any transfer must include all software components, media, printed materials, and this License Agreement and you may not retain copies of the Software Program or components thereof. The transfer may not be an indirect transfer, such as a consignment. Prior to the transfer, the end-user receiving the transferred Software Program must agree to all these License Agreement terms. Upon transfer of the Software Program, your license is automatically terminated. You may not rent, sublicense, or assign the Software Program except to the extent provided in this License Agreement, and any attempt to do so shall be void.
- **5 UPGRADES**. To Use a Software Program identified as an upgrade, you must first be licensed to the original Software Program identified by Lexmark as eligible for the upgrade. After upgrading, you may no longer use the original Software Program that formed the basis for your upgrade eligibility.
- 6 LIMITATION ON REVERSE ENGINEERING. You may not alter, decrypt, reverse engineer, reverse assemble, reverse compile or otherwise translate the Software Program, except as and to the extent expressly permitted to do so by applicable law for the purposes of inter-operability, error correction, and security testing. If you have such statutory rights, you will notify Lexmark in writing of any intended reverse engineering, reverse assembly, or reverse compilation. You may not decrypt the Software Program unless necessary for the legitimate Use of the Software Program.
- **7 ADDITIONAL SOFTWARE**. This License Agreement applies to updates or supplements to the original Software Program provided by Lexmark unless Lexmark provides other terms along with the update or supplement.
- **8 LIMITATION OF REMEDIES**. To the maximum extent permitted by applicable law, the entire liability of Lexmark, its suppliers, affiliates, and resellers, and your exclusive remedy shall be as follows: Lexmark will provide the express limited warranty described above. If Lexmark does not remedy defective media as warranted, you may terminate your license and your money will be refunded upon the return of all of your copies of the Software Program.

- 9 LIMITATION OF LIABILITY. To the maximum extent permitted by applicable law, for any claim arising out of Lexmark's limited warranty, or for any other claim whatsoever related to the subject matter of this Agreement, Lexmark's and its suppliers' liability for all types of damages, regardless of the form of action or basis (including contract, breach, estoppel, negligence, misrepresentation, or tort), shall be limited to the greater of \$5,000 or the money paid to Lexmark or its Authorized remarketers for the license hereunder for the Software Program that caused the damages or that is the subject matter of, or is directly related to, the cause of action.
  - IN NO EVENT WILL LEXMARK, ITS SUPPLIERS, SUBSIDIARIES, OR RESELLERS BE LIABLE FOR ANY SPECIAL, INCIDENTAL, INDIRECT, EXEMPLARY, PUNITIVE, OR CONSEQUENTIAL DAMAGES (INCLUDING BUT NOT LIMITED TO LOST PROFITS OR REVENUES, LOST SAVINGS, INTERRUPTION OF USE OR ANY LOSS OF, INACCURACY IN, OR DAMAGE TO, DATA OR RECORDS, FOR CLAIMS OF THIRD PARTIES, OR DAMAGE TO REAL OR TANGIBLE PROPERTY, FOR LOSS OF PRIVACY ARISING OUT OR IN ANY WAY RELATED TO THE USE OF OR INABILITY TO USE THE SOFTWARE PROGRAM, OR OTHERWISE IN CONNECTION WITH ANY PROVISION OF THIS LICENCE AGREEMENT), REGARDLESS OF THE NATURE OF THE CLAIM, INCLUDING BUT NOT LIMITED TO BREACH OF WARRANTY OR CONTRACT, TORT (INCLUDING NEGLIGENCE OR STRICT LIABILITY), AND EVEN IF LEXMARK, OR ITS SUPPLIERS, AFFILIATES, OR REMARKETERS HAVE BEEN ADVISED OF THE POSSIBILITY OF SUCH DAMAGES, OR FOR ANY CLAIM BY YOU BASED ON A THIRD-PARTY CLAIM, EXCEPT TO THE EXTENT THIS EXCLUSION OF DAMAGES IS DETERMINED LEGALLY INVALID. THE FOREGOING LIMITATIONS APPLY EVEN IF THE ABOVE-STATED REMEDIES FAIL OF THEIR ESSENTIAL PURPOSE.
- 10 TERM. This License Agreement is effective unless terminated or rejected. You may reject or terminate this license at any time by destroying all copies of the Software Program, together with all modifications, documentation, and merged portions in any form, or as otherwise described herein. Lexmark may terminate your license upon notice if you fail to comply with any of the terms of this License Agreement. Upon such termination, you agree to destroy all copies of the Software Program together with all modifications, documentation, and merged portions in any form.
- **11 TAXES**. You agree that you are responsible for payment of any taxes including, without limitation, any goods and services and personal property taxes, resulting from this Agreement or your Use of the Software Program.
- **12 LIMITATION ON ACTIONS.** No action, regardless of form, arising out of this Agreement may be brought by either party more than two years after the cause of action has arisen, except as provided under applicable law.
- **13 APPLICABLE LAW**. This Agreement is governed by the laws of the Commonwealth of Kentucky, United States of America. No choice of law rules in any jurisdiction shall apply. The UN Convention on Contracts for the International Sale of Goods shall not apply.
- 14 UNITED STATES GOVERNMENT RESTRICTED RIGHTS. The Software Program has been developed entirely at private expense. Rights of the United States Government to use the Software Program is as set forth in this Agreement and as restricted in DFARS 252.227-7014 and in similar FAR provisions (or any equivalent agency regulation or contract clause).
- 15 CONSENT TO USE OF DATA. You agree that Lexmark, its affiliates, and agents may collect and use information you provide in relation to support services performed with respect to the Software Program and requested by you. Lexmark agrees not to use this information in a form that personally identifies you except to the extent necessary to provide such services.
- **16 EXPORT RESTRICTIONS.** You may not (a) acquire, ship, transfer, or reexport, directly or indirectly, the Software Program or any direct product therefrom, in violation of any applicable export laws or (b) permit the Software Program to be used for any purpose prohibited by such export laws, including, without limitation, nuclear, chemical, or biological weapons proliferation.
- 17 AGREEMENT TO CONTRACT ELECTRONICALLY. You and Lexmark agree to form this License Agreement electronically. This means that when you click the "Agree" or "Yes" button on this page or use this product, you acknowledge your agreement to these License Agreement terms and conditions and that you are doing so with the intent to "sign" a contract with Lexmark.

- **18 CAPACITY AND AUTHORITY TO CONTRACT**. You represent that you are of the legal age of majority in the place you sign this License Agreement and, if applicable, you are duly authorized by your employer or principal to enter into this contract.
- 19 ENTIRE AGREEMENT. This License Agreement (including any addendum or amendment to this License Agreement that is included with the Software Program) is the entire agreement between you and Lexmark relating to the Software Program. Except as otherwise provided for herein, these terms and conditions supersede all prior or contemporaneous oral or written communications, proposals, and representations with respect to the Software Program or any other subject matter covered by this License Agreement (except to the extent such extraneous terms do not conflict with the terms of this License Agreement, any other written agreement signed by you and Lexmark relating to your Use of the Software Program). To the extent any Lexmark policies or programs for support services conflict with the terms of this License Agreement, the terms of this License Agreement shall control.

## **Statement of Limited Warranty**

#### Lexmark International, Inc., Lexington, KY

This limited warranty applies to the United States. For customers outside the U.S., see the country-specific warranty information that came with your product.

This limited warranty applies to this product only if it was originally purchased for your use, and not for resale, from Lexmark or a Lexmark remarketer, referred to in this statement as "Remarketer."

#### Limited warranty

Lexmark warrants that this product:

- —Is manufactured from new parts, or new and serviceable used parts, which perform like new parts
- —Is, during normal use, free from defects in material and workmanship

If this product does not function as warranted during the warranty period, contact a Remarketer or Lexmark for repair or replacement (at Lexmark's option).

If this product is a feature or option, this statement applies only when that feature or option is used with the product for which it was designed. To obtain warranty service, you may be required to present the feature or option with the product.

If you transfer this product to another user, warranty service under the terms of this statement is available to that user for the remainder of the warranty period. You should transfer proof of original purchase and this statement to that user.

## Limited warranty service

The warranty period starts on the date of original purchase as shown on the purchase receipt. The warranty period ends 12 months later.

To obtain warranty service you may be required to present proof of original purchase. You may be required to deliver your product to the Remarketer or Lexmark, or ship it prepaid and suitably packaged to a Lexmark designated location. You are responsible for loss of, or damage to, a product in transit to the Remarketer or the designated location.

When warranty service involves the exchange of a product or part, the item replaced becomes the property of the Remarketer or Lexmark. The replacement may be a new or repaired item. The replacement item assumes the remaining warranty period of the original product.

Replacement is not available to you if the product you present for exchange is defaced, altered, in need of a repair not included in warranty service, damaged beyond repair, or if the product is not free of all legal obligations, restrictions, liens, and encumbrances.

Before you present this product for warranty service, remove all print cartridges, programs, data, and removable storage media (unless directed otherwise by Lexmark).

For further explanation of your warranty alternatives and the nearest Lexmark authorized servicer in your area, contact Lexmark at (800) 332-4120, or on the World Wide Web at http://support.lexmark.com.

Remote technical support is provided for this product throughout its warranty period. For products no longer covered by a Lexmark warranty, technical support may not be available or only be available for a fee.

#### Extent of limited warranty

We do not warrant uninterrupted or error-free operation of any product.

Warranty service does not include repair of failures caused by:

- -Modification or attachments
- -Accidents or misuse
- -Unsuitable physical or operating environment
- -Maintenance by anyone other than Lexmark or a Lexmark authorized servicer
- -Operation of a product beyond the limit of its duty cycle
- —Use of printing media outside of Lexmark specifications
- -Supplies (such as ink) not furnished by Lexmark
- -Products, components, parts, materials, software, or interfaces not furnished by Lexmark

TO THE EXTENT PERMITTED BY APPLICABLE LAW, NEITHER LEXMARK NOR ITS THIRD PARTY SUPPLIERS OR REMARKETERS MAKE ANY OTHER WARRANTY OR CONDITION OF ANY KIND, WHETHER EXPRESS OR IMPLIED, WITH RESPECT TO THIS PRODUCT, AND SPECIFICALLY DISCLAIM THE IMPLIED WARRANTIES OR CONDITIONS OF MERCHANTABILITY, FITNESS FOR A PARTICULAR PURPOSE, AND SATISFACTORY QUALITY. ANY WARRANTIES THAT MAY NOT BE DISCLAIMED UNDER APPLICABLE LAW ARE LIMITED IN DURATION TO THE WARRANTY PERIOD. NO WARRANTIES, EXPRESS OR IMPLIED, WILL APPLY AFTER THIS PERIOD. ALL INFORMATION, SPECIFICATIONS, PRICES, AND SERVICES ARE SUBJECT TO CHANGE AT ANY TIME WITHOUT NOTICE.

## Limitation of liability

Your sole remedy under this limited warranty is set forth in this document. For any claim concerning performance or nonperformance of Lexmark or a Remarketer for this product under this limited warranty, you may recover actual damages up to the limit set forth in the following paragraph.

Lexmark's liability for actual damages from any cause whatsoever will be limited to the amount you paid for the product that caused the damages. This limitation of liability will not apply to claims by you for bodily injury or damage to real property or tangible personal property for which Lexmark is legally liable. IN NO EVENT WILL LEXMARK BE LIABLE FOR ANY LOST PROFITS, LOST SAVINGS, INCIDENTAL DAMAGE, OR OTHER ECONOMIC OR CONSEQUENTIAL DAMAGES. This is true even if you advise Lexmark or a Remarketer of the possibility of such damages. Lexmark is not liable for any claim by you based on a third party claim.

This limitation of remedies also applies to claims against any Suppliers and Remarketers of Lexmark. Lexmark's and its Suppliers' and Remarketers' limitations of remedies are not cumulative. Such Suppliers and Remarketers are intended beneficiaries of this limitation.

## Additional rights

Some states do not allow limitations on how long an implied warranty lasts, or do not allow the exclusion or limitation of incidental or consequential damages, so the limitations or exclusions contained above may not apply to you.

This limited warranty gives you specific legal rights. You may also have other rights that vary from state to state.

# **Glossary**

ad hoc mode A setting for a wireless device that lets it communicate directly with other wireless

devices without an access point or router

ad hoc network A wireless network that does not use an access point

alignment page A page with printed alignment patterns that ejects from the printer during cartridge

alignment

application Any software loaded on your computer that lets you perform a specific task, such as

word processing or photo editing

AutoIP address An IP address automatically assigned by a network device. If the device is set to use

DHCP, but no DHCP server is available, an AutoIP address may be assigned by the

device.

automatic alignment A feature that automatically aligns the print cartridges

black and white A non-color printout

borderless A feature that prints photos without borders around them

BSS (Basic Service Set)

Basic Service Set describes the type of wireless network that you are using. The BSS

type can be one of the following: Infrastructure network or Ad-Hoc network.

card reader A mechanical device that reads the files on memory cards

**carrier** A mechanical device inside the printer that holds the print cartridges

channel A specific radio frequency used by two or more wireless devices to communicate with

each other. All devices on the network must use the same channel.

collate A printer software option that lets you automatically print one complete set of copies of

a multiple-page document before the next set of copies begins, and so on

configured printer A printer connected to a network that has been assigned an IP address and printer name.

You must configure a network-capable printer to access it over a network

control panel A group of buttons on the printer that lets you operate the printer

**default printer settings** Printer software settings defined when the printer is manufactured

**DHCP (Dynamic Host Configuration** 

Protocol)

A language used by DHCP servers

DHCP IP address An IP address automatically assigned by a DHCP server

**DHCP server** A computer or router that gives a unique IP address to each device on the network.

Unique addresses prevent conflicts.

dialog A software screen used to convey information to users

**DPOF** Digital Print Order Format. A feature in some digital cameras that lets the user specify,

while the memory card is in the camera, which photos to print and the number of copies

of each photo to be printed.

**duplex unit** A part of the printer that allows for it to print on both sides of the page

flash drive A memory storage device which can be purchased separately from the printer. The

printer has a port to which flash drives can be connected.

glossy paper Paper with one or two glossy sides designed for photos

gold contact area The area on a print cartridge or a digital camera memory card through which data is

transmitted

infrastructure mode A setting for a wireless device that lets it communicate directly with other wireless

devices using an access point or router

installation cable Connects the printer to the computer temporarily during some methods of installation

internal wireless print server A device that lets computers and printers talk to each other over a network without cables

IP (Internet Protocol) address

The network address of a computer or printer. Each device on the network has its own

network address. The address may be assigned manually by you (Static IP address), automatically by the DHCP server (DHCP IP address), or automatically by the device

(AutoIP address).

iPhoto A Mac software application used to retrieve, edit, and print photos stored on a computer,

memory card, flash drive, or digital camera

landscape orientation Page orientation in which text runs parallel with the long edge of the paper

MAC (Media Access Control) address A hardware address that uniquely identifies each device on a network. You can usually

find the MAC address printed on the device

MAC filtering A method of limiting access to your wireless network by specifying which MAC addresses

may communicate on the network. This setting may be specified on wireless routers or

access points.

memory card A small storage medium used to save digital data such as text, pictures, audio, and video;

sometimes called a flash memory card

memory card slots Slots on the front of the printer into which memory cards can be inserted

mirror A printer software option that lets you reverse an image before printing

**network** A group of computers or other peripheral devices connected to each other for the

purpose of sharing information

**network adapter/card**A device that lets computers or printers talk to each other over a network

**network hub** A device that connects multiple devices on a wired network

network name See "SSID (Service Set Identifier)" on page 123

**network printer**A printer made available on a network, not connected directly to your computer

network setup page A list of printer configuration settings, including the IP address and MAC address of the

prınter

nozzles The area of the print cartridge through which ink flows through before it is applied to

paper during printing

photo paper Treated paper designed for printing photos

PictBridge A feature in some digital cameras that enables the user to print images without using a

computer or image-editing software

PictBridge port A port on the printer used with a USB cable to connect a Pictbridge-enabled camera to

the printer

ping A test to see if your computer can communicate with another device

portrait orientation Page orientation in which text runs parallel with the short edge of the paper

printer nickname The name you assign to your printer so that you and others can identify it on the network

**printer software** (1)The program that lets you select settings to customize a print job.

(2) The program that lets your computer communicate with the printer.

router A device that shares a single Internet connection with multiple computers or other

devices. The basic router controls network traffic.

security key A password, such as a WEP key or a WPA pass phrase, used to make a network secure

**sharpen** A software option that reduces the blurrines of an image

signal strength Measure of how strongly a transmitted signal is being received

SSID (Service Set Identifier) The name of a wireless network. When you connect a printer to a wireless network, the

printer needs to use the same SSID as the network. Also referred to as network name

or BSS (Basic Service Set).

Static IP address An IP address assigned manually by you

subnet A segment of a network that is connected to a larger network. A local area network is

also referred to as a local subnet.

switch A device similar to a network hub that can connect different networks together

UAA (Universally Administered Address) An address assigned to a network printer or print server by the manufacturer. To find

the UAA, print a network setup page and look for the UAA listing.

USB cable A lightweight, flexible cable that lets the printer communicate with the computer at much

higher speeds than parallel cables

**USB port** A small, rectangular port on the back of the computer that connects the peripheral

devices using a USB cable, and lets them communicate at high speeds

WEP (Wired Equivalent Privacy)

A security setting that helps prevent unauthorized access to a wireless network. Other

possible security settings are WPA and WPA2.

wireless access point A device that connects wireless devices together to form a wireless network

wireless router A router that also serves as a wireless access point

Wi-Fi An industry term that describes the technology used to create an interoperable wireless

local area network (WLAN)

WPA (Wi-Fi Protected Access)

A security setting that helps prevent unauthorized access to a wireless network. WPA

is not supported on ad hoc wireless networks. Other possible security settings are WEP

and WPA2.

WPA2 A newer version of WPA. Older routers are less likely to support this. Other possible

security settings are WPA and WEP.